Korisnički priručnik

© Copyright 2017 HP Development Company, L.P.

Bluetooth je zaštitni znak u posjedu svoga vlasnika, a tvrtka HP Inc. koristi ga pod licencom. Intel, Celeron i Pentium zaštitni su znakovi tvrtke Intel Corporation u SAD-u i drugim državama. Windows je registrirani zaštitni znak ili zaštitni znak tvrtke Microsoft Corporation u SAD-u i/ili drugim državama.

Podaci koji su ovdje sadržani podliježu promjenama bez prethodne najave. Jedina jamstva za HP-ove proizvode i usluge iznesena su u izričitim jamstvenim izjavama koje prate takve proizvode i usluge. Ništa što se ovdje nalazi ne smije se smatrati dodatnim jamstvom. HP ne snosi odgovornost za tehničke ili uredničke pogreške ili propuste u ovom tekstu.

Prvo izdanje: rujan 2017.

Broj dokumenta: 941118-BC1

#### **Obavijest o proizvodu**

Ovaj korisnički priručnik opisuje značajke koje su zajedničke većini modela. Neke značajke možda neće biti dostupne na vašem računalu.

Nisu sve značajke dostupne u svim izdanjima ili verzijama sustava Windows. Da biste mogli koristiti sve funkcije sustava Windows, možda će vam biti potrebna nadogradnja i/ili zasebno kupljeni hardver, upravljački programi, softver ili BIOS. Windows 10 će se automatski ažurirati jer je ta mogućnost uvijek omogućena. Na ažuriranja se mogu primjenjivati naknade davatelja internetskih usluga, a s vremenom će se možda primjenjivati i dodatni zahtjevi. Pogledajte odjeljak [http://www.microsoft.com.](http://www.microsoft.com)

Da biste pristupili najnovijim korisničkim priručnicima ili priručnicima za vaš proizvod, posjetite adresu <http://www.hp.com/support>. Odaberite **Find your product** (Pronađite svoj proizvod) pa slijedite upute na zaslonu.

#### **Uvjeti za korištenje softvera**

Instaliranjem, kopiranjem, preuzimanjem ili korištenjem softverskog proizvoda predinstaliranog na ovom računalu korisnik pristaje na odredbe HP-ova licencnog ugovora za krajnjeg korisnika (EULA). Ako ne prihvaćate ove licencne uvjete, kao jedini dostupni pravni lijek možete vratiti čitav nekorišteni proizvod (hardver i softver) u roku od 14 dana da biste ostvarili povrat cijelog iznosa u skladu s prodavačevim pravilima o povratu.

Da biste dobili dodatne informacije ili zatražili povrat cijelog iznosa koji ste platili za računalo, obratite se prodavaču.

#### **Obavijest o sigurnosnom upozorenju**

**UPOZORENJE!** Da biste smanjili mogućnosti šteta nastalih zbog vrućine ili pregrijavanja računala, računalo nemojte postavljati izravno na krilo i nemojte blokirati ventilacijske otvore. Upotrebljavajte računalo isključivo na tvrdoj, ravnoj podlozi. Nemojte dopustiti da druga kruta površina, poput susjednog dodatnog pisača ili meka površina, poput jastuka, tepiha ili odjeće blokira protok zraka. Također, nemojte dopustiti da tijekom rada ispravljač dođe u kontakt s kožom ili mekom površinom, poput jastuka ili tepiha ili odjeće. Računalo i ispravljač udovoljavaju ograničenjima temperature površina do kojih korisnik može doprijeti, definiranih standardom International Standard for Safety of Information Technology Equipment (IEC 60950).

### Postavka konfiguracije procesora (samo odabrani proizvodi)

**VAŽNO:** neka računala konfigurirana su s procesorom serije Intel® Pentium® N35xx/N37xx ili serije Celeron® N28xx/N29xx/N30xx/N31xx i operacijskim sustavom Windows®. Ako je računalo konfigurirano kao što je opisano, nemojte mijenjati postavku konfiguracije procesora u datoteci msconfig.exe s četiri ili dva **procesora na jedan procesor.** Ako to učinite, računalo se neće ponovno pokrenuti. Morat ćete izvršiti vraćanje tvorničkih postavki da biste vratili izvorne postavke.

# Sadržaj

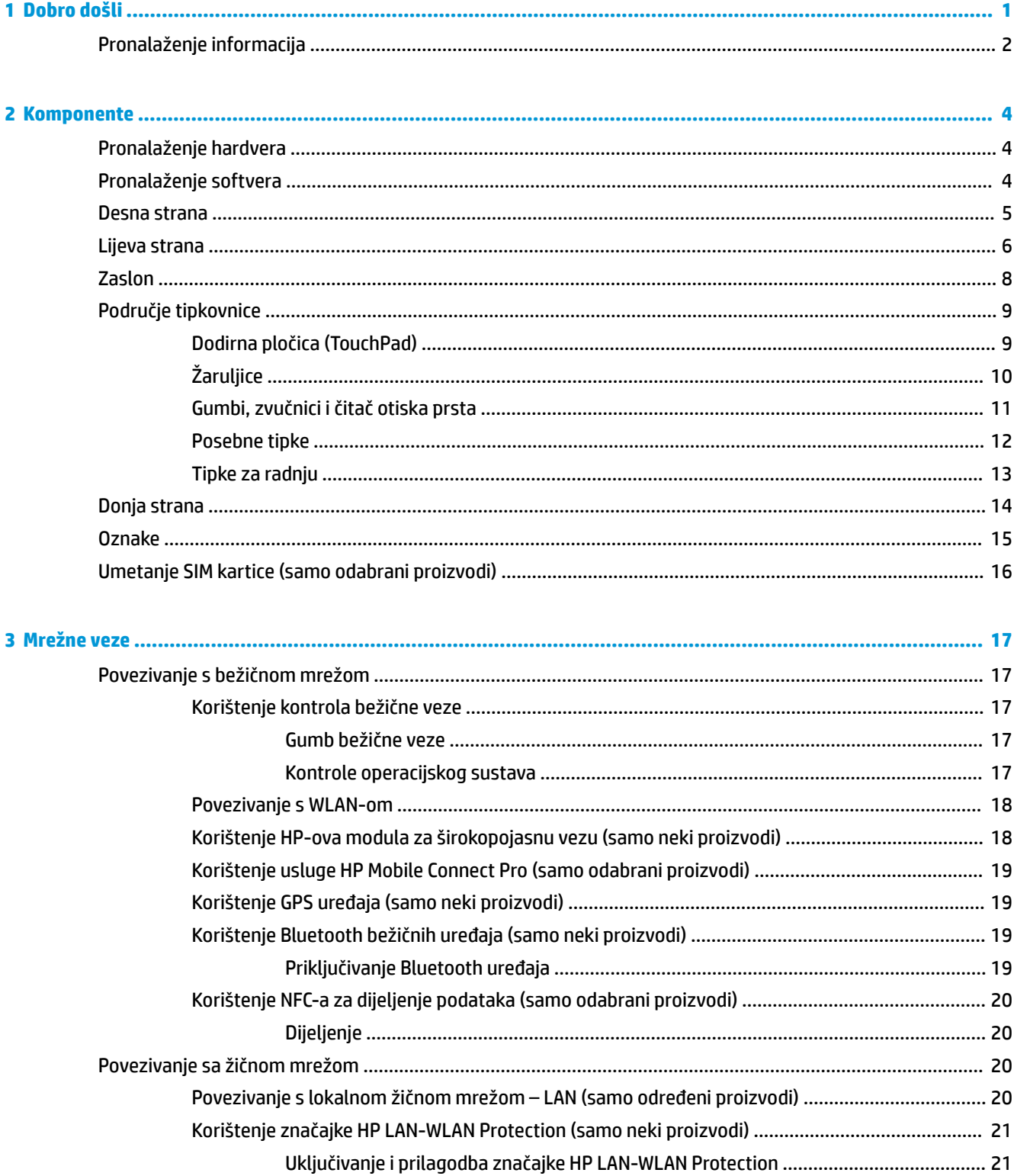

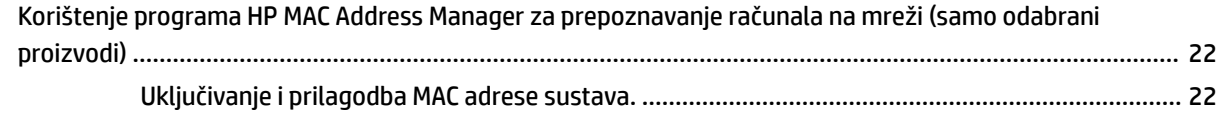

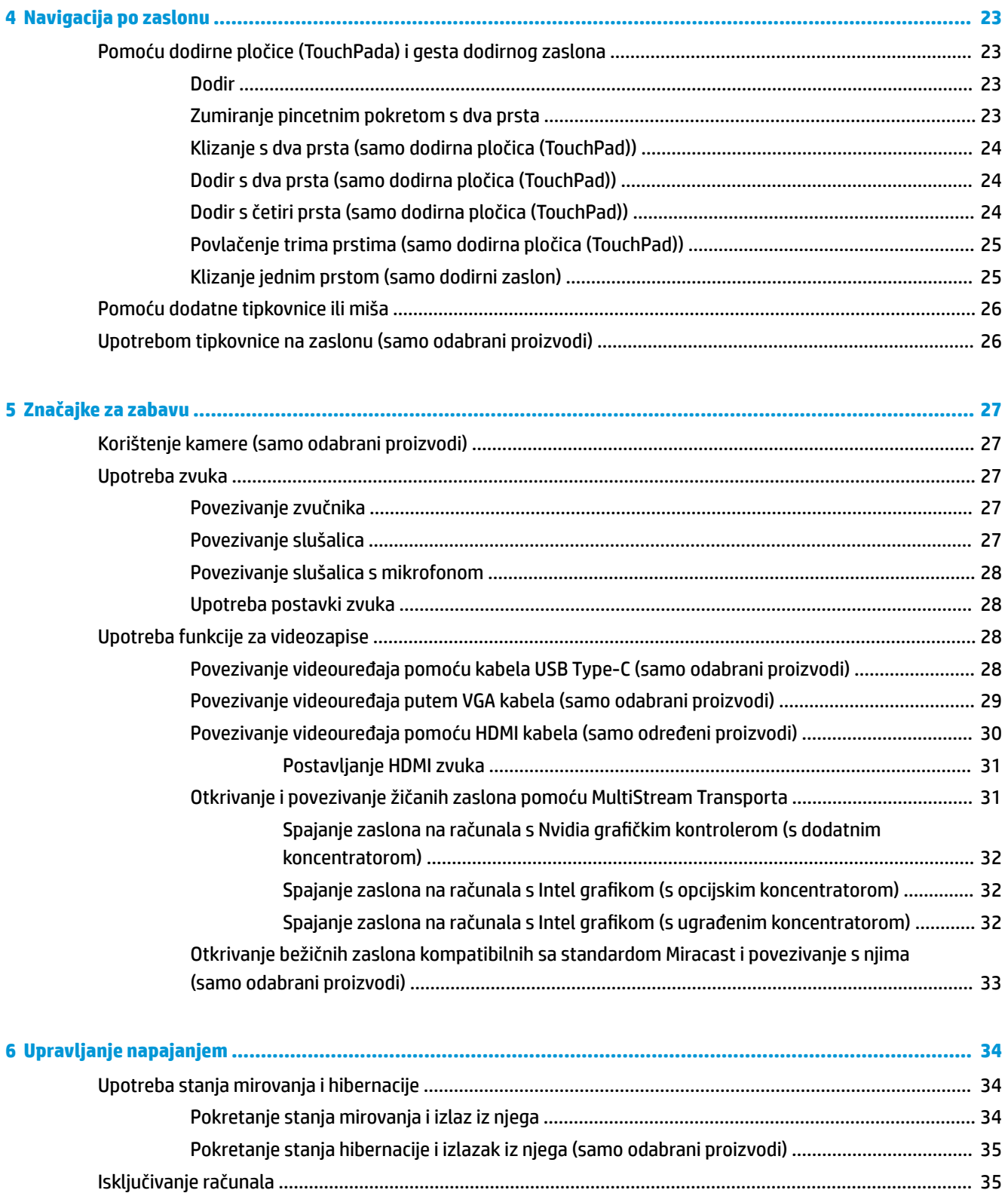

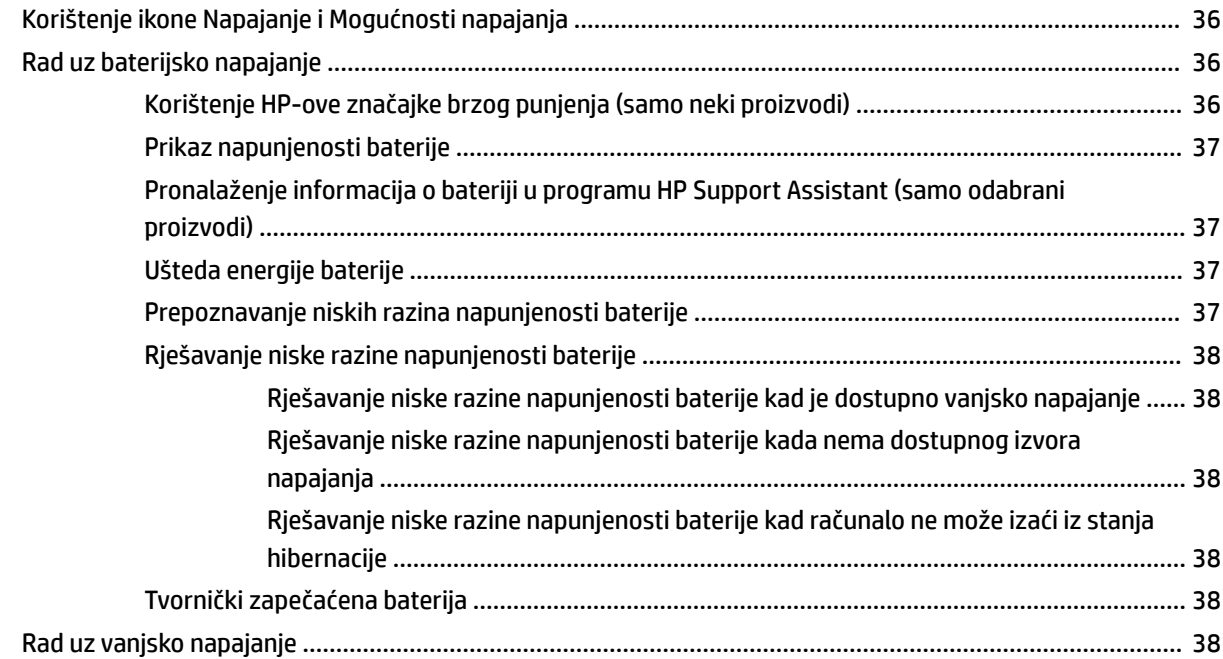

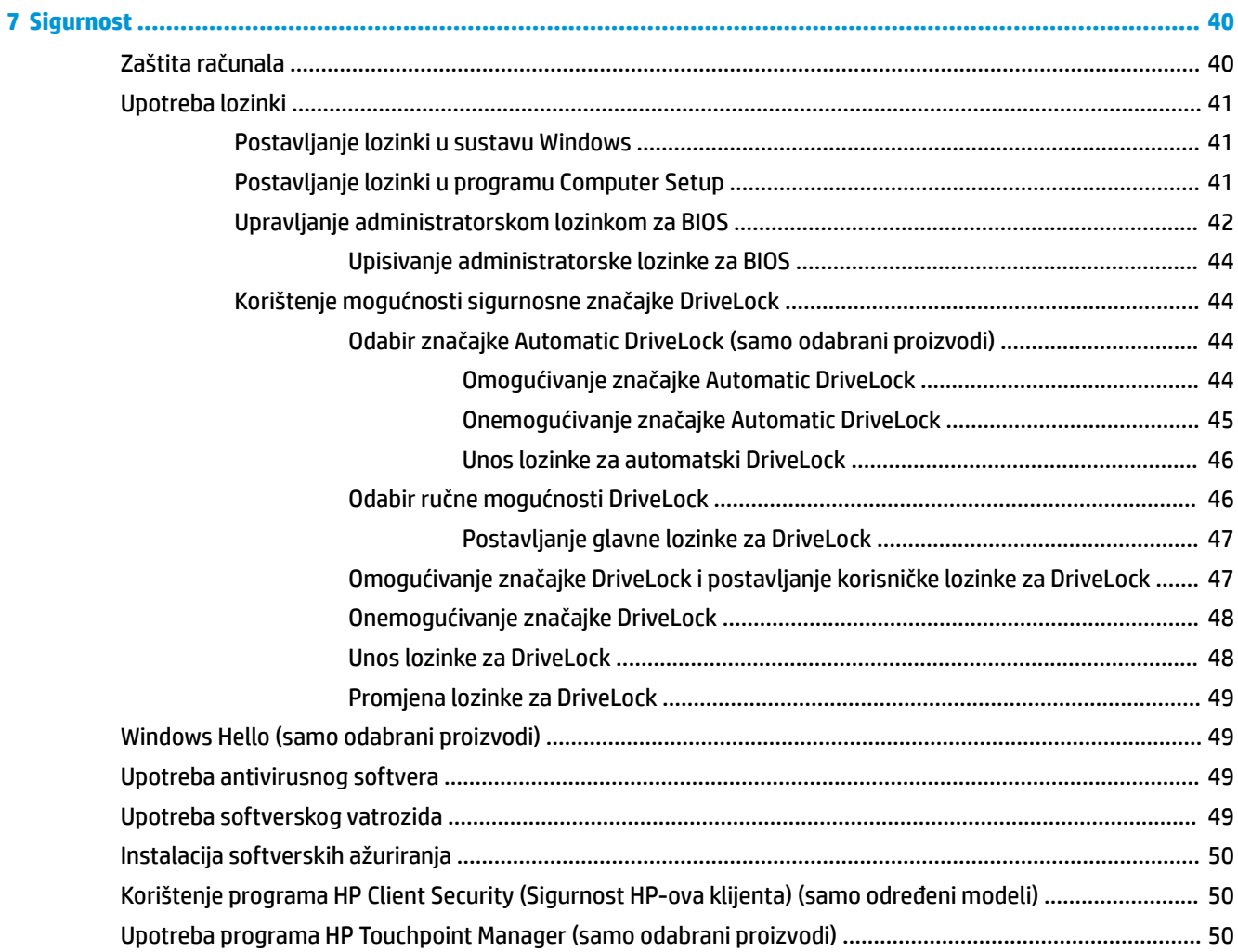

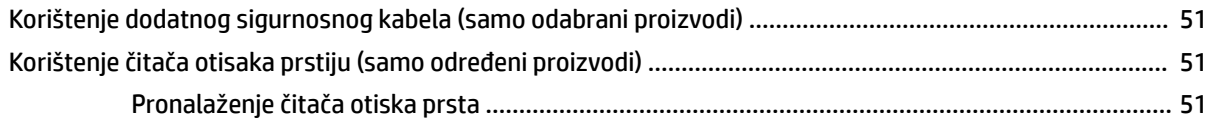

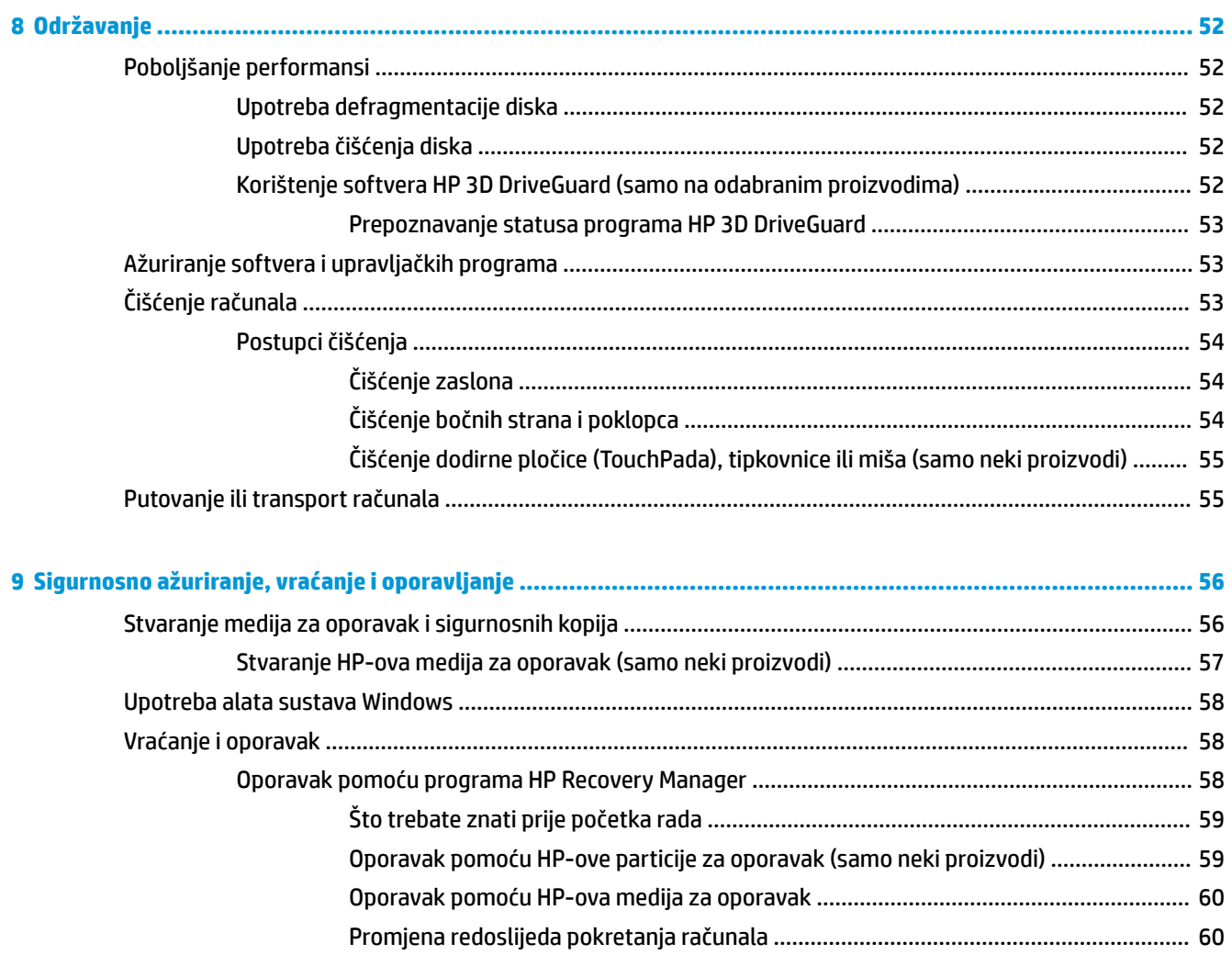

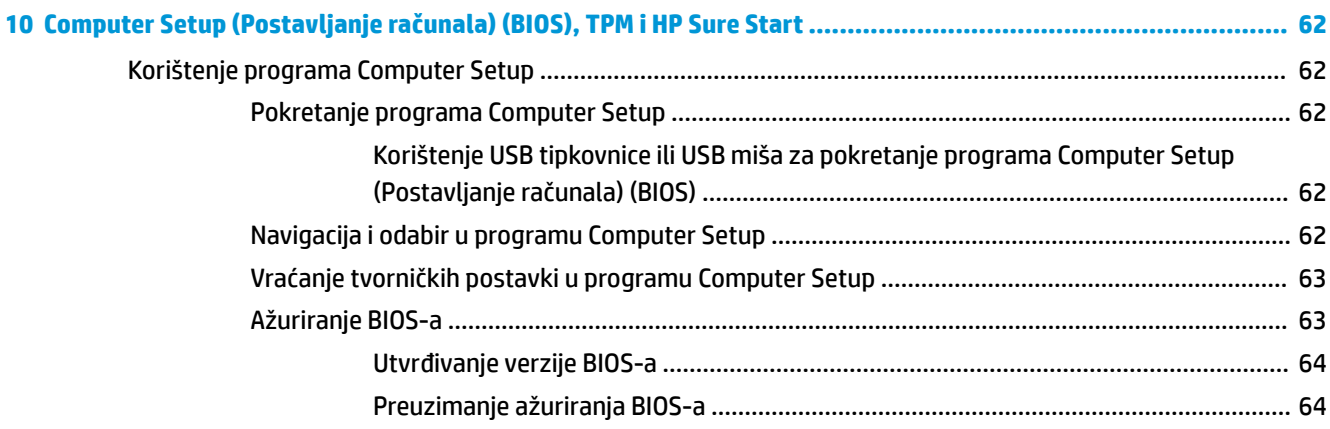

[Uklanjanje HP-ove particije za oporavak \(samo neki proizvodi\)](#page-72-0) .................................... 61

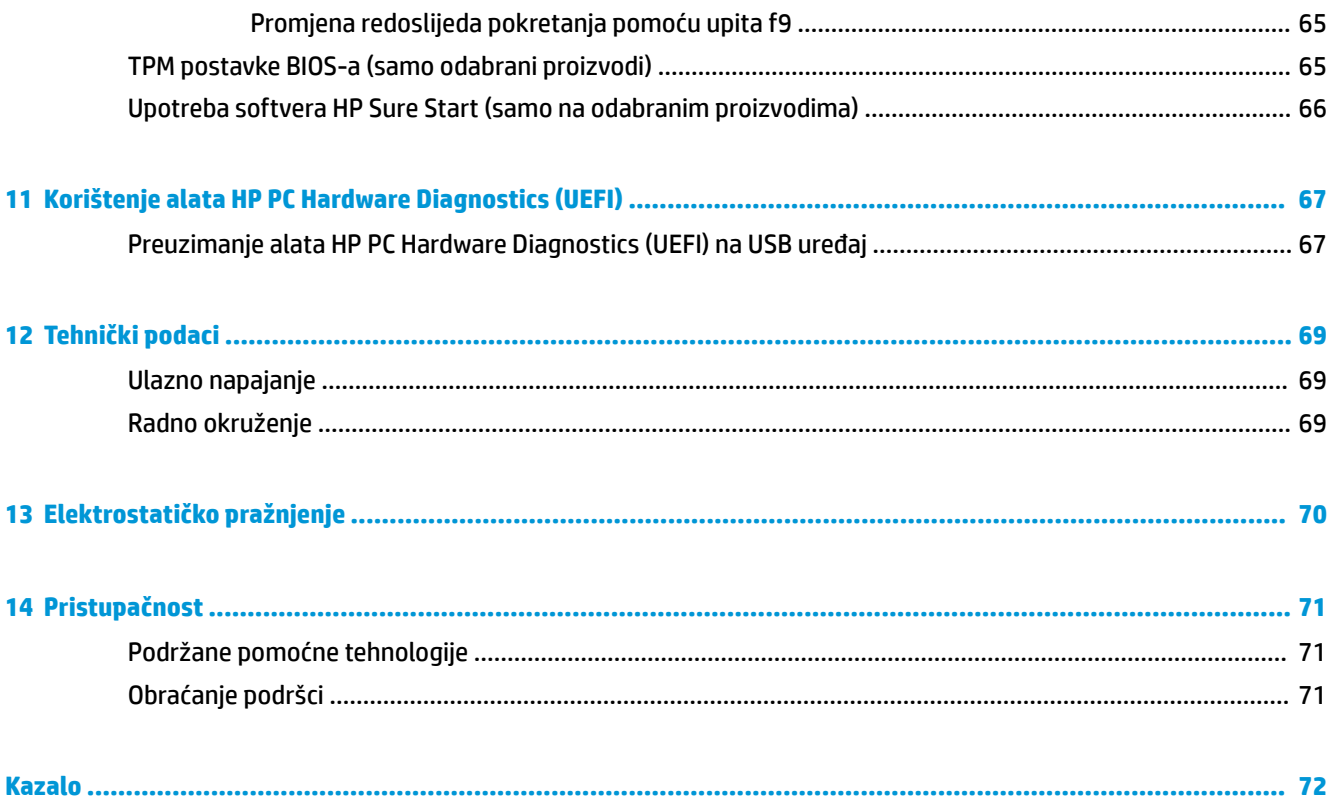

# <span id="page-12-0"></span>**1 Dobro došli**

Nakon postavljanja i registracije računala preporučujemo da poduzmete sljedeće korake da biste na najbolji način iskoristili svoje pametno ulaganje:

● **SAVJET:** da biste se brzo vratili na početni zaslon računala iz otvorene aplikacije ili s radne površine sustava Windows, na tipkovnici pritisnite tipku s logotipom sustava Windows . Ako ponovno

pritisnete tipku s logotipom sustava Windows, vratit ćete se na prethodni zaslon.

- **Povezivanje s internetom** postavite ožičenu ili bežičnu mrežu da biste se mogli povezati s internetom. Dodatne informacije potražite u odjeljku [Mrežne veze na stranici 17](#page-28-0).
- **Ažuriranje protuvirusnog softvera** zaštitite računalo od oštećenja koja uzrokuju virusi. Softver je unaprijed instaliran na računalo. Dodatne informacije potražite u odjeljku [Upotreba antivirusnog](#page-60-0) [softvera na stranici 49.](#page-60-0)
- **Upoznavanje računala** upoznajte značajke svog računala. Dodatne informacije potražite u odjeljcima [Komponente na stranici 4](#page-15-0) i [Navigacija po zaslonu na stranici 23.](#page-34-0)
- **Pronalaženje instaliranog softvera** pristupite popisu softvera predinstaliranog na računalo.

Odaberite gumb **Start**.

– ili –

Desnom tipkom miša kliknite gumb **Start**, a zatim odaberite **Aplikacije i značajke**.

Izradite sigurnosnu kopiju tvrdog diska stvaranjem diskova za oporavak ili izbrisivog pogona za oporavak. Pogledajte odjeljak [Sigurnosno ažuriranje, vraćanje i oporavljanje na stranici 56.](#page-67-0)

# <span id="page-13-0"></span>**Pronalaženje informacija**

Pojedinosti o proizvodu, upute i dodatne informacije potražite putem ove tablice.

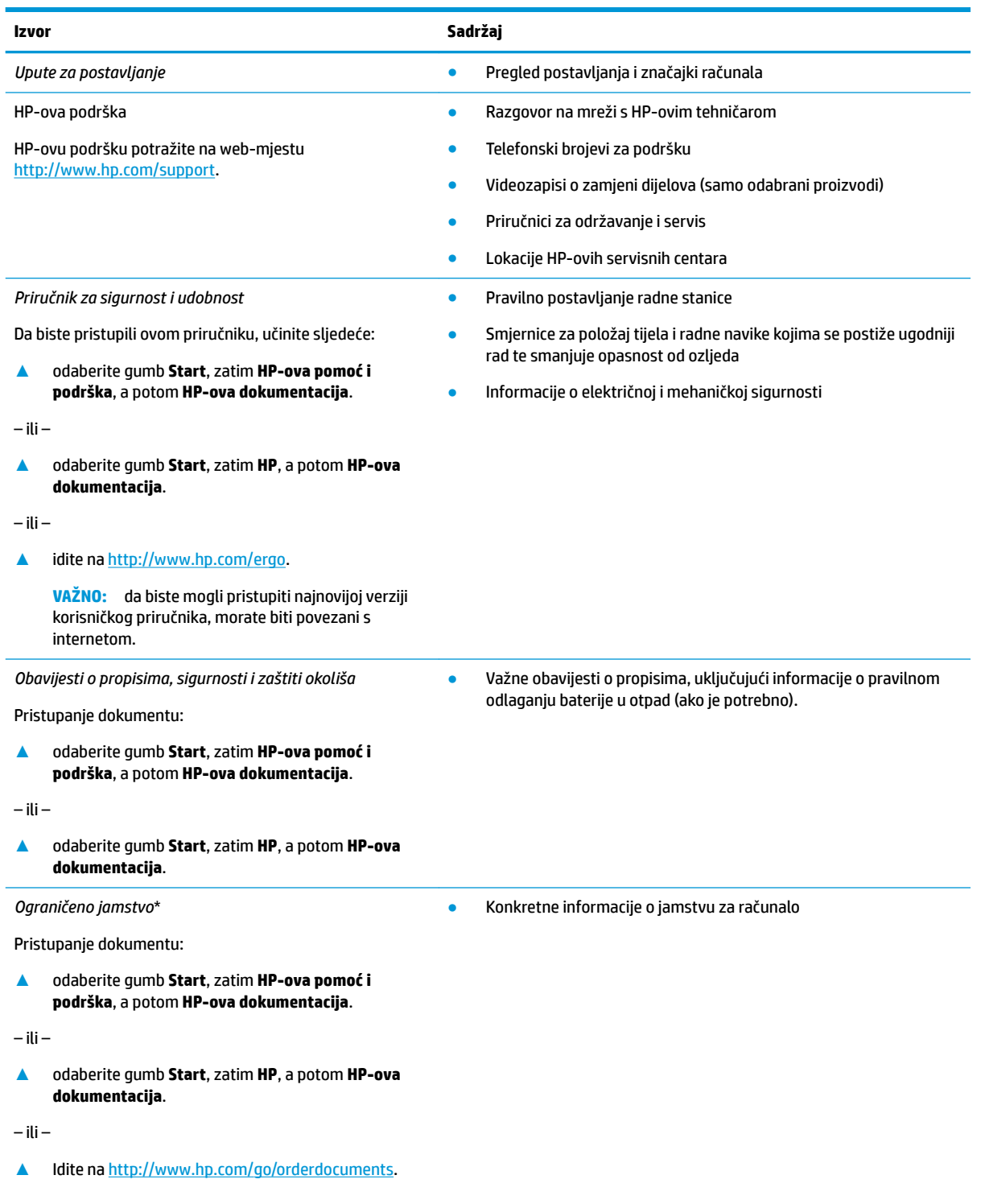

#### **Izvor Sadržaj**

**VAŽNO:** da biste mogli pristupiti najnovijoj verziji korisničkog priručnika, morate biti povezani s internetom.

HP-ovo ograničeno jamstvo koje se primjenjuje izričito na vaš proizvod možete pronaći u elektroničkim priručnicima na vašem proizvodu i/ili na CD-u ili DVD-u priloženom u paketu. U nekim državama/regijama u paketu se nalazi i tiskani primjerak HP-ova ograničenog jamstva. U zemljama ili regijama u kojima se jamstvo ne isporučuje u tiskanom obliku, tiskani primjerak možete zatražiti na adresi <http://www.hp.com/go/orderdocuments>. Za proizvode kupljene u azijsko-pacifičkoj regiji možete pisati HP-u na adresu HP, POD, PO Box 161, Kitchener Road Post 2ffice, Singapur 912006. Navedite naziv proizvoda i svoje ime, broj telefona i poštansku adresu.

# <span id="page-15-0"></span>**2 Komponente**

Vaše računalo sadrži vrhunske komponente. Ovo poglavlje sadrži informacije o vašim komponentama, njihovom smještaju i načinu rada.

### **Pronalaženje hardvera**

Da biste doznali koji je hardver instaliran na vaše računalo, učinite sljedeće:

**▲** Upišite upravitelj uređaja u okvir za pretraživanje na programskoj traci, a zatim odaberite aplikaciju **Upravitelj uređaja**.

Prikazuje se popis svih uređaja instaliranih na računalo.

Da biste pristupili informacijama o hardverskim komponentama sustava i broju verzije BIOS-a, pritisnite fn +esc (samo odabrani proizvodi).

### **Pronalaženje softvera**

Da biste doznali koji je softver instaliran na računalo, učinite sljedeće:

**▲** Odaberite gumb **Start**.

– ili –

Desnom tipkom miša kliknite gumb **Start**, a zatim odaberite **Aplikacije i značajke**.

# <span id="page-16-0"></span>**Desna strana**

### *MAPOMENA:* pogledajte sliku koja je najsličnija vašem računalu.

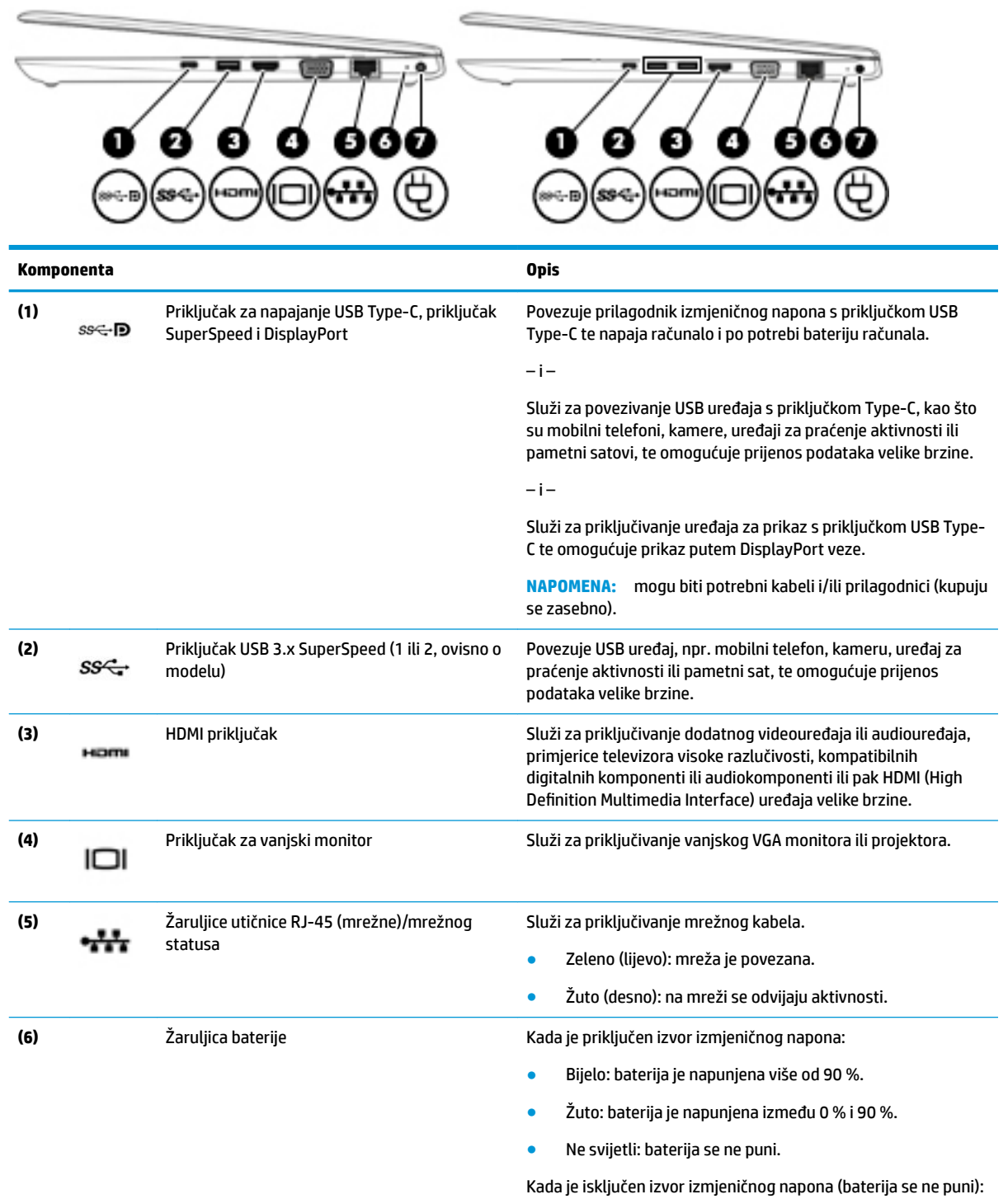

● Trepće žuto: baterija je na niskoj razini napunjenosti. Kada baterija dostigne kritično nisku razinu napunjenosti, žaruljica baterije počinje brzo treptati.

<span id="page-17-0"></span>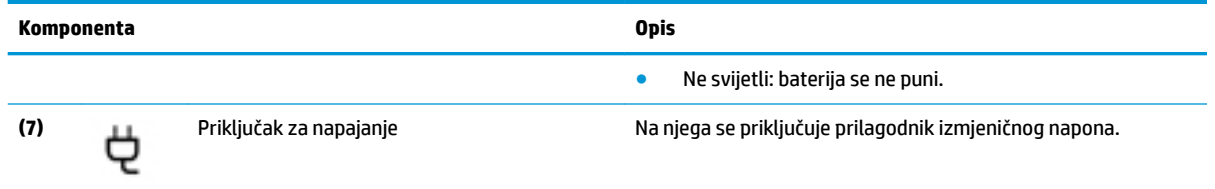

# **Lijeva strana**

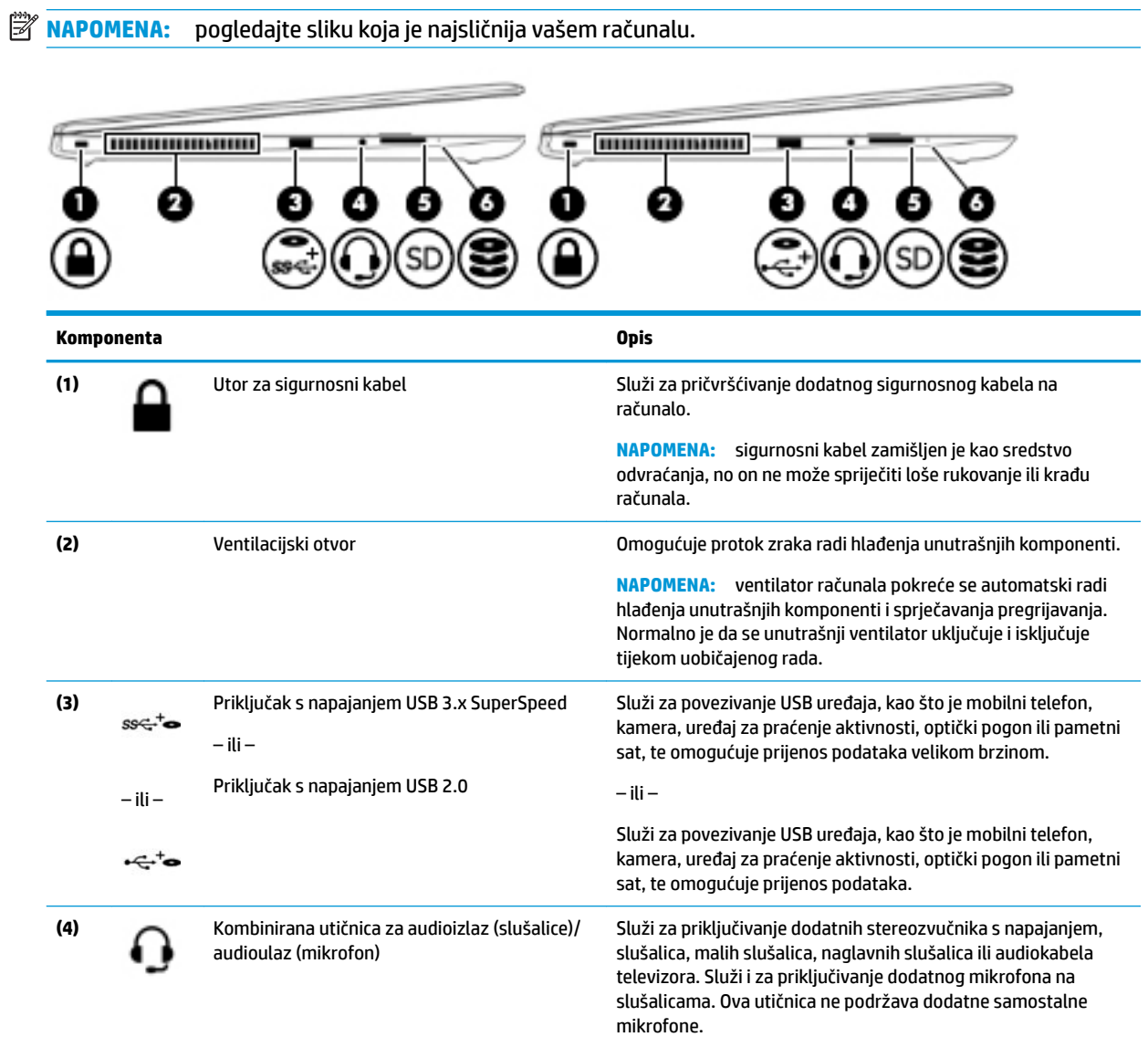

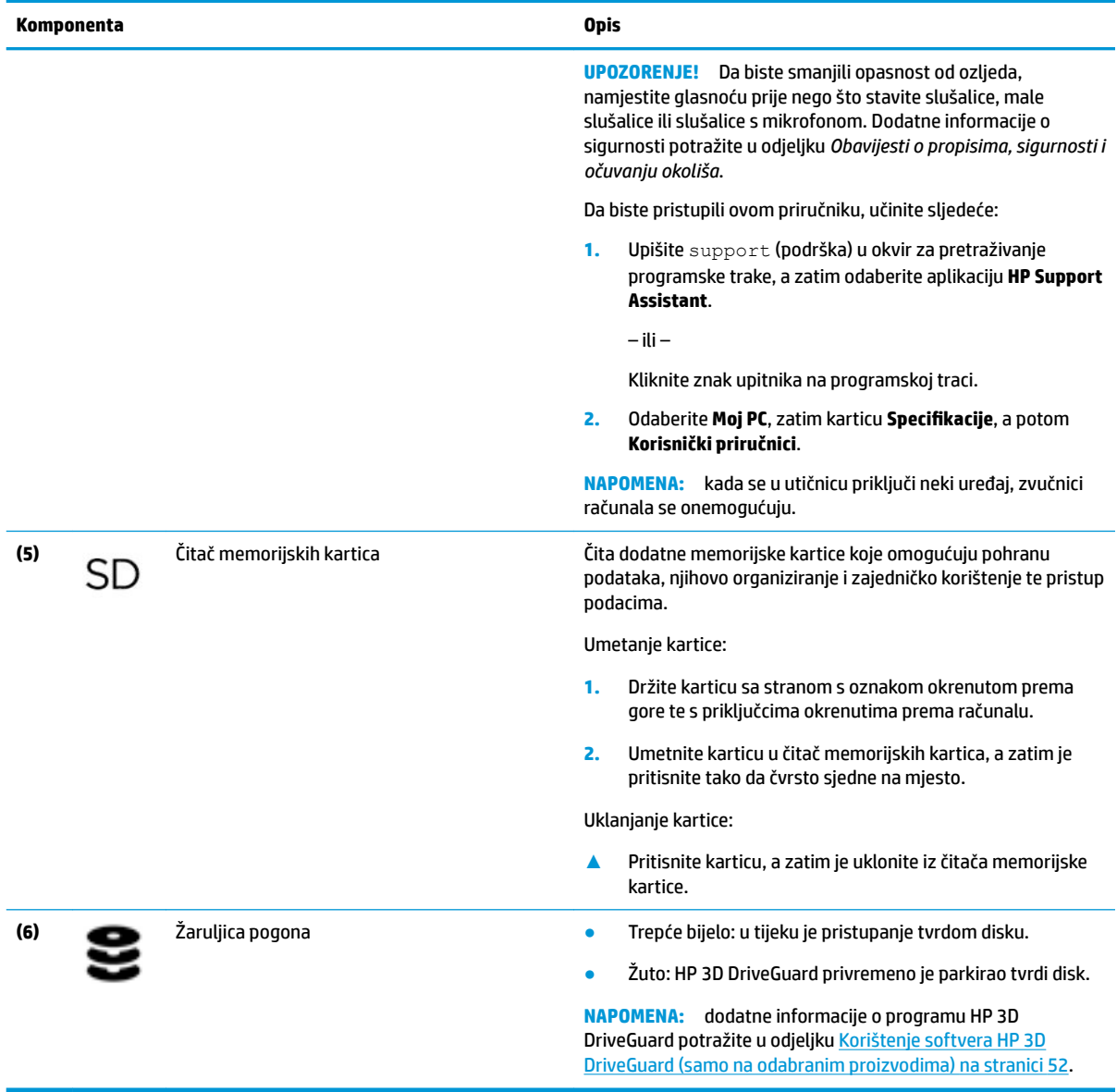

# <span id="page-19-0"></span>**Zaslon**

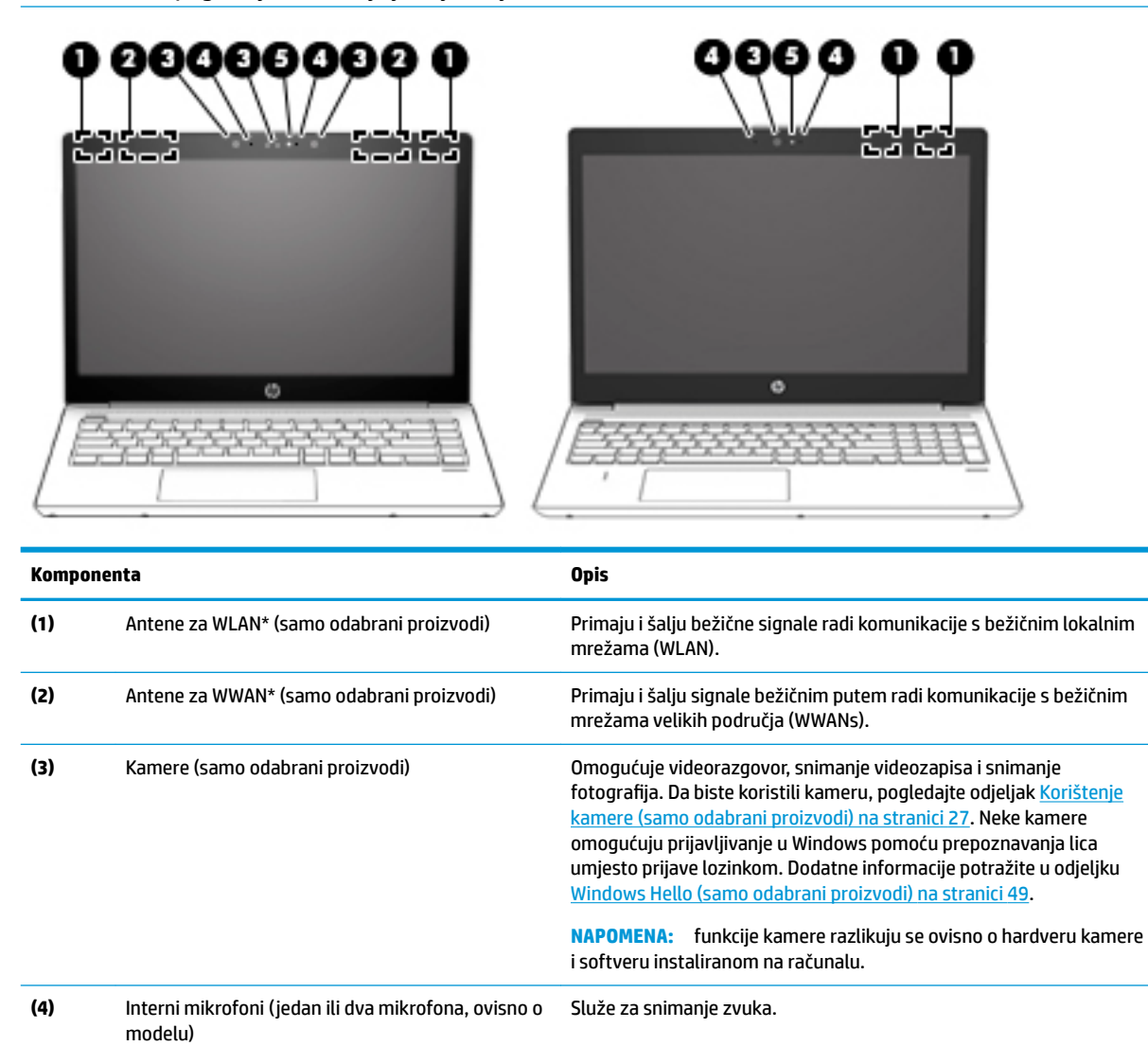

**NAPOMENA:** pogledajte sliku koja je najsličnija vašem računalu.

\*Ove antene nisu vidljive s vanjske strane računala. Za optimalan prijenos područja oko antena trebaju biti slobodna.

**(5)** Žaruljica kamere (samo odabrani proizvodi) Svijetli: koristi se jedna kamera ili više njih.

Obavijesti o propisima bežičnog rada potražite u odjeljku *Obavijesti o propisima, sigurnosti i očuvanju okoliša* koji se odnosi na vašu državu ili regiju.

Da biste pristupili ovom priručniku, učinite sljedeće:

**1.** Upišite support (podrška) u okvir za pretraživanje programske trake, a zatim odaberite aplikaciju **HP Support Assistant**.

– ili –

Kliknite znak upitnika na programskoj traci.

**2.** Odaberite Moj PC, zatim karticu Specifikacije, a potom Korisnički priručnici.

# <span id="page-20-0"></span>**Područje tipkovnice**

### **Dodirna pločica (TouchPad)**

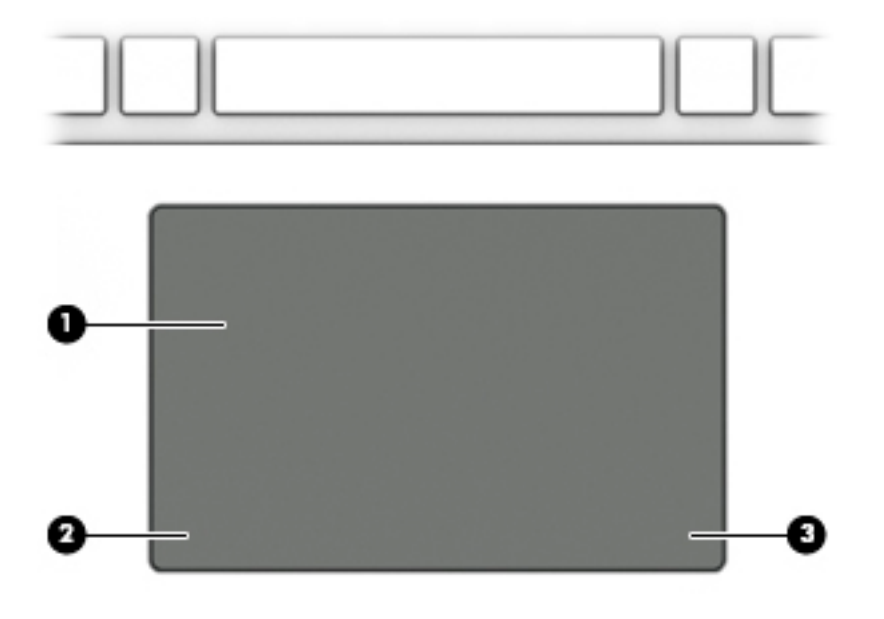

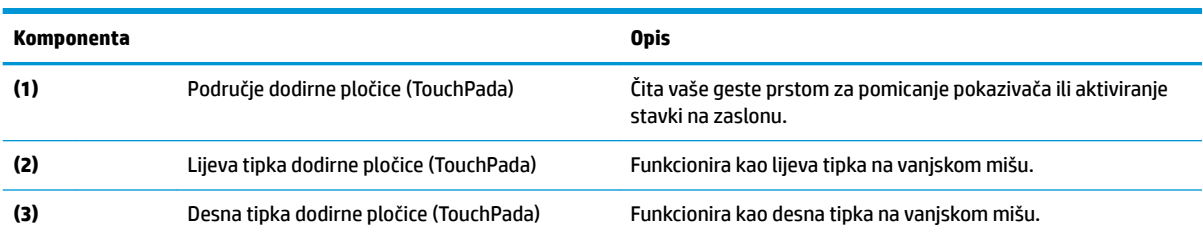

# <span id="page-21-0"></span>**Žaruljice**

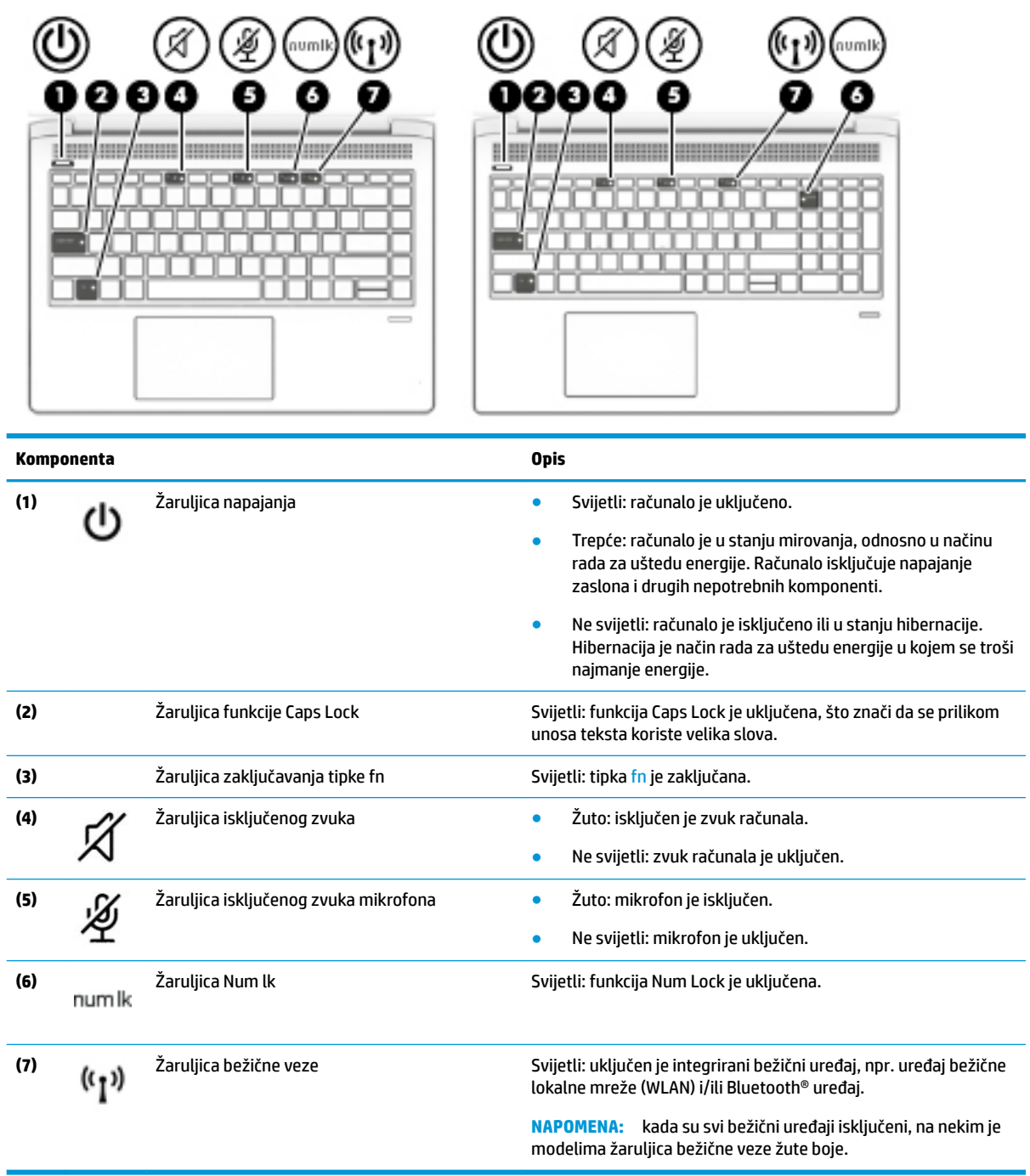

*MAPOMENA:* pogledajte sliku koja je najsličnija vašem računalu.

#### <span id="page-22-0"></span>**Gumbi, zvučnici i čitač otiska prsta**

r. в P. **Komponenta Opis** (1) Gumb za uključivanje i isključivanje **elipteralo eliptera kada je računalo isključeno, pritisnite gumb da biste uključili računalo.<br>Tačunalo** računalo. ● Kada je računalo uključeno, kratko pritisnite gumb da biste pokrenuli stanje mirovanja. ● Kada je računalo u stanju mirovanja, kratko pritisnite gumb da biste izašli iz stanja mirovanja. ● Kada je računalo u stanju hibernacije, kratko pritisnite gumb da biste izašli iz stanja hibernacije. **OPREZ:** ako pritisnete i držite tipku za uključivanje, izgubit ćete podatke koji nisu spremljeni. Ako je računalo prestalo reagirati, a postupci za isključivanje sustava ne djeluju, pritisnite i držite gumb za uključivanje najmanje pet sekundi da biste isključili računalo. Dodatne informacije o postavkama uštede energije potražite u mogućnostima uštede energije. **▲** Desnom tipkom miša kliknite ikonu **mjerača napajanja**  , a zatim odaberite **Mogućnosti napajanja**. **(2)** Zvučnici (2) Reproduciraju zvuk. **(3)** Čitač otiska prsta (samo određeni modeli) Omogućuje prijavu u Windows pomoću otiska prsta umjesto prijave lozinkom.

# <span id="page-23-0"></span>**Posebne tipke**

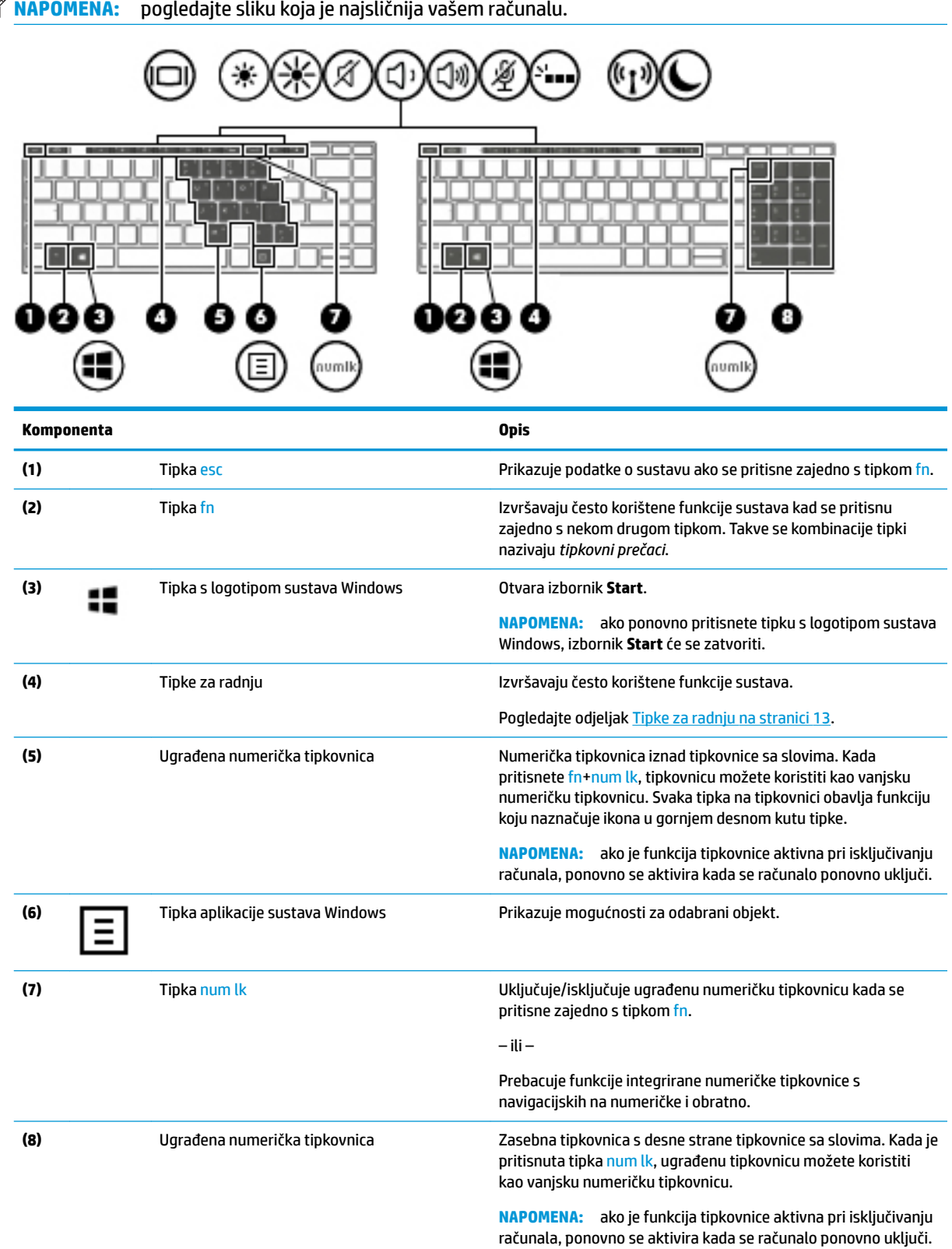

₩

#### <span id="page-24-0"></span>**Tipke za radnju**

Tipka za radnju pokreće funkciju na koju upućuje ikona na tipki. Da biste utvrdili koje tipke su na vašem proizvodu, pogledajte [Posebne tipke na stranici 12.](#page-23-0)

**▲** Da biste upotrijebili funkciju tipke za radnju, pritisnite i držite tipku.

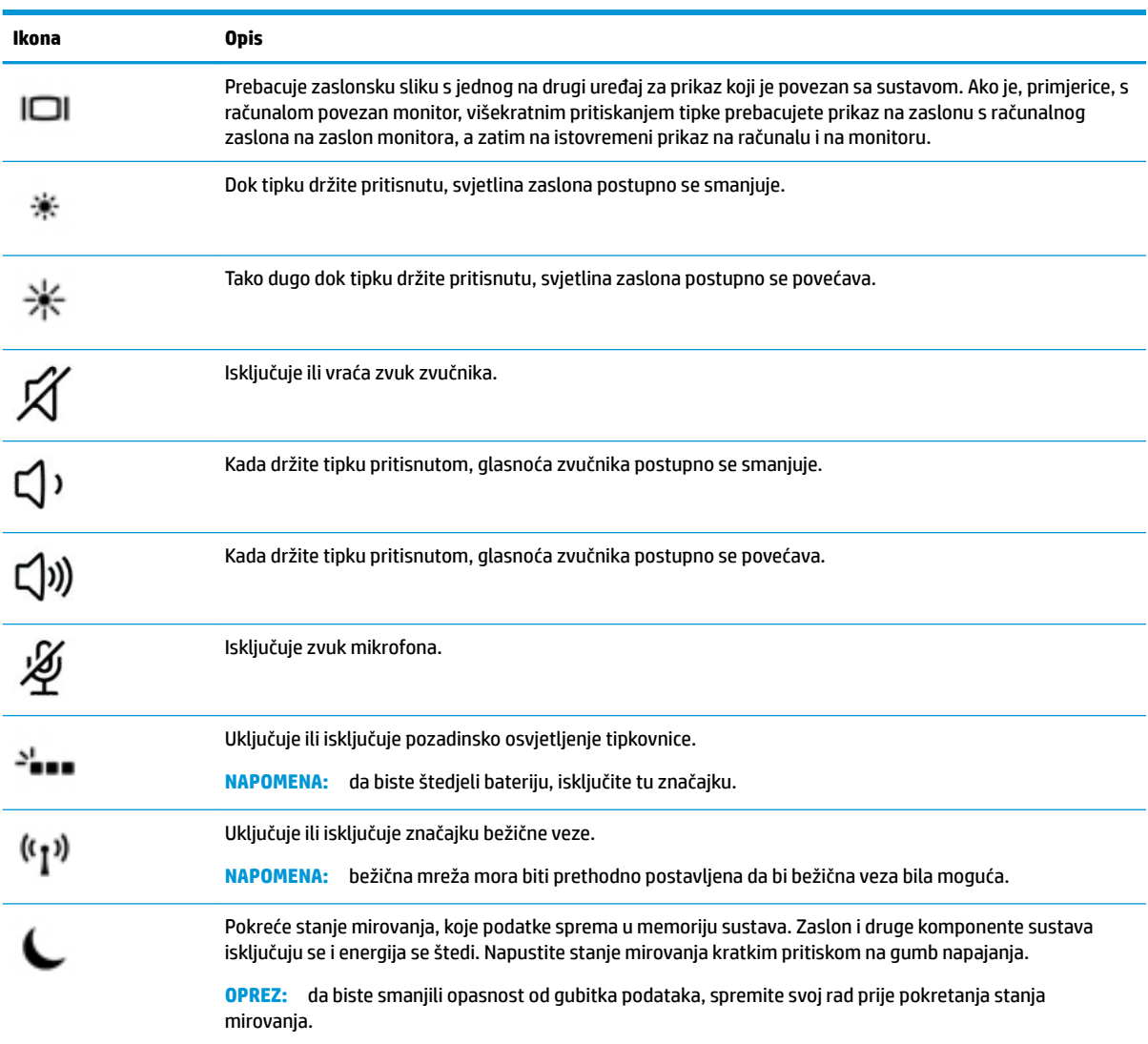

**W NAPOMENA:** značajka tipki za radnju tvornički je omogućena. Značajku možete onemogućiti tako da pritisnete i držite tipku fn i lijevu tipku shift. Svijetlit će žaruljica zaključavanja tipke fn. Kada onemogućite značajku tipke za radnju, pripadne funkcije i dalje možete izvršavati pritiskom na tipku fn u kombinaciji s odgovarajućom tipkom za radnju.

# <span id="page-25-0"></span>**Donja strana**

**WAPOMENA:** pogledajte sliku koja je najsličnija vašem računalu. ×, P. г г ٦ HUIL ,,,,,,,,,,,,, **BILITARIN BILINI** LЛ 10000000 L  $\overline{\phantom{0}}$ **Komponenta Opis (1)** Servisna vratašca (2) Omogućuju pristup ležištu tvrdog diska, utoru za modul za WLAN, utoru za modul za WWAN, utoru za SIM karticu i utorima za memorijske module. **OPREZ:** da biste spriječili nereagiranje sustava, modul za bežičnu vezu zamijenite isključivo modulom za bežičnu vezu koji je vladina agencija koja donosi propise o bežičnim uređajima u vašoj zemlji ili regiji odobrila za korištenje u računalu. Ako se nakon zamjene modula pojavi poruka upozorenja, izvadite modul da biste vratili funkcije računala te se obratite podršci. **▲** Upišite support (podrška) u okvir za pretraživanje programske trake, a zatim odaberite aplikaciju **HP Support Assistant**. – ili – Kliknite znak upitnika na programskoj traci. **(2)** Utor za SIM karticu (samo odabrani Podržava bežični modul za prepoznavanje pretplatnika proizvodi (SIM). Utor za SIM karticu nalazi se ispod servisnih vratašca. **(3)** Ventilacijski otvori (1 ili 2, ovisno o modelu) Omogućuju strujanje zraka radi hlađenja unutarnjih komponenti. **NAPOMENA:** ventilator računala pokreće se automatski radi hlađenja unutarnjih komponenti i sprječavanja pregrijavanja. Normalno je da se unutarnji ventilator

uključuje i isključuje tijekom uobičajenog rada.

### <span id="page-26-0"></span>**Oznake**

Naljepnice pričvršćene na računalo sadrže informacije koje vam mogu biti potrebne prilikom otklanjanja poteškoća sa sustavom ili kad s računalom putujete u inozemstvo.

**VAŽNO:** pogledajte sljedeće lokacije da biste pronašli naljepnice opisane u ovom odjeljku: na dnu računala, na dnu držača tableta, unutar ležišta baterije, ispod uklonjivih servisnih vratašca ili na stražnjoj strani zaslona.

● Servisna naljepnica – sadrži važne podatke pomoću kojih se prepoznaje vaše računalo. Kada se obratite službi za podršku, od vas će se vjerojatno tražiti da navedete serijski broj, a možda i broj proizvoda ili broj modela. Pronađite te brojeve prije nego što se obratite službi za podršku.

Servisna naljepnica nalikovat će jednom od dolje navedenih primjera. Pogledajte sliku koja je najsličnija servisnoj naljepnici na vašem računalu.

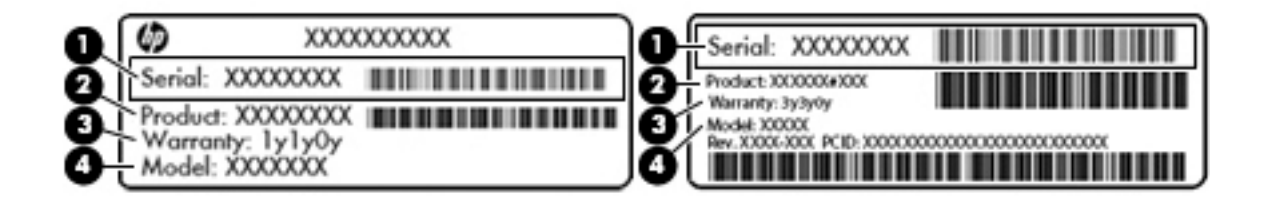

### **Komponenta (1)** Serijski broj **(2)** Broj proizvoda **(3)** Razdoblje jamstva

**(4)** Broj modela (samo odabrani proizvodi)

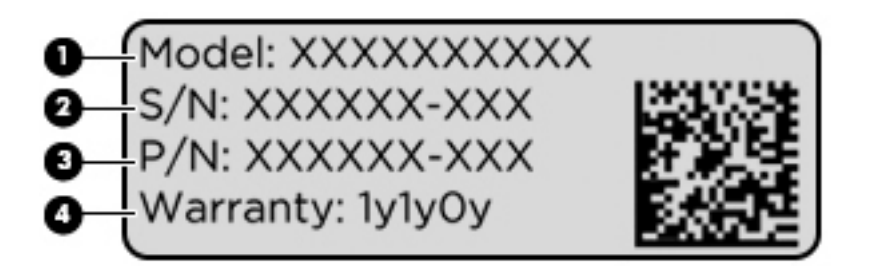

#### **Komponenta**

- **(1)** Naziv modela (samo odabrani proizvodi)
- **(2)** Serijski broj
- **(3)** Broj proizvoda
- **(4)** Razdoblje jamstva
- Naljepnica (ili više njih) s pravnim podacima sadrži informacije o propisima koji se odnose na računalo.
- Naljepnica (ili više njih) o certifikatima za bežične uređaje daje podatke o dodatnim bežičnim uređajima te oznakama odobrenja za države ili regije u kojima je odobrena upotreba tih uređaja.

# <span id="page-27-0"></span>**Umetanje SIM kartice (samo odabrani proizvodi)**

**A OPREZ:** da biste spriječili oštećenje priključaka, pažljivo umetnite SIM karticu.

Da biste umetnuli SIM karticu, slijedite ove korake:

- **1.** Isključite računalo pomoću naredbe Isključi računalo.
- **2.** Zatvorite zaslon.
- **3.** Isključite sve vanjske uređaje koji su povezani s računalom.
- **4.** Isključite kabel za napajanje iz utičnice s izmjeničnim naponom.
- **5.** Preokrenite računalo i postavite ga na ravnu površinu.
- **6.** Uklonite servisna vratašca.
- **7.** Otvorite priključak sa zasunom za zaključavanje SIM-a.
- **8.** Lagano pritisnite SIM karticu **(1)** u priključak, a zatim zakrenite zasun **(2)** prema dolje da biste je sigurno učvrstili.
	- **ET NAPOMENA:** SIM kartica u vašem računalu može se neznatno razlikovati od one na slikama u ovom odjeljku.
- **WAPOMENA:** pogledajte sliku u servisnom odjeljku da biste utvrdili u kojem smjeru morate umetnuti SIM karticu u računalo.

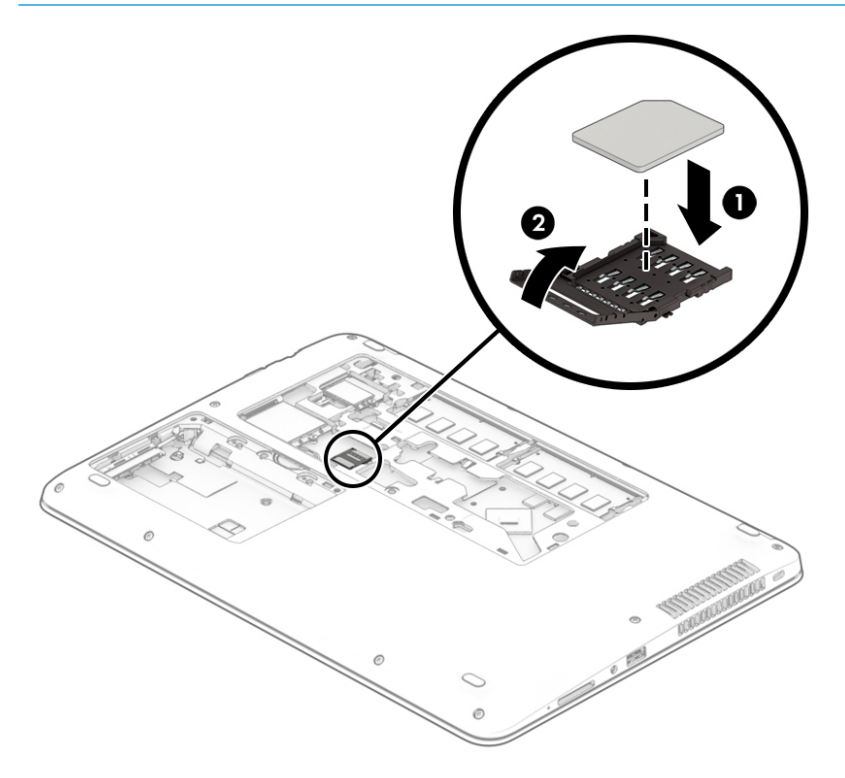

Da biste uklonili SIM karticu, zakrenite zasun SIM priključka prema gore, a zatim uklonite SIM karticu iz priključka.

# <span id="page-28-0"></span>**3 Mrežne veze**

Računalo možete ponijeti sa sobom ma kamo putovali. No čak i kod kuće možete istraživati svijet i pristupati informacijama na milijunima web-mjesta pomoću računala i ožičene ili bežične mrežne veze. Ovo će vam poglavlje pomoći da se povežete s tim svijetom.

## **Povezivanje s bežičnom mrežom**

Vaše je računalo možda opremljeno sljedećim bežičnim uređajem ili većim brojem njih:

- WLAN uređaj povezuje računalo s bežičnim lokalnim mrežama (koje se najčešće nazivaju Wi-Fi mreže, bežični LAN ili WLAN) u uredima tvrtke, vašem domu te javnim mjestima kao što su zračne luke, restorani, kafiâi, hoteli i sveučilišta. U WLAN-u mobilni bežični uređaj u računalu komunicira s bežičnim usmjerivačem ili pristupnom točkom.
- Širokopojasni mobilni HP modul (samo odabrani proizvodi) bežični je mrežni uređaj širokog dosega (WWAN) koji omogućuje bežično povezivanje na mnogo širem području. Operateri mobilne mreže postavljaju osnovne stanice (slične mobilnim odašiljačima) na velikom zemljopisnom području da bi pokrili velika područja cijelih županija, regija ili država.
- Bluetooth® uređaj stvara osobnu područnu mrežu (PAN) radi povezivanja s drugim uređajima s podrškom za Bluetooth, kao što su računala, telefoni, pisači, slušalice, zvučnici i fotoaparati. U osobnoj mreži (PAN-u) svaki uređaj komunicira izravno s drugim uređajem, a uređaji moraju biti relativno blizu jedan drugome, obično unutar 10 metara (približno 33 stope).

#### **Korištenje kontrola bežične veze**

Bežičnim uređajima na računalu možete upravljati pomoću nekih od ovih značajki:

- gumb bežične veze (naziva se i tipkom za način rada u zrakoplovu ili tipkom za bežičnu vezu, a u ovom se poglavlju naziva gumbom bežične veze)
- kontrole operacijskog sustava

#### **Gumb bežične veze**

Računalo ima gumb bežične veze, jedan ili više bežičnih uređaja i jednu ili dvije žaruljice bežične veze. Svi su bežični uređaji na računalu tvornički omogućeni.

Žaruljica bežične veze pokazuje općenito stanje svih bežičnih uređaja, a ne stanje pojedinačnih uređaja.

#### **Kontrole operacijskog sustava**

Centar za mrežu i zajedničko korištenje omogućuje vam postavljanje veze ili mreže, povezivanje s mrežom te dijagnosticiranje i popravak mrežnih problema.

Da biste koristili kontrole operacijskog sustava, učinite sljedeće:

- **1.** U okvir za pretraživanje na programskoj traci upišite upravljačka ploča, a zatim odaberite stavku **Upravljačka ploča**.
- **2.** Odaberite **Mreža i internet**, a zatim **Centar za mreže i zajedničko korištenje**.

#### <span id="page-29-0"></span>**Povezivanje s WLAN-om**

**X NAPOMENA:** kada postavljate pristup internetu u svom domu, morate stvoriti račun kod davatelja internetskih usluga (ISP-a). Obratite se lokalnom davatelju internetskih usluga (ISP-u) radi kupnje internetske usluge i modema. Davatelj internetskih usluga pomoći će vam postaviti modem, instalirati mrežni kabel za povezivanje bežičnog usmjerivača s modemom te provjeriti internetsku uslugu.

Da biste se povezali s WLAN-om, slijedite ove korake:

- **1.** Provjerite je li WLAN uređaj uključen.
- **2.** Odaberite ikonu statusa mreže na programskoj traci, a zatim se povežite s jednom od dostupnih mreža.

Ako je riječ o WLAN-u s omogućenom zaštitom, morat ćete unijeti sigurnosni kôd. Unesite kôd, a zatim odaberite **Dalje** da biste dovršili povezivanje.

- **W NAPOMENA:** ako nije naveden nijedan WLAN, možda niste u dometu bežičnog usmjerivača ili pristupne točke.
- **WAPOMENA:** ako ne vidite WLAN s kojim se želite povezati, na programskoj traci desnom tipkom miša kliknite ikonu statusa mreže, a zatim odaberite **Otvori Centar za mrežu i zajedničko korištenje**. Odaberite **Postavljanje nove veze ili mreže**. Prikazat će se popis mogućnosti koji omogućuje ručno pretraživanje i povezivanje s mrežom ili stvaranje nove mrežne veze.
- **3.** Slijedite upute na zaslonu da biste dovršili povezivanje.

Da biste nakon uspostave veze provjerili naziv i status mreže, odaberite ikonu mrežnog statusa na desnom kraju programske trake.

**NAPOMENA:** funkcionalni domet (domet bežičnog signala) ovisi o implementaciji WLAN-a, proizvođaču usmjerivača te interferenciji s drugim elektroničkim uređajima ili o strukturalnim preprekama, kao što su zidovi i podovi.

#### **Korištenje HP-ova modula za širokopojasnu vezu (samo neki proizvodi)**

Vaše računalo s HP-ovim modulom za širokopojasnu mrežu ima ugrađenu podršku za mobilnu širokopojasnu uslugu. Kada vaše novo računalo koristi mrežu operatera mobilne telefonije, pruža vam slobodu povezivanja s internetom, slanja e-pošte i povezivanja s mrežom vaše tvrtke bez potrebe za povezivanjem s Wi-Fi pristupnim točkama.

**NAPOMENA:** ako vaše računalo sadrži HP Mobile Connect, upute u ovom odjeljku nisu važeće. Pogledajte odjeljak [Korištenje usluge HP Mobile Connect Pro \(samo odabrani proizvodi\) na stranici 19](#page-30-0).

Da biste aktivirali uslugu mobilne širokopojasne veze, možda će vam biti potreban IMEI i/ili MEID broj HP-ova modula za širokopojasnu vezu. Broj može biti otisnut na oznaci na donjoj strani računala, u odjeljku za bateriju, ispod servisnih vratašca ili na stražnjoj strani zaslona.

– ili –

Broj možete pronaći i tako da slijedite ove korake:

- **1.** Na programskoj traci odaberite ikonu statusa mreže.
- **2.** Odaberite **Prikaz postavki veze**.
- **3.** U odjeljku **Mobilne širokopojasne veze** odaberite ikonu statusa mreže.

Neki operateri mobilnih mreža zahtijevaju upotrebu SIM kartice. SIM kartica sadrži osnovne informacije o vama, kao što su osobni identifikacijski broj (PIN) te informacije o mreži. Neka računala sadrže unaprijed instaliranu SIM karticu. Ako SIM kartica nije unaprijed instalirana, može biti isporučena s informacijama o HP-

<span id="page-30-0"></span>ovoj mobilnoj širokopojasnoj mreži za računalo ili je može isporučiti operater mobilne mreže odvojeno od računala.

Informacije o usluzi HP Mobile Broadband (HP-ova mobilna širokopojasna mreža) i načinu aktivacije usluge s preferiranim operaterom mobilne mreže potražite u informacijama o usluzi HP Mobile Broadband (HP-ova mobilna širokopojasna mreža) isporučenima uz računalo.

#### **Korištenje usluge HP Mobile Connect Pro (samo odabrani proizvodi)**

HP Mobile Connect Pro unaprijed je plaćena, mobilna širokopojasna usluga koja pruža ekonomičnu, sigurnu, jednostavnu i fleksibilnu mobilnu širokopojasnu vezu za računalo. Da biste mogli koristiti uslugu HP Mobile Connect Pro, računalo mora imati SIM karticu i aplikaciju HP Mobile Connect. Dodatne informacije o usluzi HP Mobile Connect Pro i dostupnosti potražite na web-mjestu<http://www.hp.com/go/mobileconnect>.

#### **Korištenje GPS uređaja (samo neki proizvodi)**

Računalo je možda opremljeno GPS (Global Positioning System) uređajem. GPS sateliti pružaju informacije o lokaciji, brzini i smjeru sustavima opremljenima GPS-om.

Da biste omogućili GPS, provjerite je li u postavkama zaštite privatnosti sustava Windows lokacija omogućena.

- **1.** U okvir za pretraživanje na programskoj traci upišite lokacija, a zatim odaberite **Postavke zaštite privatnosti za otkrivanje mjesta**.
- **2.** Slijedite upute na zaslonu za korištenje postavki lokacije.

#### **Korištenje Bluetooth bežičnih uređaja (samo neki proizvodi)**

Bluetooth uređaji omogućuju bežičnu komunikaciju kratkog dometa koja zamjenjuje tradicionalno fizičko kabelsko povezivanje elektroničkih uređaja kao što su:

- računala (stolno računalo, prijenosno računalo)
- telefoni (mobilni, bežični, pametni)
- uređaji za obradu slike (pisač, fotoaparat)
- uređaji za zvuk (slušalice, zvučnici)
- miš
- vanjska tipkovnica

#### **Priključivanje Bluetooth uređaja**

Da biste mogli koristiti Bluetooth uređaj, morate uspostaviti Bluetooth vezu:

- **1.** U okvir za pretraživanje na programskoj traci upišite bluetooth, a zatim odaberite **Postavke za Bluetooth i ostale uređaje**.
- **2.** Ako Bluetooth još nije uključen, uključite ga.
- **3.** Na popisu odaberite svoj uređaj te slijedite upute na zaslonu.

**NAPOMENA:** ako uređaj traži potvrdu autentičnosti, prikazat će se kod za uparivanje. Na uređaju koji dodajete slijedite upute na zaslonu da biste provjerili odgovara li kod na uređaju kodu za uparivanje. Dodatne informacije potražite u dokumentaciji isporučenoj uz uređaj.

**WAPOMENA:** ako se uređaj ne prikazuje na popisu, provjerite je li na uređaju uključen Bluetooth. Za neke uređaju mogu postojati dodatni preduvjeti; pogledajte dokumentaciju priloženu uz uređaj.

### <span id="page-31-0"></span>**Korištenje NFC-a za dijeljenje podataka (samo odabrani proizvodi)**

Vaše računalo podržava komunikaciju bliskog polja (NFC) koja vam omogućuje da bežično prenosite podatke između dva uređaja koji podržavaju NFC. Podaci se prenose dodirivanjem područja dodira (antene) na računalu antenom mobitela ili drugog uređaja. Uz NFC i podržane aplikacije možete dijeliti web-mjesta, prenositi podatke za kontakt, plaćati i ispisivati na pisačima s podrškom za NFC.

**X NAPOMENA:** upute za pronalaženje područja dodira na računalu potražite u odjeljku Komponente [na stranici 4.](#page-15-0)

#### **Dijeljenje**

- **1.** Provjerite je li NFC funkcija omogućena.
	- **a.** U okvir za pretraživanje na programskoj traci upišite bežično, a zatim odaberite **Uključivanje i isključivanje bežičnih uređaja**
	- **b.** NFC mora biti postavljen na **Uključeno**.
- **2.** Dodirnite NFC područje dodira uređajem s omogućenim NFC-om. Možda ćete čuti zvuk kada se uređaji povezuju.

**W NAPOMENA:** da biste locirali antenu na drugom NFC uređaju, pogledajte upute za svoj uređaj.

**3.** Da biste nastavili, slijedite upute na zaslonu.

# **Povezivanje sa žičnom mrežom**

Određeni proizvodi mogu omogućivati žičnu vezu: lokalna mreža (LAN) i modemska veza. LAN veza koristi mrežni kabel i mnogo je brža od modemske veze koja koristi telefonski kabel. Oba se kabela prodaju zasebno.

**UPOZORENJE!** Da biste umanjili opasnost od električnog udara, požara ili oštećenja opreme, ne umećite modemski ili telefonski kabel u RJ-45 (mrežnu) utičnicu.

#### **Povezivanje s lokalnom žičnom mrežom – LAN (samo određeni proizvodi)**

Ako računalo želite povezati izravno s usmjerivačem u svom domu (umjesto bežičnog rada) ili se želite povezati s postojećom mrežom u uredu, upotrijebite LAN vezu.

**WAPOMENA:** značajka naziva HP LAN-WLAN Protection možda je omogućena na vašem računalu. Ona prekida bežičnu (Wi-Fi) vezu kada se izravno povežete s LAN mrežom. Dodatne informacije o značajki HP LAN-WLAN Protection potražite u odjeljku [Korištenje značajke HP LAN-WLAN Protection \(samo neki proizvodi\)](#page-32-0)  [na stranici 21](#page-32-0).

Ako na računalu nema priključka RJ-45, za povezivanje s LAN mrežom trebat će vam mrežni kabel RJ-45 s 8 pinova, dodatna priključna stanica ili proizvod za proširenje.

Da biste priključili mrežni kabel, slijedite ove korake:

**1.** Priključite mrežni kabel u mrežni priključak **(1)** na računalu, dodatnoj priključnoj stanici ili proizvodu za proširenje.

- <span id="page-32-0"></span>**2.** Drugi kraj mrežnog kabela priključite u zidnu mrežnu utičnicu **(2)** ili usmjerivač.
	- **NAPOMENA:** ako mrežni kabel sadrži sklop za utišavanje buke **(3)**, koji sprječava interferenciju s televizijskim i radijskim signalima, usmjerite kraj sklopa kabela prema računalu.

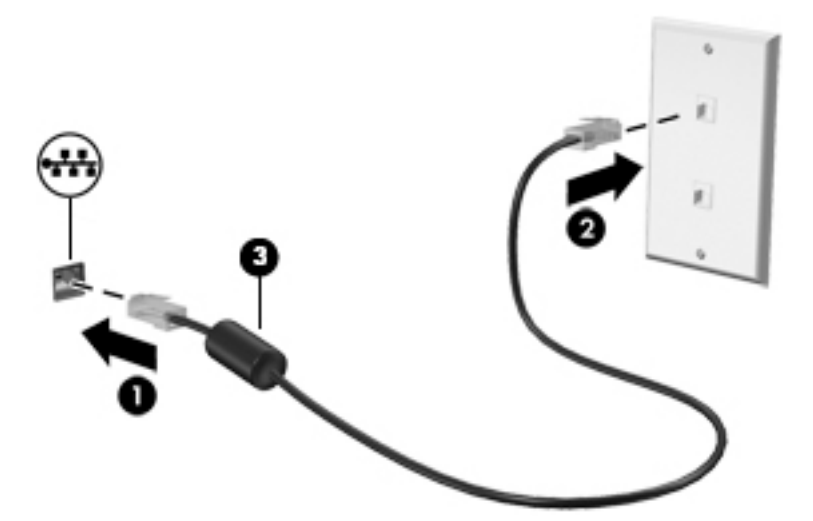

#### **Korištenje značajke HP LAN-WLAN Protection (samo neki proizvodi)**

U LAN okruženju možete postaviti HP LAN-WLAN Protection radi zaštite LAN mreže od neovlaštenog bežičnog pristupa. Kada je značajka HP LAN-WLAN Protection omogućena, WLAN (Wi-Fi) veza isključuje se kada je računalo izravno povezano s LAN mrežom.

#### **Uključivanje i prilagodba značajke HP LAN-WLAN Protection**

- **1.** Priključite mrežni kabel u mrežni priključak na računalu, dodatnoj priključnoj stanici ili proizvodu za proširenje.
- **2.** Pokrenite Computer Setup (Postavljanje računala) (BIOS).
	- Računala ili tablet-računala s tipkovnicom:
		- **▲** Uključite ili ponovno pokrenite računalo, a kada se pojavi HP-ov logotip, pritisnite tipku f10 da biste otvorili Computer Setup (Postavljanje računala).
	- Tablet-računala bez tipkovnice:
		- **▲** Uključite ili ponovo pokrenite tablet-računalo te brzo pritisnite i držite gumb za smanjivanje glasnoće dok se ne prikaže izbornik Startup (Pokretanje). Dodirnite tipku **f10** da biste pristupili programu Computer Setup.
- **3.** Odaberite **Advanced** (Napredno), a zatim **Built-in Device Options** (Mogućnosti ugrađenih uređaja).
- **4.** Potvrdite okvir za **LAN/WLAN Auto Switching** (Automatsko LAN/WLAN prebacivanje) da biste isključili WLAN veze kada ste povezani s LAN mrežom.
- **5.** Da biste spremili promjene i zatvorili Computer Setup (Postavljanje računala), u donjem lijevom kutu zaslona odaberite ikonu **Save** (Spremi), a zatim slijedite upute na zaslonu.

– ili –

Odaberite **Main** (Glavni izbornik), zatim **Save Changes and Exit** (Spremi promjene i izađi), a potom pritisnite tipku enter.

Promjene će stupiti na snagu prilikom ponovnog pokretanja računala.

### <span id="page-33-0"></span>**Korištenje programa HP MAC Address Manager za prepoznavanje računala na mreži (samo odabrani proizvodi)**

MAC (Media Access Control) adresu sustava možete omogućiti da bi se vaše računalo i njegove komunikacije na mrežama na prilagodljivi način mogle prepoznati. MAC adresa sustava omogućuje jedinstveno prepoznavanje čak i kada je računalo povezano putem vanjskog uređaja, primjerice priključne stanice ili vanjskog bežičnog prilagodnika. Ta je adresa prema zadanim postavkama onemogućena.

#### **Uključivanje i prilagodba MAC adrese sustava.**

- **1.** Priključite mrežni kabel u mrežni priključak na računalu, dodatnoj priključnoj stanici ili proizvodu za proširenje.
- **2.** Pokrenite Computer Setup (Postavljanje računala) (BIOS).
	- Računala ili tablet-računala s tipkovnicom:
		- **▲** Uključite ili ponovno pokrenite računalo, a kada se pojavi HP-ov logotip, pritisnite tipku f10 da biste otvorili Computer Setup (Postavljanje računala).
	- Tablet-računala bez tipkovnice:
		- **▲** Uključite ili ponovo pokrenite tablet-računalo te brzo pritisnite i držite gumb za smanjivanje glasnoće dok se ne prikaže izbornik Startup (Pokretanje). Dodirnite tipku **f10** da biste pristupili programu Computer Setup.
- **3.** Odaberite **Advanced** (Napredno), a zatim **Host Based MAC Address** (MAC adresa utemeljena na domaćinu).
- **4.** U okviru s desne strane mogućnosti **Host Based MAC Address** (MAC adresa utemeljena na domaćinu) odaberite **System** (Sustav) da biste omogućili MAC adresu utemeljenu na domaćinu ili **Custom**  (Prilagođeno) da biste prilagodili adresu.
- **5.** Odaberite redoslijed pokretanja i podržane uređaje.
- **6.** Ako ste odabrali Custom (Prilagođeno), odaberite **MAC ADDRESS** (MAC adresa), unesite prilagođenu MAC adresu pa pritisnite enter da biste je spremili.
- **7.** Da biste spremili promjene i zatvorili Computer Setup (Postavljanje računala), u donjem lijevom kutu zaslona odaberite ikonu **Save** (Spremi), a zatim slijedite upute na zaslonu.

– ili –

Odaberite **Main** (Glavni izbornik), zatim **Save Changes and Exit** (Spremi promjene i izađi), a potom pritisnite tipku enter.

Promjene će stupiti na snagu prilikom ponovnog pokretanja računala.

Dodatnu dokumentaciju o programu HP MAC Address Manager i korištenju MAC adresa sustava potražite na adresi<http://www.hp.com/support>. Odaberite **Pronađite svoj proizvod** pa slijedite upute na zaslonu.

# <span id="page-34-0"></span>**4 Navigacija po zaslonu**

Po računalnom se zaslonu možete kretati na jedan ili više sljedećih načina:

- pomoću dodirnih gesta izravno na zaslonu računala
- pomoću dodirnih gesta na dodirnoj pločici (TouchPadu)
- pomoću dodatnog miša ili tipkovnice (kupuju se zasebno)
- pomoću zaslonske tipkovnice
- pomoću pokazivačke palice

### **Pomoću dodirne pločice (TouchPada) i gesta dodirnog zaslona**

Dodirna pločica (TouchPad) pomaže u kretanju računalnim zaslonom i upravljanju pokazivačem jednostavnim dodirnim gestama. Lijevi i desni gumb dodirne pločice (TouchPada) možete koristiti i kao odgovarajuće tipke na vanjskom mišu. Za kretanje po dodirnom zaslonu (samo odabrani proizvodi), zaslon dodirujte izravno upotrebom gesta opisanih u ovom poglavlju.

Geste možete i prilagoditi pa pogledati pokazne prikaze rada gesta. U okvir za pretraživanje na programskoj traci upišite upravljačka ploča, odaberite **Upravljačka ploča** pa **Hardver i zvuk**. U odjeljku **Uređaji i pisači** odaberite **Miš**.

**X NAPOMENA:** ako nije drugačije napomenuto, geste se mogu koristiti na dodirnoj pločici (TouchPadu) ili na dodirnom zaslonu (samo odabrani proizvodi).

#### **Dodir**

Pomoću geste dodira/dvostrukog dodira odaberite ili otvorite stavku na zaslonu.

● Pokažite na stavku na zaslonu, a zatim jednim prstom dodirnite područje dodirne pločice (TouchPada) ili dodirni zaslon da biste je odabrali. Dva puta dodirnite stavku da biste je otvorili.

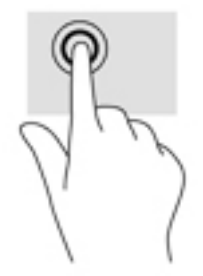

#### **Zumiranje pincetnim pokretom s dva prsta**

Koristite uvećavanje/smanjivanje prikaza dvama prstima da biste smanjili ili uvećali slike ili tekst.

- Stavku možete smanjiti tako da stavite dva prsta odvojeno na područje dodirne pločice (TouchPada) ili dodirnog zaslona, a zatim prste približite.
- Stavku možete povećati tako da stavite dva prsta zajedno na područje dodirne pločice (TouchPada) ili dodirnog zaslona, a zatim prste odvojite.

<span id="page-35-0"></span>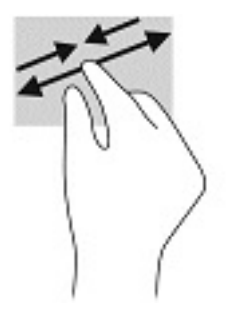

#### **Klizanje s dva prsta (samo dodirna pločica (TouchPad))**

Koristite klizanje dvama prstima da biste se na stranici ili slici pomicali gore, dolje ili u stranu.

Smjestite dva lagano razdvojena prsta na područje dodirne pločice (TouchPada) i zatim ih povucite gore, dolje, lijevo ili desno.

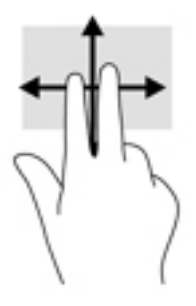

#### **Dodir s dva prsta (samo dodirna pločica (TouchPad))**

Koristite dodir s dva prsta da biste otvorili izbornik za objekt na zaslonu.

- **WAPOMENA:** dodir s dva prsta pokreće istu funkciju kao i klik desnom tipkom miša.
	- Dodirnite dvama prstima zonu dodirne pločice (TouchPada) i pritisnite da biste otvorili izbornik mogućnosti za odabrani objekt.

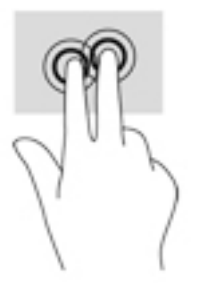

#### **Dodir s četiri prsta (samo dodirna pločica (TouchPad))**

Dodirnite s četiri prsta da biste otvorili akcijski centar.

● S četiri prsta dodirnite dodirnu pločicu (TouchPad) da biste otvorili akcijski centar i prikazali trenutne postavke i obavijesti.
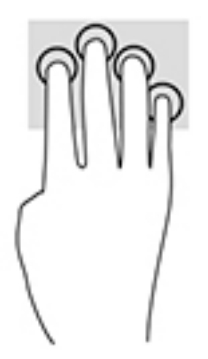

## **Povlačenje trima prstima (samo dodirna pločica (TouchPad))**

Povucite trima prstima da biste prikazali otvorene prozore i naizmjenično koristili otvorene prozore i radnu površinu.

- Povucite trima prstima od sebe da biste prikazali sve otvorene prozore.
- Povucite trima prstima prema sebi da biste prikazali radnu površinu.
- Povucite trima prstima ulijevo ili udesno da biste naizmjenično koristili otvorene prozore.

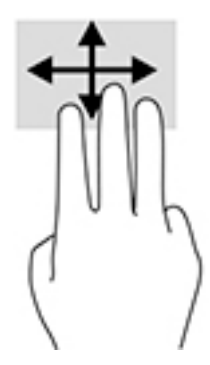

### **Klizanje jednim prstom (samo dodirni zaslon)**

Kližite jednim prstom za kretanje ili pomicanje kroz popise i stranice ili za pomicanje objekta.

- Da biste se pomicali po zaslonu, lagano kližite jednim prstom po zaslonu u smjeru u kojem se želite kretati.
- Da biste premjestili neki objekt, pritisnite ga i držite prstom, a zatim povucite prst da biste premjestili objekt.

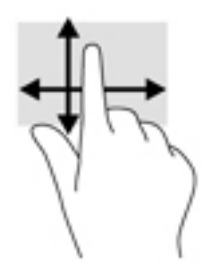

# **Pomoću dodatne tipkovnice ili miša**

Dodatna tipkovnica ili miš omogućuju upisivanje, odabir stavki, pomicanje i jednake funkcije kao i dodirne geste. Tipkovnica omogućuje i izvođenje određenih funkcija pomoću akcijskih tipki i tipki prečaca.

# **Upotrebom tipkovnice na zaslonu (samo odabrani proizvodi)**

- **1.** Za prikaz zaslonske tipkovnice dodirnite ikonu tipkovnice u području obavijesti na desnom kraju programske trake.
- **2.** Počnite upisivati.

**WAPOMENA:** iznad zaslonske tipkovnice mogu se prikazati predložene riječi. Dodirnite riječ da biste je odabrali.

**WAPOMENA:** akcijske tipke i tipke prečaca ne prikazuju se ili ne funkcioniraju na zaslonskoj tipkovnici.

# **5 Značajke za zabavu**

HP-ovo računalo možete koristiti za posao i zabavu, za druženje s drugim korisnicima putem kamere, za kombiniranje audiodatoteka i videodatoteka te za povezivanje s vanjskim uređajima kao što su projektor, monitor, televizor ili zvučnici. Upute za pronalaženje audioznačajki, videoznačajki i značajki kamere na računalu potražite u odjeljku [Komponente na stranici 4.](#page-15-0)

# **Korištenje kamere (samo odabrani proizvodi)**

Vaše računalo ima kameru (integriranu kameru) koja snima videozapise i fotografije. Na nekim je modelima moguće održavati videokonferencije i razgovore putem interneta pomoću strujanja videozapisa.

**▲** Da biste pristupili kameri, u okvir za pretraživanje na programskoj traci upišite kamera, a zatim na popisu aplikacija odaberite **Kamera**.

## **Upotreba zvuka**

Možete preuzimati i slušati glazbu, izravno primati audiosadržaj s weba (uključujući radio), snimati zvuk ili miješati zvuk i videozapis da biste stvarali multimedijske sadržaje. Možete i reproducirati glazbene CD-ove na računalu (na određenim modelima) ili priključiti vanjski optički pogon da biste reproducirali CD-ove. Da biste još više uživali u glazbi, priključite slušalice ili zvučnike.

### **Povezivanje zvučnika**

Ožičene zvučnike možete s računalom povezati priključivanjem na USB priključak ili kombiniranu utičnicu za audioizlaz (slušalice) / audioulaz (mikrofon) na računalu ili pak priključnoj stanici.

Da biste povezali bežične zvučnike s računalom, slijedite upute proizvođača uređaja. Da biste povezali zvučnike visoke razlučivosti s računalom, pogledajte odjeljak [Postavljanje HDMI zvuka na stranici 31](#page-42-0). Prije priključivanja zvučnika smanjite glasnoću zvuka.

### **Povezivanje slušalica**

**UPOZORENJE!** Da biste smanjili opasnost od tjelesne ozljede, smanjite glasnoću prije nego što stavite slušalice, male slušalice ili naglavne slušalice. Dodatne informacije o sigurnosti potražite u *Obavijestima o propisima, sigurnosti i očuvanju okoliša*.

Pristupanje dokumentu:

**1.** Upišite support (podrška) u okvir za pretraživanje programske trake, a zatim odaberite aplikaciju **HP Support Assistant**.

– ili –

Kliknite znak upitnika na programskoj traci.

**2. Odaberite Moj PC**, zatim karticu **Specifikacije**, a potom **Korisnički priručnici**.

Ožičene slušalice možete priključiti u kombiniranu utičnicu za audioizlaz (slušalice) / utičnicu za audioulaz (mikrofon) na računalu.

Da biste bežične slušalice povezali s računalom, slijedite upute proizvođača uređaja.

## **Povezivanje slušalica s mikrofonom**

**UPOZORENJE!** Da biste smanjili opasnost od tjelesne ozljede, smanjite glasnoću prije nego što stavite slušalice, male slušalice ili naglavne slušalice. Dodatne informacije o sigurnosti potražite u *Obavijestima o propisima, sigurnosti i očuvanju okoliša*.

Pristupanje dokumentu:

**1.** Upišite support (podrška) u okvir za pretraživanje programske trake, a zatim odaberite aplikaciju **HP Support Assistant**.

– ili –

Kliknite znak upitnika na programskoj traci.

**2. Odaberite Moj PC**, zatim karticu **Specifikacije**, a potom **Korisnički priručnici**.

Slušalice u kombinaciji s mikrofonom nazivaju se još i naglavni kompleti ili naglavne slušalice. Ožičene slušalice s mikrofonom možete priključiti u kombiniranu utičnicu za audio izlaz (slušalice) / audio ulaz (mikrofon) na računalu.

Da biste na računalo priključili bežične slušalice s mikrofonom, slijedite upute proizvođača uređaja.

### **Upotreba postavki zvuka**

Koristite postavke zvuka da biste prilagodili glasnoću sustava, promijenili zvukove sustava ili upravljali audiouređajima.

Za prikaz ili promjenu zvuka:

**▲** U okviru za pretraživanje na programskoj traci upišite upravljačka ploča, odaberite **Upravljačka Ploča**, odaberite **Hardver i Zvuk**, a zatim odaberite **Zvuk**.

Vaše računalo može sadržavati poboljšani zvučni sustav kao što su Bang & Olufsen, DTS, Beats audio ili sustavi drugog proizvođača. Stoga vaše računalo može sadržavati napredne audioznačajke kojima možete upravljati s upravljačke ploče vašeg zvučnog sustava.

Koristite upravljačku ploču za zvuk da biste pregledali postavke zvuka i upravljali njima.

**▲** Upišite upravljačka ploča u okvir za pretraživanje na programskoj traci, odaberite **Upravljačka ploča**, odaberite **Hardver i zvuk**, a zatim odaberite upravljačku ploču vašeg zvučnog sustava.

# **Upotreba funkcije za videozapise**

Vaše je računalo snažan videouređaj koji vam omogućuje gledanje videozapisa koji se strujanjem prenose s omiljenih web-mjesta te preuzimanje videozapisa i filmova radi gledanja na računalu bez potrebe za povezivanjem s mrežom.

Da biste povećali užitak gledanja, povežite vanjski monitor, projektor ili TV pomoću videopriključka na računalu.

**VAŽNO:** vanjski uređaj mora biti spojen ispravnim kabelom na ispravan priključak. Slijedite upute proizvođača uređaja.

Informacije o korištenju videoznačajki potražite u HP Support Assistant.

### **Povezivanje videouređaja pomoću kabela USB Type-C (samo odabrani proizvodi)**

**MAPOMENA:** za povezivanje USB Type-C uređaja s priključkom DisplayPort s računalom potreban je USB Type-C kabel, koji se kupuje zasebno.

Da biste na vanjskom DisplayPort uređaju prikazali videozapis ili zaslon visoke razlučivosti, priključite DisplayPort uređaj prema sljedećim uputama:

**1.** Jedan kraj USB Type-C kabela priključite u priključak USB SuperSpeed i DisplayPort na računalu.

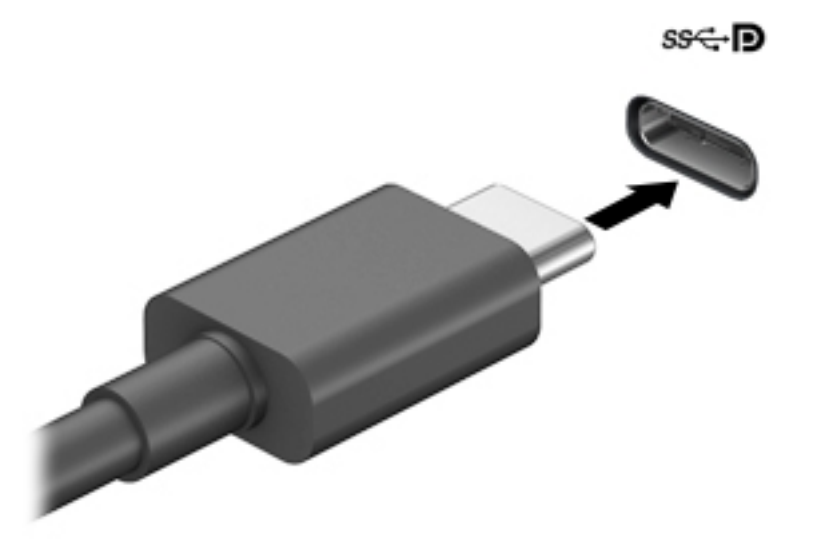

- **2.** Drugi kraj kabela priključite u vanjski DisplayPort uređaj.
- **3.** Pritisnite f1 za prebacivanje slike zaslona računala između 4 stanja prikaza.
	- **Samo zaslon računala:** prikaz slike sa zaslona samo na računalu
	- **Duplicirano:** istodobni prikaz slike sa zaslona na računalu i na vanjskom uređaju
	- **Prošireno:** prikaz proširene slike sa zaslona i na računalu i na vanjskom uređaju.
	- **Samo drugi zaslon:** prikaz slike sa zaslona samo na vanjskom uređaju

Svakim pritiskom na f1 mijenjate način prikaza.

**NAPOMENA:** da biste postigli najbolje rezultate, osobito ako odaberete mogućnost "Prošireno", povećajte razlučivost zaslona vanjskog uređaja na način opisan u nastavku. Odaberite gumb **Start**, zatim **Postavke**, a potom **Sustav**. U odjeljku **Zaslon** odaberite odgovarajuću razlučivost, a zatim odaberite **Zadrži promjene**.

### **Povezivanje videouređaja putem VGA kabela (samo odabrani proizvodi)**

**W NAPOMENA:** za povezivanje VGA videouređaja s računalom potreban je VGA kabel, koji se kupuje zasebno.

Da biste prikazali sliku sa zaslona računala na vanjskom VGA monitoru ili na projektoru radi prezentacije, priključite monitor ili projektor na VGA priključak računala.

**1.** VGA kabel iz monitora ili projektora priključite na VGA priključak na računalu, kao što je prikazano na slici.

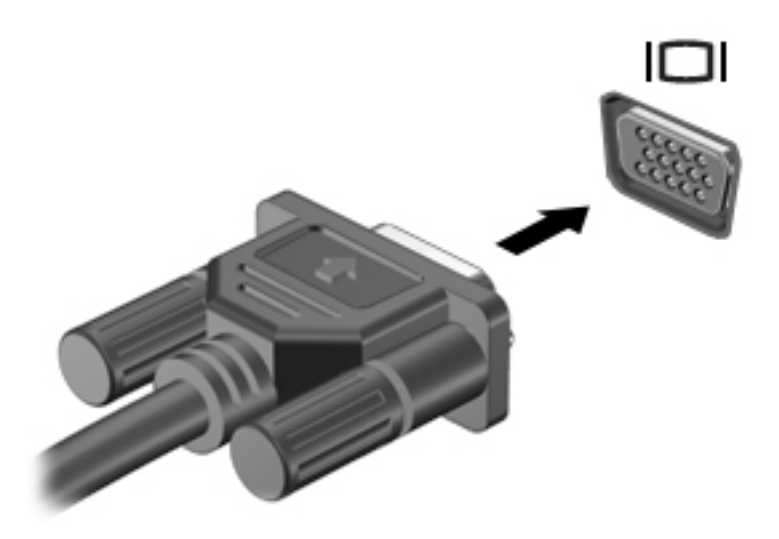

- **2.** Pritisnite f1 da biste prebacivali sliku zaslona između četiri stanja prikaza:
	- **Samo zaslon PC-ja:** prikaz slike sa zaslona samo na računalu.
	- **Dupliciraj:** Istodobni prikaz slike sa zaslona na računalu i na vanjskom uređaju.
	- **Proširi:** prikaz proširene slike sa zaslona i na računalu i na vanjskom uređaju.
	- **Samo drugi zaslon:** prikaz slike sa zaslona samo na vanjskom uređaju.

Svakim pritiskom na f1 mijenjate način prikaza.

**NAPOMENA:** da biste postigli najbolje rezultate, osobito ako odaberete mogućnost "Prošireno", povećajte razlučivost zaslona vanjskog uređaja na način opisan u nastavku. Odaberite gumb **Start**, zatim **Postavke**, a potom **Sustav**. U odjeljku **Zaslon** odaberite odgovarajuću razlučivost, a zatim odaberite **Zadrži promjene**.

## **Povezivanje videouređaja pomoću HDMI kabela (samo određeni proizvodi)**

**W NAPOMENA:** za povezivanje HDMI uređaja s računalom potreban je HDMI kabel, koji se kupuje zasebno.

Da biste prikazali sliku zaslona računala na televizoru ili monitoru visoke razlučivosti, povežite uređaj visoke razlučivosti prema sljedećim uputama:

**1.** Jedan kraj HDMI kabela priključite u HDMI priključak računala.

<span id="page-42-0"></span>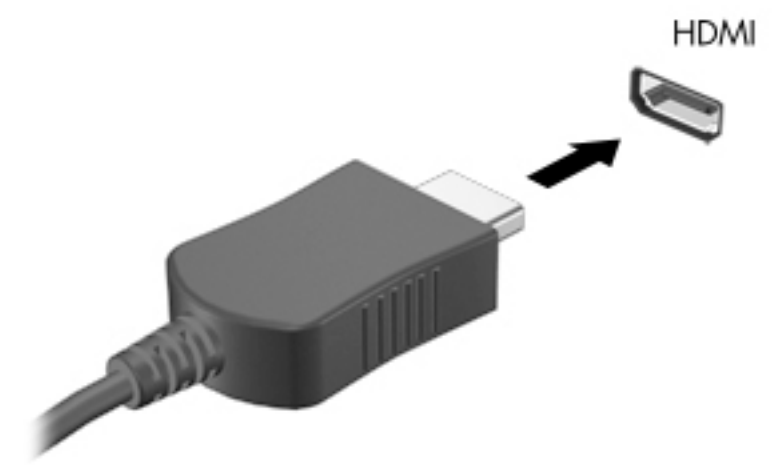

- **2.** Priključite drugi kraj kabela u TV ili monitor visoke razlučivosti.
- **3.** Pritisnite f1 za prebacivanje slike zaslona računala između četiri stanja prikaza:
	- **Samo zaslon PC-ja:** prikaz slike sa zaslona samo na računalu.
	- **Dupliciraj:** istodobni prikaz slike sa zaslona na računalu i na vanjskom uređaju.
	- **Proširi:** prikaz proširene slike sa zaslona i na računalu i na vanjskom uređaju.
	- **Samo drugi zaslon:** prikaz slike sa zaslona samo na vanjskom uređaju.

Svakim pritiskom na f1 mijenjate način prikaza.

**WAPOMENA:** da biste postigli najbolje rezultate, osobito ako odaberete mogućnost "Prošireno", povećajte razlučivost zaslona vanjskog uređaja na način opisan u nastavku. Odaberite gumb **Start**, zatim **Postavke**, a potom **Sustav**. U odjeljku **Zaslon** odaberite odgovarajuću razlučivost, a zatim odaberite **Zadrži promjene**.

#### **Postavljanje HDMI zvuka**

HDMI je jedino videosučelje koje podržava video i audiosadržaje visoke razlučivosti. Kada povežete HDMI TV s računalom, možete uključiti HDMI zvuk praćenjem sljedećih koraka:

- **1.** Desnom tipkom miša kliknite ikonu **Zvučnici** u području obavijesti na desnom kraju programske trake, a zatim odaberite **Uređaji za reproduciranje**.
- **2.** Na kartici **Reprodukcija** odaberite naziv digitalnog izlaznog uređaja.
- **3.** Kliknite **Postavi kao zadano**, a zatim **U redu**.

Vraćanje zvuka na zvučnike računala:

- **1.** Desnom tipkom miša kliknite ikonu **Zvučnici** u području obavijesti na desnom kraju programske trake, a zatim kliknite **Uređaji za reproduciranje**.
- **2.** Na kartici Reprodukcija kliknite **Zvučnici**.
- **3.** Kliknite **Postavi kao zadano**, a zatim **U redu**.

### **Otkrivanje i povezivanje žičanih zaslona pomoću MultiStream Transporta**

MultiStream Transport (MST) omogućuje povezivanje više ožičenih uređaja za prikaz s vašim računalom povezivanjem na priključak VGA ili priključak DisplayPort na računalu, kao i na priključak VGA ili priključak DisplayPort na koncentratoru ili vanjskoj priključnoj stanici. Spajanje možete obaviti na nekoliko načina, ovisno o vrsti grafièkog kontrolera instaliranog na vaše računalo i o tome ima li vaše računalo ugrađeni koncentrator. Idite na Upravitelj uređaja da biste saznali koji je hardver instaliran na vašem računalu.

**▲** Upišite upravitelj uređaja u okvir za pretraživanje na programskoj traci, a zatim odaberite aplikaciju **Upravitelj uređaja**. Prikazuje se popis svih uređaja instaliranih na računalo.

#### Spajanje zaslona na računala s Nvidia grafičkim kontrolerom (s dodatnim koncentratorom)

**X NAPOMENA:** pomoću grafičkog kontrolera tvrtke Nvidia i dodatnog koncentratora možete spojiti do tri vanjska uređaja za prikaz.

Da biste postavili više uređaja za prikaz, slijedite ove korake:

- **1.** Priključite vanjski koncentrator (kupuje se zasebno) u priključak DisplayPort na računalu pomoću DP DP kabela (kupuje se zasebno). Provjerite je li strujni adapter koncentratora priključen na AC napajanje.
- **2.** Priključite svoje vanjske uređaje za prikaz na VGA priključke ili priključak DisplayPort na koncentratoru.
- **3.** Da biste vidjeli sve priključene uređaje za prikaz, u okvir za pretraživanje na programskoj traci unesite device manager (upravitelj uređaja), a zatim odaberite aplikaciju **Device Manager**. Ako ne vidite jedan od priključenih zaslona, provjerite je li svaki uređaj povezan s ispravnim priključkom na koncentratoru.
- **NAPOMENA:** mogućnosti za višestruke zaslone obuhvaćaju **Dupliciranje** kojim se zaslon vašeg računala zrcali na svim omogućenim uređajima za prikaz ili **Proširivanje** kojim se zaslon vašeg računala proširuje preko svih omogućenih uređaja za prikaz.

#### Spajanje zaslona na računala s Intel grafikom (s opcijskim koncentratorom)

**Z NAPOMENA:** pomoću Intelovog grafičkog kontrolera možete spojiti do 3 uređaja za prikaz.

Da biste postavili više uređaja za prikaz, slijedite ove korake:

- **1.** Priključite vanjski koncentrator (kupuje se zasebno) u priključak DisplayPort na računalu pomoću DP DP kabela (kupuje se zasebno). Provjerite je li strujni adapter koncentratora priključen na AC napajanje.
- **2.** Priključite svoje vanjske uređaje za prikaz na VGA priključke ili priključak DisplayPort na koncentratoru.
- **3.** Kada sustav Windows otkrije zaslon povezan s DP koncentratorom, prikazuje se dijaloški okvir **Obavijest o DisplayPort topologiji**. Kliknite odgovarajuće mogućnosti da biste konfigurirali svoje zaslone. Mogućnosti za višestruke zaslone obuhvaćaju **Dupliciranje** kojim se zaslon vašeg računala zrcali na svim omogućenim uređajima za prikaz ili **Proširivanje** kojim se zaslon vašeg računala proširuje preko svih omogućenih uređaja za prikaz.
- **WAPOMENA:** ako se taj dijaloški okvir ne pojavi, provjerite je li svaki vanjski uređaj za prikaz priključen na odgovarajući priključak na koncentratoru. Odaberite gumb **Start**, zatim **Postavke**, a potom **Sustav**. U odjeljku **Zaslon** odaberite odgovarajuću razlučivost, a zatim odaberite **Zadrži promjene**.

#### Spajanje zaslona na računala s Intel grafikom (s ugrađenim koncentratorom)

Pomoću ugrađenog koncentratora i Intelova grafièkog kontrolera možete spojiti do 3 uređaja za prikaz u sljedećim konfiguracijama

- Dva DP zaslona razlučivosti 1920 x 1200 povezana s računalom + jedan VGA zaslon razlučivosti 1920 x 1200 spojen na stanicu za spajanje
- Jedan DP zaslon razlučivosti 2560 x 1600 povezan s računalom + jedan VGA zaslon razlučivosti 1920 x 1200 spojen na stanicu za spajanje

Da biste postavili više uređaja za prikaz, slijedite ove korake:

- **1.** Povežite vanjske uređaje za prikaz na VGA ili DisplayPort (DP) priključke na kućištu računala ili stanici za spajanje.
- **2.** Kada sustav Windows otkrije zaslon povezan s DP koncentratorom, prikazuje se dijaloški okvir **Obavijest o DisplayPort topologiji**. Kliknite odgovarajuće mogućnosti da biste konfigurirali svoje zaslone. Mogućnosti za višestruke zaslone obuhvaćaju **Dupliciranje** kojim se zaslon vašeg računala zrcali na svim omogućenim uređajima za prikaz ili **Proširivanje** kojim se zaslon vašeg računala proširuje preko svih omogućenih uređaja za prikaz.
	- **WAPOMENA:** ako se taj dijaloški okvir ne pojavi, provjerite je li svaki vanjski uređaj za prikaz priključen na odgovarajući priključak na koncentratoru. Odaberite gumb **Start**, zatim **Postavke**, a potom **Sustav**. U odjeljku **Zaslon** odaberite odgovarajuću razlučivost, a zatim odaberite **Zadrži promjene**.

### **Otkrivanje bežičnih zaslona kompatibilnih sa standardom Miracast i povezivanje s njima (samo odabrani proizvodi)**

**NAPOMENA:** da biste saznali koju vrstu zaslona imate (Miracast-kompatibilnu ili Intel WiDi), pogledajte dokumentaciju isporučenu s TV-om ili sekundarnim zaslonom.

Da biste otkrili bežične zaslone kompatibilne sa standardom Miracast i povezali se s njima bez izlaska iz trenutnih aplikacija, slijedite korake u nastavku.

Da biste otvorili Miracast, učinite sljedeće:

**▲** Upišite projekcija u okvir za pretraživanje na programskoj traci, a zatim kliknite **Projekcija na drugi zaslon**. Kliknite ikonu **Poveži s bežičnim zaslonom**, a zatim slijedite upute na zaslonu.

# **6 Upravljanje napajanjem**

Računalo može upotrebljavati baterijsko ili vanjsko napajanje. Ako računalo radi samo na baterijskom napajanju, a nije dostupan vanjski izvor napajanja za punjenje baterije, važno je nadzirati i štedjeti bateriju.

Neke značajke upravljanja napajanjem navedene u ovom poglavlju možda neće biti dostupne na vašem računalu.

# **Upotreba stanja mirovanja i hibernacije**

**OPREZ:** postoji nekoliko dobro poznatih slabosti kada je računalo u stanju mirovanja. Da biste neovlaštenom korisniku onemogućili pristup podacima na vašem računalu, čak i šifriranim podacima, HP preporučuje da uvijek pokrenete stanje hibernacije umjesto mirovanja kada računalo neće biti u vašem fizičkom posjedu. To je osobito važno kada putujete sa svojim računalom.

**OPREZ:** da biste smanjili rizik od mogućeg smanjenja kvalitete audio i videozapisa, gubitka funkcionalnosti audio ili videoreprodukcije ili gubitka podataka, nemojte pokretati stanje mirovanja dok očitavate ili snimate na disk ili na vanjsku medijsku karticu.

Windows ima dva stanja uštede energije – stanje mirovanja i stanje hibernacije.

- mirovanje stanje mirovanja automatski se pokreće nakon razdoblja neaktivnosti. Vaš se rad sprema u memoriju da biste vrlo brzo mogli nastaviti rad. Stanje mirovanja možete i ručno pokrenuti. Dodatne informacije potražite u odjeljku Pokretanje stanja mirovanja i izlaz iz njega na stranici 34.
- hibernacija stanje hibernacije aktivira se automatski ako razina napunjenosti baterije padne na kritičnu razinu. U stanju hibernacije vaš se rad sprema u hibernacijsku datoteku, a računalo se isključuje. Stanje hibernacije možete i ručno pokrenuti. Dodatne informacije potražite u odjeljku [Pokretanje stanja](#page-46-0) [hibernacije i izlazak iz njega \(samo odabrani proizvodi\) na stranici 35](#page-46-0).

### **Pokretanje stanja mirovanja i izlaz iz njega**

Stanje mirovanja možete pokrenuti na bilo koji sljedeći način:

- Zatvorite zaslon (samo odabrani proizvodi).
- Odaberite gumb **Start**, zatim ikonu **Uključi/isključi**, a potom **Stanje mirovanja**.
- Pritisnite tipkovni prečac Stanja mirovanja; na primjer, fn + f3 (samo odabrani proizvodi)

Iz stanja mirovanja možete izaći na bilo koji od sljedećih načina:

- Nakratko pritisnite gumb za uključivanje.
- Ako je računalo zatvoreno, podignite zaslon (samo odabrani proizvodi).
- Pritisnite tipku na tipkovnici (samo odabrani proizvodi).
- Dodirnite dodirnu pločicu (TouchPad) (samo odabrani proizvodi).

Kada računalo izađe iz stanja mirovanja, vaš se rad vraća na zaslon.

**WAPOMENA:** ako ste postavili da je potrebna lozinka prilikom izlaska iz stanja mirovanja, morate unijeti svoju lozinku za Windows prije povratka na zaslon.

### <span id="page-46-0"></span>**Pokretanje stanja hibernacije i izlazak iz njega (samo odabrani proizvodi)**

Pomoću mogućnosti napajanja možete omogućiti korisnički pokrenutu hibernaciju i promijeniti druge postavke napajanja i isteka vremena.

- **1.** Desnom tipkom miša kliknite ikonu **Napajanje** , a zatim odaberite **Mogućnosti napajanja**.
- **2.** U lijevom oknu odaberite **Odabir funkcija gumba za uključivanje** (tekst se može razlikovati ovisno o proizvodu).
- **3.** Ovisno o proizvodu, možete omogućiti hibernaciju za napajanje iz baterije ili vanjsko napajanje na bilo koji od sljedećih načina:
	- **Gumb za uključivanje** u odjeljku **Postavke za gumb za uključivanje, gumb stanja mirovanja i postavke poklopca** (tekst se može razlikovati ovisno o proizvodu), odaberite **Kada pritisnem gumb za uključivanje**, a zatim odaberite **Hibernacija**.
	- **Gumb za stanje mirovanja** (samo određeni proizvodi) u odjeljku **Postavke za gumb za uključivanje, gumb stanja mirovanja i postavke poklopca** (tekst se može razlikovati ovisno o proizvodu), odaberite **Kada pritisnem gumb za stanje mirovanja**, a zatim odaberite **Hibernacija**.
	- **Poklopac** (samo odabrani proizvodi) u odjeljku **Postavke za gumb za uključivanje, gumb stanja mirovanja i postavke poklopca** (tekst se može razlikovati ovisno o proizvodu), odaberite **Kada zatvorim poklopac**, a zatim odaberite **hibernacija**.
	- **Izbornik napajanja** odaberite **Promjena trenutno nedostupnih postavki**, a zatim, pod **Postavke za isključivanje**, odaberite potvrdni okvir **Hibernacija** .

Izborniku napajanja se može pristupiti tako da odaberete gumb **Start**.

- **4.** Odaberite **Spremi promjene**.
- **▲** Da biste pokrenuli hibernaciju, koristite način koji ste omogućili u 3. koraku.
- **▲** Da biste izašli iz hibernacije, kratko pritisnite gumb za uključivanje.
- **NAPOMENA:** ako ste postavili da je potrebna lozinka prilikom izlaska iz stanja hibernacije, prije povratka na zaslon morate unijeti svoju lozinku za Windows.

# **Isključivanje računala**

**A OPREZ:** podaci koji nisu spremljeni izgubit će se kad se računalo isključi. Obavezno spremite svoj rad prije no što isključite računalo.

Naredbom za isključivanje računala zatvaraju se svi otvoreni programi, uključujući operacijski sustav, nakon čega se isključuju zaslon i računalo.

Isključite računalo ako dulje vrijeme neće biti upotrebljavano ni priključeno u vanjsko napajanje.

Preporučuje se korištenje naredbe sustava Windows Isključi računalo.

**X NAPOMENA:** ako je računalo u stanju mirovanja ili hibernacije, najprije izađite iz stanja mirovanja ili hibernacije kratkim pritiskom na gumb za uključivanje.

- **1.** Spremite svoj rad i zatvorite sve otvorene programe.
- **2.** Odaberite gumb **Start**, zatim ikonu **Uključi/isključi**, a potom **Isključi**.

<span id="page-47-0"></span>Ako računalo ne reagira i vi ne možete upotrebljavati prethodne postupke isključivanja, isprobajte sljedeće izvanredne postupke prema priloženom redoslijedu:

- Pritisnite ctrl+alt+delete, zatim kliknite ikonu **Uključi/isključi**, a potom odaberite **Isključi**.
- Pritisnite i držite gumb za uključivanje i isključivanje najmanje 10 sekundi.
- Ako vaše računalo sadrži bateriju koju može zamijeniti korisnik (samo odabrani proizvodi), isključite računalo s vanjskog napajanja, a zatim uklonite bateriju.

# **Korištenje ikone Napajanje i Mogućnosti napajanja**

Ikona Napajanje **nalazi se na programskoj traci sustava Windows**. Ikona napajanja omogućuje brzi

pristup postavkama napajanja i prikaz preostalog kapaciteta baterije.

- Da biste vidjeli postotak napunjenosti baterije i trenutni plan uštede energije, postavite pokazivač miša iznad ikone **Napajanje** .
- Da biste koristili Mogućnosti napajanja, kliknite desnom tipkom miša ikonu **Napajanje** , a zatim

odaberite **Mogućnosti napajanja**.

Različite ikone napajanja upućuju na to napaja li se računalo iz baterije ili iz vanjskog napajanja. Postavljanjem pokazivača miša iznad ikone prikazuje se poruka ako se napunjenost baterije smanji na kritičnu razinu.

# **Rad uz baterijsko napajanje**

**UPOZORENJE!** Da biste smanjili rizik od mogućih sigurnosnih problema, upotrijebite samo bateriju koja je došla s računalom, zamjensku bateriju koju je dao HP ili kompatibilnu bateriju kupljenu pri HP-u.

Kad se u računalu nalazi napunjena baterija, a računalo nije spojeno na vanjsko napajanje, radit će na baterijskom napajanju. Kada je računalo isključeno i odspojeno iz vanjskog napajanja, baterija u računalu polagano se prazni. Računalo prikazuje poruku kada napunjenost baterije dostigne nisku ili kritičnu razinu.

Vijek trajanja baterije računala ovisi o postavkama upravljanja napajanjem, programima koji se na njemu izvode, svjetlini zaslona, vanjskim uređajima koji su povezani s računalom i ostalim čimbenicima.

**X NAPOMENA:** kada od računala odvojite vanjsko napajanje, svjetlina prikaza automatski se smanjuje radi štednje baterije. Na određenim modelima računala možete i mijenjati načine grafièkog prikaza da biste očuvali napunjenost baterije.

### **Korištenje HP-ove značajke brzog punjenja (samo neki proizvodi)**

HP-ova značajka brzog punjenja omogućuje vam brzo punjenje baterije računala. Vrijeme punjenja može odstupati za +/-10%. Ovisno o modelu računala i HP-ovu prilagodniku izmjeničnog napona koji ste dobili uz računalo, HP-ova značajka brzog punjenja funkcionira na neki od sljedećih načina:

- Ako je preostala razina napunjenosti baterije između 0 i 50 %, baterija će se do 50 % ukupnog kapaciteta napuniti za najviše 30 minuta.
- Ako je preostala razina napunjenosti baterije između 0 i 90%, baterija će se do 90% ukupnog kapaciteta napuniti za najviše 90 minuta.

Da biste koristili HP-ovu značajku brzog punjenja, isključite računalo i zatim priključite prilagodnik izmjenične struje na računalo i na vanjski izvor napajanja.

### **Prikaz napunjenosti baterije**

Da biste vidjeli postotak napunjenosti baterije i trenutni plan uštede energije, postavite pokazivač miša iznad

ikone **Napajanje** .

### **Pronalaženje informacija o bateriji u programu HP Support Assistant (samo odabrani proizvodi)**

Da biste pristupili podacima o bateriji, učinite sljedeće:

**1.** Upišite support (podrška) u okvir za pretraživanje programske trake, a zatim odaberite aplikaciju **HP Support Assistant**.

– ili –

Odaberite znak upitnika na programskoj traci.

**2.** Odaberite **Moj PC**, zatim karticu **Dijagnostika i alati**, a potom **HP-ova provjera baterije**. U slučaju da se prilikom provjere baterije utvrdi da je bateriju potrebno zamijeniti, obratite se službi za podršku.

HP Support Assistant pruža sljedeće alate i informacije o bateriji:

- HP-ova provjera baterije
- informacije o vrstama baterija, specifikacijama, vijeku trajanja i kapacitetu

#### **Ušteda energije baterije**

Da biste uštedjeli energiju baterije i maksimalno produljili njezin vijek trajanja:

- smanjite osvjetljenje zaslona
- pod Mogućnosti napajanja odaberite postavku **Ušteda energije**.
- isključite bežične uređaje kada ih ne upotrebljavate
- odspojite vanjske uređaje koji nisu priključeni na vanjski izvor napajanja ako ih ne koristite, primjerice vanjski tvrdi disk priključen na USB priključak
- zaustavite, onemogućite ili izvadite vanjske medijske kartice koje ne upotrebljavajte.
- prije prestanka rada pokrenite stanje mirovanja ili isključite računalo

#### **Prepoznavanje niskih razina napunjenosti baterije**

Kada baterija koja je jedini izvor napajanja za računalo dosegne nisku ili kritičnu razinu napunjenosti, dolazi do sljedećeg:

● Žaruljica baterije (samo odabrani proizvodi) označava nisku ili kritičnu razinu napunjenosti baterije.

– ili –

●

Ikona Mjerač napajanja **prikazuje obavijest o niskoj ili kritičnoj razini napunjenosti baterije.** 

**EZ NAPOMENA:** dodatne informacije o ikoni Napajanje potražite u odjeljku [Korištenje ikone Napajanje i](#page-47-0) [Mogućnosti napajanja na stranici 36](#page-47-0).

Računalo poduzima sljedeće aktivnosti za kritičnu razinu napunjenosti baterije:

- ako je hibernacija onemogućena, a računalo je uključeno ili je u stanju mirovanja, računalo će nakratko ostati u stanju mirovanja, a zatim će se isključiti i izgubiti sve podatke koji nisu bili spremljeni
- ako je hibernacija omogućena, a računalo je uključeno ili je u stanju mirovanja, računalo će pokrenuti stanje hibernacije

### **Rješavanje niske razine napunjenosti baterije**

#### **Rješavanje niske razine napunjenosti baterije kad je dostupno vanjsko napajanje**

Priključite jedan od sljedećih uređaja u računalo i vanjsko napajanje:

- prilagodnik izmjeničnog napona
- dodatni priključni uređaj ili proizvod za proširenje
- dodatni prilagodnik napajanja kupljen kao dodatak od tvrtke HP

#### **Rješavanje niske razine napunjenosti baterije kada nema dostupnog izvora napajanja**

Spremite svoj rad i isključite računalo.

#### **Rješavanje niske razine napunjenosti baterije kad računalo ne može izaći iz stanja hibernacije**

- **1.** Prilagodnik izmjeničnog napona priključite u računalo i vanjsko napajanje.
- **2.** Napustite stanje hibernacije pritiskom gumba za uključivanje.

### **Tvornički zapečaćena baterija**

Da biste nadzirali status baterije ili ako baterija gubi kapacitet, pokrenite HP-ovu provjeru baterije u aplikaciji HP Support Assistant (samo odabrani proizvodi).

**1.** Upišite support (podrška) u okvir za pretraživanje programske trake, a zatim odaberite aplikaciju **HP Support Assistant**.

– ili –

Odaberite znak upitnika na programskoj traci.

**2.** Odaberite **Moj PC**, zatim karticu **Dijagnostika i alati**, a potom **HP-ova provjera baterije**. U slučaju da se prilikom provjere baterije utvrdi da je bateriju potrebno zamijeniti, obratite se službi za podršku.

Bateriju (ili baterije) u ovom proizvodu korisnici ne mogu sami jednostavno zamijeniti. Uklanjanje ili zamjena baterije može utjecati na jamstvo. Ako se baterija više ne može do kraja napuniti, obratite se službi za podršku.

Kada istekne vijek trajanja baterije, ne bacajte je u nerazvrstani kućni otpad. Slijedite lokalne zakone i propise o odlaganju baterija.

# **Rad uz vanjsko napajanje**

Dodatne informacije o povezivanju s vanjskim napajanjem potražite na posteru *Upute za postavljanje*  isporučenom u kutiji računala.

Računalo ne upotrebljava baterijsko napajanje dok je spojeno s vanjskim izmjeničnim napajanjem putem odobrenog prilagodnika izmjeničnog napona ili dodatnog priključnog uređaja ili proizvoda za proširenje.

**UPOZORENJE!** Da biste umanjili moguće sigurnosne probleme, koristite samo onaj prilagodnik izmjeničnog napona koji ste dobili uz računalo, zamjenski prilagodnik izmjeničnog napona koji ste dobili od HP-a ili kompatibilni prilagodnik izmjeničnog napona koji ste kupili od HP-a.

**UPOZORENJE!** Nemojte puniti bateriju računala dok se nalazite u zrakoplovu.

Priključite računalo u vanjsko napajanje u bilo kojem od sljedećih uvjeta:

- prilikom punjenja ili kalibriranja baterije
- prilikom instalacije ili ažuriranja sistemskog softvera
- prilikom ažuriranja BIOS-a sustava
- pri zapisivanju podataka na disk (samo odabrani modeli)
- pri pokretanju defragmentacije diska na računalima s unutarnjim tvrdim diskovima
- pri stvaranju sigurnosne kopije ili izvođenju oporavka

Kada spajate računalo na vanjsko napajanje:

počinje punjenje baterije

●

- povećava se svjetlina zaslona
	- ikona Napajanje **mijenja izgled**

Kada isključite vanjsko napajanje:

- računalo prelazi na baterijsko napajanje
- automatski se smanjuje osvjetljenje zaslona radi štednje baterije
- ikona Napajanje **mijenja izgled**

# **7 Sigurnost**

# **Zaštita računala**

Uobičajene sigurnosne značajke operacijskog sustava Windows i uslužnog programa za postavljanje računala koje nema Windows (BIOS, koji radi u svim operacijskim sustavima) mogu zaštititi osobne postavke i podatke od raznih opasnosti.

- **W NAPOMENA:** sigurnosna rješenja osmišljena su da odvraćaju od krađe. Ta rješenja ne mogu spriječiti krađu ili nepravilnu upotrebu proizvoda.
- **WAPOMENA:** prije no što računalo pošaljete na servis, stvorite sigurnosne kopije datoteka, izbrišite povjerljive datoteke, a potom uklonite sve postavke lozinki.
- **NAPOMENA:** neke sigurnosne značajke navedene u ovom poglavlju možda neće biti dostupne na vašem računalu.
- **WAPOMENA:** vaše računalo podržava CompuTrace internetski sigurnosni servis za praćenje i oporavak dostupan u određenim regijama. Ako vam računalo ukradu, CompuTrace ga može pratiti ako neovlašteni korisnik pristupi internetu. Da biste koristili CompuTrace, morate kupiti softver i pretplatiti se na servis. Informacije o naručivanju softvera CompuTrace potražite na adresi <http://www.hp.com>.

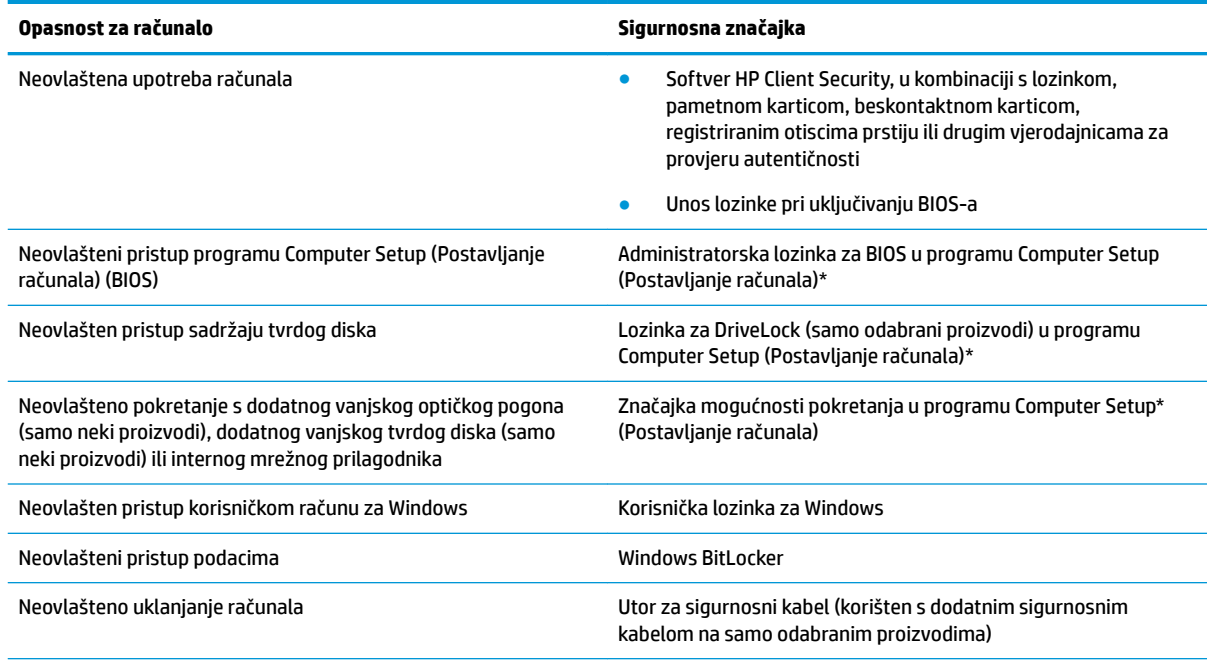

\*Computer Setup (Postavljanje računala) ugrađeni je uslužni program utemeljen na ROM-u koji se može koristiti kada operacijski sustav ne funkcionira ili se ne može učitati. Pokazivački uređaj (dodirnu pločicu (TouchPad), pokazivački štapić ili USB miš) ili tipkovnicu možete koristiti da biste se kretali po programu Computer Setup (Postavljanje računala) i u njemu birali postavke.

**NAPOMENA:** na tablet-računalima bez tipkovnice možete koristiti dodirni zaslon.

# **Upotreba lozinki**

Lozinka je odabrana skupina znakova koja služi za osiguravanje podataka na računalu. Možete postaviti nekoliko vrsta lozinki, ovisno o tome kako želite upravljati pristupom podacima. Lozinke se mogu postaviti u sustavu Windows ili u programu Computer Setup (Postavljanje računala) koji je unaprijed instaliran na računalu.

- Administratorska lozinka za BIOS, lozinka pri uključivanju i lozinka za DriveLock postavljaju se u programu Computer Setup (Postavljanje računala) te njima upravlja BIOS sustava.
- Lozinke sustava Windows postavljaju se samo u operacijskom sustavu Windows.
- Ako zaboravite i korisničku lozinku za DriveLock i glavnu lozinku za DriveLock postavljenu u programu Computer Setup, tvrdi disk zaštićen pomoću tih lozinki se trajno zaključava i više se ne može upotrijebiti.

Istu lozinku možete upotrijebiti za sigurnosnu značajku sustava Windows i programa Computer Setup (Postavljanje računala).

Evo nekoliko savjeta za stvaranje i spremanje lozinki:

- Prilikom stvaranja lozinki slijedite preduvjete koje postavlja program.
- Nemojte koristiti istu lozinku za više aplikacija ili web-mjesta, a lozinku za Windows nemojte koristiti za druge aplikacije ili web-mjesta.
- Alat za upravljanje lozinkama programa HP Client Security (Sigurnost HP-ova klijenta) omogućuje pohranu korisničkih imena i lozinki za sva web-mjesta i aplikacije. Ubuduće ih možete sigurno pročitati ako ih ne možete zapamtiti.
- Ne spremajte lozinku u datoteke na računalu.

U sljedećim tablicama navode se uobičajene administratorske lozinke za Windows i BIOS te opisuju njihove funkcije.

### **Postavljanje lozinki u sustavu Windows**

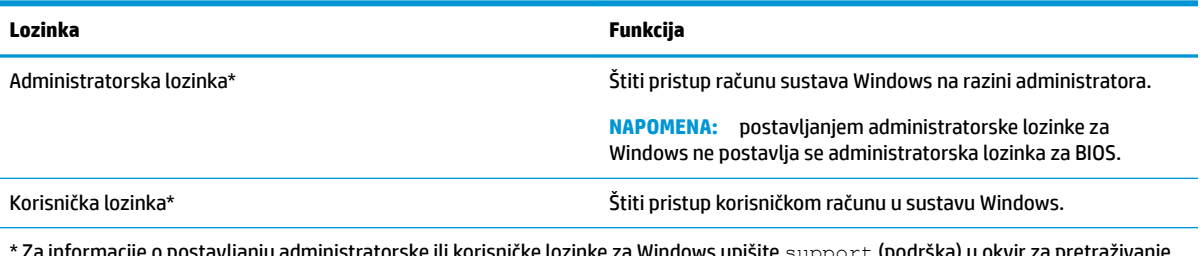

 $\,$ e za Windows upišite  ${\tt support}$  (podrška) u na programskoj traci, a zatim odaberite aplikaciju **HP Support Assistant** (HP-ov alat za podršku).

## **Postavljanje lozinki u programu Computer Setup**

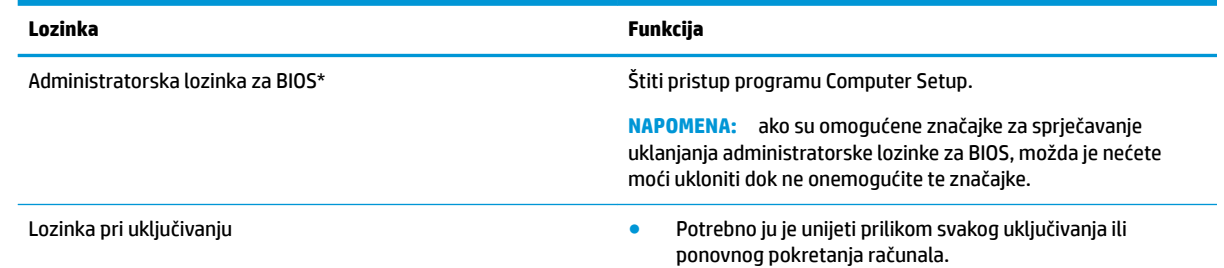

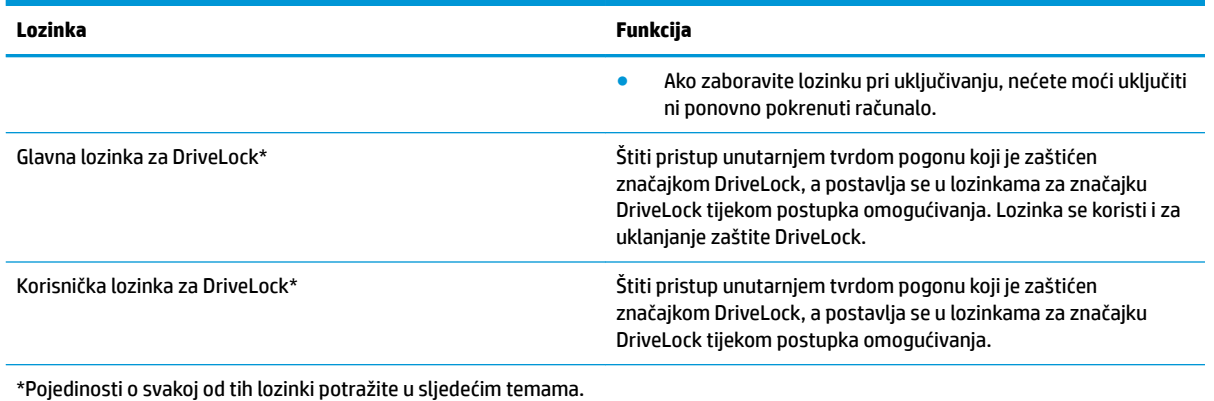

## **Upravljanje administratorskom lozinkom za BIOS**

Da biste postavili, promijenili ili obrisali lozinku, slijedite ove upute:

#### **Zadavanje nove administratorske lozinke za BIOS**

- **1.** Pokrenite Computer Setup (Postavljanje računala).
	- Računala ili tablet-računala s tipkovnicom:
		- **▲** Uključite ili ponovno pokrenite računalo, a kada se pojavi HP-ov logotip, pritisnite tipku f10 da biste otvorili Computer Setup (Postavljanje računala).
	- Tablet-računala bez tipkovnice:
		- **▲** Isključite tablet-računalo. Pritisnite tipku za uključivanje i isključivanje zajedno s tipkom za smanjenje glasnoće dok se ne prikaže izbornik Startup (Pokretanje), a zatim dodirnite **F10** da biste otvorili Computer Setup (Postavljanje računala).
- **2.** Odaberite **Safety** (Sigurnost), zatim **Create BIOS administrator password** (Stvaranje administratorske lozinke za BIOS) ili **Set Up BIOS administrator Password** (Postavljanje administratorske lozinke za BIOS) (samo odabrani proizvodi), a potom pritisnite enter.
- **3.** Unesite lozinku kada se to od vas zatraži.
- **4.** Kada se to od vas zatraži, ponovno unesite novu lozinku da biste je potvrdili.
- **5.** Da biste spremili promjene i zatvorili program Computer Setup (Postavljanje računala), kliknite ikonu **Save** (Spremi), a zatim slijedite upute na zaslonu.

– ili –

Odaberite **Main** (Glavni izbornik), zatim **Save Changes and Exit** (Spremi promjene i izađi), a potom pritisnite tipku enter.

Promjene će stupiti na snagu prilikom ponovnog pokretanja računala.

#### **Mijenjanje administratorske lozinke za BIOS**

- **1.** Pokrenite Computer Setup (Postavljanje računala).
	- Računala ili tablet-računala s tipkovnicom:
		- **▲** Uključite ili ponovno pokrenite računalo, a kada se pojavi HP-ov logotip, pritisnite tipku f10 da biste otvorili Computer Setup (Postavljanje računala).
	- Tablet-računala bez tipkovnice:
- **▲** Isključite tablet-računalo. Pritisnite tipku za uključivanje i isključivanje zajedno s tipkom za smanjenje glasnoće dok se ne prikaže izbornik Startup (Pokretanje), a zatim dodirnite **F10** da biste otvorili Computer Setup (Postavljanje računala).
- **2.** Unesite trenutnu administratorsku lozinku za BIOS.
- **3.** Odaberite **Safety** (Sigurnost), zatim **Create BIOS administrator password** (Stvaranje administratorske lozinke za BIOS) ili **Change Password** (Promijeni lozinku) (samo odabrani proizvodi), a potom pritisnite enter.
- **4.** Kada se to od vas zatraži, unesite trenutnu lozinku.
- **5.** Kada se to od vas zatraži, unesite novu lozinku.
- **6.** Kada se to od vas zatraži, ponovno unesite novu lozinku da biste je potvrdili.
- **7.** Da biste spremili promjene i zatvorili program Computer Setup (Postavljanje računala), kliknite ikonu **Save** (Spremi), a zatim slijedite upute na zaslonu.

– ili –

Odaberite **Main** (Glavni izbornik), zatim **Save Changes and Exit** (Spremi promjene i izađi), a potom pritisnite tipku enter.

Promjene će stupiti na snagu prilikom ponovnog pokretanja računala.

#### **Brisanje administratorske lozinke za BIOS**

- **1.** Pokrenite Computer Setup (Postavljanje računala).
	- Računala ili tablet-računala s tipkovnicom:
		- **▲** Uključite ili ponovno pokrenite računalo, a kada se pojavi HP-ov logotip, pritisnite tipku f10 da biste otvorili Computer Setup (Postavljanje računala).
	- Tablet-računala bez tipkovnice:
		- **▲** Isključite tablet-računalo. Pritisnite tipku za uključivanje i isključivanje zajedno s tipkom za smanjenje glasnoće dok se ne prikaže izbornik Startup (Pokretanje), a zatim dodirnite **F10** da biste otvorili Computer Setup (Postavljanje računala).
- **2.** Unesite trenutnu administratorsku lozinku za BIOS.
- **3.** Odaberite **Safety** (Sigurnost), zatim **Change BIOS administrator Password** (Promjena administratorske lozinke za BIOS) ili **Change Password** (Promijeni lozinku) (samo odabrani proizvodi), a potom pritisnite enter.
- **4.** Kada se to od vas zatraži, unesite trenutnu lozinku.
- **5.** Kada se od vas zatraži nova lozinka, ostavite polje prazno, a zatim pritisnite tipku enter.
- **6.** Kada se od vas zatraži ponovni unos nove lozinke, ostavite polje prazno, a zatim pritisnite tipku enter.
- **7.** Da biste spremili promjene i zatvorili program Computer Setup (Postavljanje računala), kliknite ikonu **Save** (Spremi), a zatim slijedite upute na zaslonu.

– ili –

Odaberite **Main** (Glavni izbornik), zatim **Save Changes and Exit** (Spremi promjene i izađi), a potom pritisnite tipku enter.

Promjene će stupiti na snagu prilikom ponovnog pokretanja računala.

#### **Upisivanje administratorske lozinke za BIOS**

Kada sustav zatraži **BIOS administrator password** (Administratorska lozinka za BIOS), upišite je (koristeći iste tipke koje ste koristili prilikom postavljanja lozinke), a zatim pritisnite enter. Nakon dva neuspješna pokušaja unosa administratorske lozinke za BIOS morate ponovno pokrenuti računalo i pokušati ponovno.

### **Korištenje mogućnosti sigurnosne značajke DriveLock**

Zaštita DriveLock sprječava neovlašten pristup sadržaju tvrdog diska. DriveLock je moguće primijeniti samo na unutarnji tvrdi pogon ili tvrde pogone računala. Nakon primjene zaštite DriveLock na pogon potrebno je unijeti lozinku da bi se pristupilo pogonu. Pogon mora biti umetnut u računalo ili napredni replikator priključka da bi ga se moglo otključati.

Mogućnosti sigurnosne značajke DriveLock pružaju sljedeće:

- **Automatic DriveLock** (Automatski DriveLock) pogledajte Odabir značajke Automatic DriveLock (samo odabrani proizvodi) na stranici 44.
- **Set DriveLock Master Password** (Postavljanje glavne lozinke za DriveLock) pogledajte [Odabir ručne](#page-57-0)  [mogućnosti DriveLock na stranici 46](#page-57-0).
- **Enable DriveLock** (Omogućivanje značajke DriveLock) pogledajte [Omogućivanje značajke DriveLock i](#page-58-0) [postavljanje korisničke lozinke za DriveLock na stranici 47](#page-58-0).

#### **Odabir značajke Automatic DriveLock (samo odabrani proizvodi)**

Prije omogućivanja značajke Automatic DriveLock morate postaviti administratorsku lozinku za BIOS. Kada je Automatic DriveLock omogućen, stvorit će se nasumična korisnička lozinka za DriveLock i glavna lozinka za DriveLock dobivena na temelju administratorske lozinke za BIOS. Kada je računalo uključeno, nasumično stvorena korisnička lozinka automatski otključava pogon. Ako se pogon premjesti u drugo računalo, kada se zatraži da upišete lozinku za DriveLock, morat ćete unijeti administratorsku lozinku za BIOS izvornog računala da biste otključali pogon.

#### **Omogućivanje značajke Automatic DriveLock**

Da biste omogućili Automatic DriveLock, slijedite ove korake:

- **1.** Pokrenite Computer Setup (Postavljanje računala).
	- Računala ili tablet-računala s tipkovnicom:
		- **1.** Isključite računalo.
		- **2.** Pritisnite tipku za uključivanje i isključivanje, a kada se pojavi HP-ov logotip, pritisnite tipku f10 da biste otvorili Computer Setup (Postavljanje računala).
	- Tablet-računala bez tipkovnice:
		- **1.** Isključite tablet-računalo.
		- **2.** Pritisnite tipku za uključivanje i isključivanje zajedno s tipkom za smanjenje glasnoće dok se ne prikaže izbornik Startup (Pokretanje), a zatim dodirnite **F10** da biste otvorili Computer Setup (Postavljanje računala).
- **2.** Kada se prikaže upit za unos administratorske lozinke za BIOS unesite administratorsku lozinku za BIOS, a zatim pritisnite enter.
- **3.** Odaberite **Security** (Sigurnost), zatim **Hard Drive Utilities** (Uslužni programi tvrdog diska), pa **DriveLock/Automatic DriveLock**, a potom pritisnite enter.
- **4.** Upotrijebite tipku enter, kliknite lijevom tipkom miša ili dodirnite zaslon da biste odabrali potvrdni okvir **Automatic DriveLock**.
- **5.** Da biste spremili promjene i zatvorili program Computer Setup (Postavljanje računala), kliknite ikonu **Save** (Spremi), a zatim slijedite upute na zaslonu.

– ili –

Odaberite **Main** (Glavni izbornik), zatim **Save Changes and Exit** (Spremi promjene i izađi), a potom pritisnite tipku enter.

#### **Onemogućivanje značajke Automatic DriveLock**

Da biste onemogućili DriveLock, slijedite ove korake:

- **1.** Pokrenite Computer Setup (Postavljanje računala).
	- Računala ili tablet-računala s tipkovnicom:
		- **1.** Isključite računalo.
		- **2.** Pritisnite tipku za uključivanje i isključivanje, a kada se pojavi HP-ov logotip, pritisnite tipku f10 da biste otvorili Computer Setup (Postavljanje računala).
	- Tablet-računala bez tipkovnice:
		- **1.** Isključite tablet-računalo.
		- **2.** Pritisnite tipku za uključivanje i isključivanje zajedno s tipkom za smanjenje glasnoće dok se ne prikaže izbornik Startup (Pokretanje), a zatim dodirnite **F10** da biste otvorili Computer Setup (Postavljanje računala).
- **2.** Kada se prikaže upit za unos administratorske lozinke za BIOS unesite administratorsku lozinku za BIOS, a zatim pritisnite enter.
- **3.** Odaberite **Safety** (Sigurnost), zatim **Hard Drive Utilities** (Uslužni programi tvrdog diska), pa **DriveLock/ Automatic DriveLock**, a potom pritisnite enter.
- **4.** Odaberite unutarnji tvrdi disk, a zatim pritisnite tipku enter.
- **5.** Upotrijebite tipku enter, kliknite lijevom tipkom miša ili dodirnite zaslon da biste poništili potvrdni okvir **Automatic DriveLock**.
- **6.** Da biste spremili promjene i zatvorili program Computer Setup (Postavljanje računala), kliknite ikonu **Save** (Spremi), a zatim slijedite upute na zaslonu.

– ili –

Odaberite **Main** (Glavni izbornik), zatim **Save Changes and Exit** (Spremi promjene i izađi), a potom pritisnite tipku enter.

#### <span id="page-57-0"></span>**Unos lozinke za automatski DriveLock**

Ako je mogućnost Automatic DriveLock omogućena i pogon je pričvršćen za izvorno računalo, nećete morati unijeti lozinku za DriveLock da biste otključali pogon. No ako pogon premjestite u drugo računalo ili ako pak zamijenite matičnu ploču izvorna računala, tražit će vas se da unesete lozinku za DriveLock.

Ako se to dogodi, kada se zatraži da unesete lozinku za DriveLock (**DriveLock Password**), unesite administratorsku lozinku za BIOS izvornog računala (pomoću istih tipki koje ste koristili za postavljanje lozinke), a zatim pritisnite enter da biste otključali pogon.

Nakon tri neuspjela pokušaja unosa lozinke morat ćete isključiti računalo pa pokušati ponovno.

#### **Odabir ručne mogućnosti DriveLock**

**OPREZ:** da biste spriječili da tvrdi disk zaštićen značajkom DriveLock postane trajno neupotrebljiv, spremite korisničku lozinku za DriveLock i glavnu lozinku za DriveLock na neko sigurno mjesto daleko od računala. Ako zaboravite obje lozinke za DriveLock, tvrdi će disk postati trajno zaključan i više ga nećete moći koristiti.

Da bi se zaštita DriveLock ručno primijenila na unutarnji tvrdi disk, u programu Computer Setup (Postavljanje računala) potrebno je postaviti glavnu lozinku i omogućiti DriveLock. Prilikom korištenja zaštite DriveLock pazite na sljedeće:

- Nakon primjene zaštite DriveLock na tvrdi disk, moguće mu je pristupiti samo unosom korisničke ili glavne lozinke za DriveLock.
- Vlasnik korisničke lozinke za DriveLock trebao bi biti svakodnevni korisnik zaštićenog tvrdog diska. Vlasnik glavne lozinke za DriveLock trebao bi biti administrator sustava ili svakodnevni korisnik.
- Korisnička i glavna lozinka za DriveLock mogu biti istovjetne.

#### <span id="page-58-0"></span>**Postavljanje glavne lozinke za DriveLock**

Da biste postavili glavnu lozinku za DriveLock, učinite sljedeće:

- **1.** Pokrenite Computer Setup (Postavljanje računala).
	- Računala ili tablet-računala s tipkovnicom:
		- **1.** Isključite računalo.
		- **2.** Pritisnite tipku za uključivanje i isključivanje, a kada se pojavi HP-ov logotip, pritisnite tipku f10 da biste otvorili Computer Setup (Postavljanje računala).
	- Tablet-računala bez tipkovnice:
		- **1.** Isključite tablet-računalo.
		- **2.** Pritisnite tipku za uključivanje i isključivanje zajedno s tipkom za smanjenje glasnoće dok se ne prikaže izbornik Startup (Pokretanje), a zatim dodirnite **F10** da biste otvorili Computer Setup (Postavljanje računala).
- **2.** Odaberite **Safety** (Sigurnost), zatim odaberite jednu od mogućnosti u odjeljku **Hard Drive Utilities**  (Uslužni programi tvrdog Diska), pa **DriveLock/Automatic DriveLock** i potom pritisnite enter.
- **3.** Odaberite tvrdi disk koji želite zaštititi, a zatim pritisnite enter.
- **4.** Odaberite **Set DriveLock Master Password** (Postavi glavnu lozinku za DriveLock), a zatim pritisnite enter.
- **5.** Pažljivo pročitajte upozorenje.
- **6.** Slijedite upute na zaslonu da biste postavili glavnu lozinku za DriveLock.
- **WAPOMENA:** prije izlaska iz programa Computer Setup (Postavljanje računala) možete omogućiti DriveLock i postaviti korisničku lozinku za DriveLock. Dodatne informacije potražite u odjeljku Omogućivanje značajke DriveLock i postavljanje korisničke lozinke za DriveLock na stranici 47.
- **7.** Da biste zatvorili program Computer Setup (Postavljanje računala), odaberite **Main** (Glavni izbornik), zatim **Save Changes and Exit** (Spremi promjene i zatvori), a potom odaberite **Yes** (Da).

#### **Omogućivanje značajke DriveLock i postavljanje korisničke lozinke za DriveLock**

Da biste omogućili DriveLock i postavili korisničku lozinku za DriveLock, učinite sljedeće:

- **1.** Pokrenite Computer Setup (Postavljanje računala).
	- Računala ili tablet-računala s tipkovnicom:
		- **1.** Isključite računalo.
		- **2.** Pritisnite tipku za uključivanje i isključivanje, a kada se pojavi HP-ov logotip, pritisnite tipku f10 da biste otvorili Computer Setup (Postavljanje računala).
	- Tablet-računala bez tipkovnice:
		- **1.** Isključite tablet-računalo.
		- **2.** Pritisnite tipku za uključivanje i isključivanje zajedno s tipkom za smanjenje glasnoće dok se ne prikaže izbornik Startup (Pokretanje), a zatim dodirnite **F10** da biste otvorili Computer Setup (Postavljanje računala).
- **2.** Odaberite **Safety** (Sigurnost), zatim **Hard Drive Utilities** (Uslužni programi tvrdog Diska), pa **DriveLock/ Automatic DriveLock**, a potom pritisnite enter.
- **3.** Odaberite tvrdi disk koji želite zaštititi, a zatim pritisnite enter.
- **4.** Odaberite **Enable DriveLock** (Omogući DriveLock), a zatim pritisnite tipku enter.
- **5.** Pažljivo pročitajte upozorenje.
- **6.** Slijedite upute na zaslonu da biste postavili korisničku lozinku za DriveLock i omogućili DriveLock.
- **7.** Da biste zatvorili program Computer Setup (Postavljanje računala), odaberite **Main** (Glavni izbornik), zatim **Save Changes and Exit** (Spremi promjene i zatvori), a potom odaberite **Yes** (Da).

#### **Onemogućivanje značajke DriveLock**

- **1.** Pokrenite Computer Setup (Postavljanje računala).
	- Računala ili tablet-računala s tipkovnicom:
		- **1.** Isključite računalo.
		- **2.** Pritisnite tipku za uključivanje i isključivanje, a kada se pojavi HP-ov logotip, pritisnite tipku f10 da biste otvorili Computer Setup (Postavljanje računala).
	- Tablet-računala bez tipkovnice:
		- **1.** Isključite tablet-računalo.
		- **2.** Pritisnite tipku za uključivanje i isključivanje zajedno s tipkom za smanjenje glasnoće dok se ne prikaže izbornik Startup (Pokretanje), a zatim dodirnite **F10** da biste otvorili Computer Setup (Postavljanje računala).
- **2.** Odaberite **Safety** (Sigurnost), zatim **Hard Drive Utilities** (Uslužni programi tvrdog Diska), pa **DriveLock/ Automatic DriveLock**, a potom pritisnite enter.
- **3.** Odaberite tvrdi disk kojim želite upravljati, a zatim pritisnite enter.
- **4.** Odaberite **Disable DriveLock** (Onemogućite DriveLock), a zatim pritisnite tipku enter.
- **5.** Slijedite upute na zaslonu da biste onemogućili DriveLock.
- **6.** Da biste zatvorili program Computer Setup (Postavljanje računala), odaberite **Main** (Glavni izbornik), zatim **Save Changes and Exit** (Spremi promjene i zatvori), a potom odaberite **Yes** (Da).

#### **Unos lozinke za DriveLock**

Provjerite je li tvrdi disk umetnut u računalo (a ne u dodatni priključni uređaj ili u vanjski MultiBay priključak).

Kada se zatraži da unesete lozinku za DriveLock (**DriveLock Password**), unesite korisničku ili glavnu lozinku za DriveLock (pomoću istih tipki koje ste koristili za postavljanje lozinke), a zatim pritisnite Enter.

Nakon tri neuspjela pokušaja unosa lozinke morat ćete isključiti računalo pa pokušati ponovno.

#### **Promjena lozinke za DriveLock**

Da biste promijenili lozinku za DriveLock u programu Computer Setup (Postavljanje računala), učinite sljedeće:

- **1.** Isključite računalo.
- **2.** Pritisnite gumb za uključivanje i isključivanje.
- **3.** Kada se zatraži da unesete lozinku za DriveLock (**DriveLock Password**), upišite trenutnu korisničku ili glavnu lozinku koju želite promijeniti, zatim pritisnite enter, a potom pritisnite ili dodirnite f10 da biste otvorili Computer Setup (Postavljanje računala).
- **4.** Odaberite **Safety** (Sigurnost), zatim **Hard Drive Utilities** (Uslužni programi tvrdog Diska), pa **DriveLock/ Automatic DriveLock**, a potom pritisnite enter.
- **5.** Odaberite tvrdi disk kojim želite upravljati, a zatim pritisnite enter.
- **6.** Odaberite lozinku za DriveLock koju želite promijeniti, a zatim slijedite upute na zaslonu da biste unijeli lozinke.

**NAPOMENA:** mogućnost **Change DriveLock Master Password** (Promjena glavne lozinke za DriveLock) vidljiva je samo ako je na upit za lozinku za DriveLock u trećem koraku odabrana glavna lozinka.

**7.** Da biste zatvorili program Computer Setup (Postavljanje računala), odaberite **Main** (Glavni izbornik), zatim **Save Changes and Exit** (Spremi promjene i zatvori), a potom slijedite upute na zaslonu.

## **Windows Hello (samo odabrani proizvodi)**

Na proizvodima opremljenima čitačem otiska prsta ili infracrvenom kamerom, možete koristiti Windows Hello i prijaviti se povlačenjem prsta ili pogledom u kameru.

Da biste postavili Microsoft Hello, slijedite korake u nastavku:

- **1.** Odaberite gumb **Start**, zatim **Postavke**, **Računi**, a potom **Mogućnosti prijave**.
- **2.** U odjeljku **Windows Hello** slijedite upute na zaslonu i dodajte lozinku i brojčani PIN, a zatim registrirajte otisak prsta ili ID lica.
- **X NAPOMENA:** PIN nema ograničenu duljinu, no može se sastojati samo od brojeva. Nisu dopušteni slovni ni posebni znakovi.

## **Upotreba antivirusnog softvera**

Kad računalo koristite za pristup e-pošti, mreži ili internetu, izlažete ga računalskim virusima. Računalni virusi mogu onemogućiti operacijske sustave, programe ili uslužne programe te uzrokovati abnormalno djelovanje.

Antivirusni softver može otkriti većinu virusa, uništiti ih te u većini slučajeva popraviti prouzročenu štetu. Antivirusni softver morate često ažurirati da biste trajno bili zaštićeni od novih virusa.

Windows Defender unaprijed je instaliran na računalo. Preporučujemo da nastavite koristiti antivirusni program da biste potpuno zaštitili računalo.

Dodatne informacije o računalnim virusima potražite u programu HP Support Assistant (HP-ov alat za podršku).

# **Upotreba softverskog vatrozida**

Vatrozidi služe sprječavanju neovlaštenog pristupa sustavu ili mreži. Vatrozid može biti samo softverski program koji instalirate na računalo i/ili mrežu, ili pak rješenje koje objedinjuje hardver i softver.

Postoje dvije vrste vatrozida:

- vatrozid kao softver u glavnom računalu, koji štiti samo računalo na kojem je instaliran
- mrežni vatrozid, instaliran između DSL ili kabelskog modema i kućne mreže, koji štiti sva umrežena računala

Kada je na sustavu instaliran vatrozid, svi podaci koji u sustav ulaze ili iz njega izlaze nadziru se i uspoređuju s korisnički definiranim sigurnosnim mjerilima. Blokiraju se podaci koji nisu usklađeni s tim mjerilima.

Na vaše je računalo ili u mrežnu opremu možda već instaliran vatrozid. Ako nije, dostupna su softverska rješenja za vatrozid.

**X NAPOMENA:** u određenim okolnostima vatrozid može blokirati pristup internetskim igrama, ometati pisače ili zajedničko korištenje datoteka na mreži te blokirati ovlaštene privitke e-pošte. Da biste privremeno riješili problem, onemogućite vatrozid, izvedite željeni zadatak te ponovno omogućite vatrozid. Da biste trajno riješili problem, promijenite konfiguraciju vatrozida.

# **Instalacija softverskih ažuriranja**

Softver tvrtke HP, sustav Windows i softver drugih proizvođača instaliran na računalu potrebno je redovito ažurirati da bi se ispravili sigurnosni problemi i poboljšale performanse.

**IZ važno:** Microsoft šalje upozorenja o ažuriranjima sustava Windows, što može obuhvaćati i sigurnosna ažuriranja. Da biste zaštitili računalo od povrede sigurnosti i računalnih virusa, instalirajte sva ažuriranja tvrtke Microsoft čim primite upozorenje.

Ta ažuriranja možete instalirati automatski.

Prikaz ili promjena postavki:

- **1.** Odaberite gumb **Start**, zatim **Postavke** i potom **Ažuriranje i sigurnost**.
- **2.** Odaberite **Windows Update**, a zatim slijedite upute na zaslonu.
- **3.** Da biste planirali vrijeme za instaliranje ažuriranja, odaberite **Dodatne mogućnosti**, a zatim slijedite upute na zaslonu.

# **Korištenje programa HP Client Security (Sigurnost HP-ova klijenta) (samo određeni modeli)**

Softver HP Client Security (Sigurnost HP-ova klijenta) unaprijed je instaliran na računalo. Tom se softveru može pristupiti putem ikone za HP Client Security u krajnjem desnom dijelu programske trake ili upravljačke ploče sustava Windows. On pruža sigurnosne značajke koje štite od neovlaštenog pristupa računalu, mrežama i ključnim podacima. Dodatne informacije potražite u softverskoj pomoći za HP Client Security (Sigurnost HP-ova klijenta).

# **Upotreba programa HP Touchpoint Manager (samo odabrani proizvodi)**

HP Touchpoint Manager jest IT rješenje u oblaku koje tvrtkama omogućuje učinkovito upravljanje imovinom i njezinu zaštitu. HP Touchpoint Manager pomaže pri zaštiti uređaja od zlonamjernih i drugih napada, nadzire stanje računala te klijentima skraćuje vrijeme utrošeno na rješavanje problema sa sigurnošću i uređajima krajnjih korisnika. Klijenti mogu brzo preuzeti i instalirali softver, što je mnogo isplativije u odnosu na tradicionalna rješenja unutar tvrtke. Dodatne informacije potražite u odjeljku [http://www.hptouchpointmanager.com.](http://www.hptouchpointmanager.com)

# **Korištenje dodatnog sigurnosnog kabela (samo odabrani proizvodi)**

Sigurnosni kabel (kupuje se zasebno) zamišljen je kao sredstvo odvraćanja od krađe, ali ne može spriječiti neovlašteno rukovanje računalom ni njegovu krađu. Da biste sigurnosni kabel povezali s računalom, slijedite upute proizvođača uređaja.

# **Korištenje čitača otisaka prstiju (samo određeni proizvodi)**

Ugrađeni čitači otisaka prstiju dostupni su samo na određenim proizvodima. Da biste koristili čitač otisaka prstiju, otiske prstiju morate registrirati u alatu za upravljanje vjerodajnicama softvera HP Client Security (Sigurnost HP-ova klijenta). Informacije potražite u pomoći za HP Client Security (Sigurnost HP-ova klijenta).

Kada otiske prstiju registrirate u alatu za upravljanje vjerodajnicama, pomoću alata za upravljanje lozinkama softvera HP Client Security možete pohranjivati korisnička imena i lozinke te ih unositi na podržanim webmjestima i u podržanim aplikacijama.

### **Pronalaženje čitača otiska prsta**

Čitač otiska prsta mali je metalni senzor smješten na jednom od sljedećih područja na računalu:

- uz dno dodirne pločice (TouchPada)
- na desnoj strani tipkovnice
- na gornjoj desnoj strani zaslona
- na lijevoj strani zaslona
- na stražnjoj strani zaslona

Ovisno o proizvodu, čitač može biti postavljen vodoravno ili okomito.

# **8 Održavanje**

Vrlo je važno redovno održavati računalo da biste ga zadržali u optimalnom stanju. U ovom je poglavlju objašnjeno kako koristiti alate kao što su Defragmentacija diska i Čišćenje diska. Navedene su i upute za ažuriranje programa i upravljačkih programa, koraci za čišćenje računala te savjeti za putovanje (ili transport) računala.

# **Poboljšanje performansi**

Obavljanjem redovitih održavanja te upotrebom alata kao što su Defragmentacija diska i Čišćenje diska možete poboljšati performanse računala.

### **Upotreba defragmentacije diska**

HP preporučuje korištenje alata Defragmentacija diska za defragmentiranje tvrdog diska barem jedanput mjesečno.

**WAPOMENA:** na SSD pogonima nije potrebno pokrenuti defragmentaciju diska.

Da biste pokrenuli defragmentaciju diska, učinite sljedeće:

- **1.** Spojite računalo na izmjenično napajanje.
- **2.** Upišite defragmentacija u okvir za pretraživanje programske trake, a zatim odaberite **Defragmentacija i optimizacija pogona**.
- **3.** Slijedite upute na zaslonu.

Dodatne informacije potražite u pomoći alata za defragmentaciju diska.

### **Upotreba čišćenja diska**

Funkciju čišćenja diska koristite da biste pretražili pogon tvrdog diska radi pronalaženja nepotrebnih datoteka koje je moguće sigurno izbrisati za oslobađanje prostora na disku i bolji rad računala.

Da biste pokrenuli čišćenje diska, učinite sljedeće:

- **1.** Upišite disk u okvir za pretraživanje na programskoj traci, a zatim odaberite **Čišćenje diska**.
- **2.** Slijedite upute na zaslonu.

### **Korištenje softvera HP 3D DriveGuard (samo na odabranim proizvodima)**

HP 3D DriveGuard štiti tvrdi disk parkiranjem pogona i zaustavljanjem podatkovnih zahtjeva u sljedećim situacijama:

- kada vam računalo ispadne
- kada premještate računalo sa zatvorenim zaslonom dok se napaja iz baterije

Ubrzo nakon takvog događaja HP 3D DriveGuard vratit će tvrdi disk u normalni rad.

**WAPOMENA:** samo interni tvrdi diskovi zaštićeni su softverom HP 3D DriveGuard. Tvrdi diskovi instalirani u dodatne priključne uređaje ili priključeni u USB priključke nisu zaštićeni softverom HP 3D DriveGuard.

**EX NAPOMENA:** budući da na fiksnim pogonima (SSD-ovima) nema pomičnih dijelova, za te pogone nije potreban HP 3D DriveGuard.

Dodatne informacije potražite u softverskoj pomoći za HP 3D DriveGuard.

#### **Prepoznavanje statusa programa HP 3D DriveGuard**

Žaruljica tvrdog diska na računalu mijenja boju i tako označava da je pogon u ležištu za primarni tvrdi disk i/ili onaj u ležištu za sekundarni tvrdi disk (samo odabrani proizvodi) parkiran. Da biste utvrdili je li pogon trenutno zaštićen ili je parkiran, pogledajte ikonu u području obavijesti na radnoj površini sustava Windows, na krajnjoj desnoj strani programske trake.

# **Ažuriranje softvera i upravljačkih programa**

HP preporučuje redovito ažuriranje programa i upravljačkih programa. Ažuriranja mogu riješiti probleme te donijeti nove značajke i mogućnosti vašem računalu. Starije grafièke komponente, primjerice, možda neće dobro funkcionirati s najnovijim softverom za igre. Bez najnovijih upravljačkih programa nećete moći maksimalno iskoristiti uređaj.

Da biste preuzeli najnovije verzije HP-ovih programa i upravljačkih programa, idite na stranicu <http://www.hp.com/support>. Osim toga, registrirajte se za primanje automatskih obavijesti čim ažuriranja postanu dostupna.

Ako želite ažurirati programe i upravljačke programe, slijedite ove upute:

**1.** U okvir za pretraživanje programske trake upišite podrška, a zatim odaberite aplikaciju **HP Support Assistant**.

– ili –

Kliknite znak upitnika na programskoj traci.

- **2.** Odaberite **Moj PC**, zatim karticu **Ažuriranja** i potom **Potraži ažuriranja i poruke**.
- **3.** Slijedite upute na zaslonu.

# **Čišćenje računala**

Za sigurno čišćenje računala koristite sljedeće proizvode:

- dimetil-benzil-amonijev klorid maksimalne koncentracije od 0,3% (npr. jednokratne maramice različitih proizvođača)
- tekućine za čišćenje stakla bez alkohola
- otopinu vode i blagog sapuna
- suhu krpu za čišćenje od mikrovlakana ili kože (antistatička tkanina bez ulja)
- antistatičke tkanine

**A OPREZ:** izbjegavajte sredstva za čišćenje sa snažnim otapalima koja mogu trajno oštetiti računalo. Ako niste sigurni je li neko sredstvo za čišćenje sigurno za računalo, provjerite sadržaj sredstva da biste bili sigurni da ne sadrži alkohol, aceton, amonijev klorid, metilen-klorid ni ugljikovodike.

Vlaknasti materijali, primjerice papirnati ručnici, mogu izgrepsti računalo. S vremenom se u ogrebotine mogu nataložiti čestice prašine i sredstava za čišćenje.

### **Postupci čišćenja**

Slijedite postupke u ovom odjeljku da biste sigurno očistili računalo.

- **A UPOZORENJE!** Da biste spriječili električni udar ili oštećenje komponenti, nemojte čistiti računalo dok je uključeno.
	- **1.** Isključite računalo.
	- **2.** Isključite napajanje izmjeničnim naponom.
	- **3.** Isključite sve vanjske uređaje.
- **A OPREZ:** da biste spriječili oštećenje unutarnjih komponenti, nemojte raspršivati sredstva za čišćenje ili tekućine izravno na površinu računala. Tekućina koja padne na površinu može trajno oštetiti unutarnje komponente.

#### **Čišćenje zaslona**

Pažljivo obrišite zaslon mekanom krpom koja ne ostavlja dlačice, a navlažena je sredstvom za čišćenje stakla bez alkohola. Prije zatvaranja računala provjerite je li zaslon suh.

#### **Čišćenje bočnih strana i poklopca**

Da biste očistili bočne strane i poklopac, koristite meku krpu od mikrovlakana ili jelenju kožu navlaženu nekim od prethodno navedenih sredstava za čišćenje ili pak odgovarajuće jednokratne maramice.

**NAPOMENA:** prilikom čišćenja poklopca računala radite kružne pokrete da biste dodatno uklonili prašinu i otpatke.

### **Čišćenje dodirne pločice (TouchPada), tipkovnice ili miša (samo neki proizvodi)**

**UPOZORENJE!** Da biste smanjili opasnost od električnog udara ili oštećenja unutarnjih komponenti, za čišćenje tipkovnice nemojte koristiti nastavak usisavača. Usisavač može na površini tipkovnice nataložiti prljavštinu iz kućanstva.

**OPREZ:** da biste spriječili oštećenje unutarnjih komponenti, pazite da među tipke ne kapa tekućina.

- Dodirnu pločicu (TouchPad), tipkovnicu i miš čistite mekanom krpom od mikrovlakana ili jelenjom kožom navlaženom nekim od prethodno navedenih sredstava za čišćenje ili odgovarajućim jednokratnim maramicama.
- Da biste spriječili lijepljenje tipki te uklonili prašinu, vlakna i čestice između tipki, upotrijebite limenku komprimiranog zraka sa slamkom.

# **Putovanje ili transport računala**

Ako želite putovati s računalom ili ga morate transportirati, slijedite ove upute da biste sačuvali uređaj.

- Pripremite računalo za putovanje ili transport:
	- sigurnosno kopirajte svoje podatke na vanjski pogon
	- izvadite sve diskove i sve vanjske medijske kartice, primjerice memorijske kartice
	- isključite, a zatim odspojite sve vanjske uređaje
	- isključite računalo
- Ponesite sa sobom sigurnosnu kopiju podataka. Sigurnosnu kopiju čuvajte odvojeno od računala.
- Ako putujete zrakoplovom, nosite računalo kao ručnu prtljagu; ne prijavljujte ga s ostalom prtljagom.
	- **OPREZ:** izbjegavajte izlaganje pogona magnetskim poljima. Sigurnosni uređaji s magnetskim poljima uključuju sigurnosne prolazne uređaje u zračnim lukama i sigurnosne palice. Pokretne trake u zračnim lukama i slični sigurnosni uređaji koji provjeravaju ručnu prtljagu upotrebljavaju rendgenske zrake umjesto magneta i ne štete pogonima.
- Ako tijekom leta namjeravate upotrebljavati računalo, slušajte obavijesti tijekom leta koje će vam reći kada je to dopušteno. Upotreba računala tijekom leta ovisi o pravilima avioprijevoznika.
- Transportirate li računalo ili pogon, uporabite odgovarajuće zaštitno pakiranje, a na pakiranje napišite "LOMLJIVO".
- Korištenje bežičnih uređaja može biti ograničeno u nekim okruženjima. Takva se ograničenja mogu primjenjivati u zrakoplovima, u bolnicama, blizu eksplozivnih sredstava te na opasnim mjestima. Ako niste sigurni koja pravila vrijede za upotrebu bežičnog uređaja u računalu, zatražite dopuštenje za korištenje računala prije nego što ga uključite.
- Ako putujete u inozemstvo, pridržavajte se sljedećih savjeta:
	- Provjerite carinska pravila koja se odnose na računala u svakoj zemlji ili regiji u koju namjeravate putovati.
	- Provjerite preduvjete za kabel za napajanje i prilagodnik za svaku lokaciju na kojoj planirate rabiti računalo. Napon, frekvencija i konfiguracije utičnica mogu se razlikovati.

**UPOZORENJE!** Da biste smanjili opasnost od električnog udara, požara ili oštećenja opreme, računalo nemojte napajati putem pretvornika napona koji se prodaje za kućanske uređaje.

# **9 Sigurnosno ažuriranje, vraćanje i oporavljanje**

Ovo poglavlje sadrži informacije o sljedećim temama. Informacije u ovome poglavlju standardni su postupak za većinu proizvoda.

- Stvaranje medija za oporavak i sigurnosnih kopija
- Povrat i oporavak vašeg sustava

Dodatne informacije potražite u aplikaciji HP Support Assistant.

**▲** U okvir za pretraživanje programske trake upišite support (podrška), a zatim odaberite aplikaciju **HP Support Assistant**.

– ili –

Odaberite znak upitnika na programskoj traci.

**IZ** važno: ako izvodite postupak oporavka na tablet-računalu, baterija tablet-računala mora biti barem 70 % napunjena prije nego što započnete s postupkom.

**VAŽNO:** tablet-računala s odvojivom tipkovnicom prije započinjanja postupka oporavka povežite s bazom za tipkovnicu.

# **Stvaranje medija za oporavak i sigurnosnih kopija**

Sljedeće metode stvaranja medija za oporavak i sigurnosnih kopija dostupne su samo na nekim proizvodima. Odaberite dostupnu metodu u skladu s modelom računala.

- Koristite program HP Recovery Manager nakon što uspješno postavite računalo da biste stvorili HP-ove medije za oporavak. U ovom ćete koraku stvoriti sigurnosnu kopiju HP-ove particije za oporavak na računalu. Sigurnosnu je kopiju moguće koristiti za reinstalaciju originalnog operacijskog sustava ako je tvrdi disk oštećen ili zamijenjen. Informacije o stvaranju medija za oporavak potražite u odjeljku [Stvaranje HP-ova medija za oporavak \(samo neki proizvodi\) na stranici 57.](#page-68-0) Informacije o mogućnostima oporavka pomoću medija za oporavak potražite u odjeljku [Upotreba alata sustava](#page-69-0) [Windows na stranici 58](#page-69-0).
- Upotrijebite alate sustava Windows da biste stvorili točke vraćanja i sigurnosne kopije osobnih podataka.

Dodatne informacije potražite u odjeljku [Oporavak pomoću programa HP Recovery Manager](#page-69-0) [na stranici 58](#page-69-0).

- **X NAPOMENA:** ako je pohrana 32 GB ili manje, Microsoftovo vraćanje sustava onemogućeno je prema zadanim postavkama.
- Na odabranim proizvodima uz pomoć alata HP Cloud Recovery Download Tool stvorite USB pogon za pokretanje za HP-ov medij za oporavak. Posjetite [https://support.hp.com/us-en/document/c05115630?](https://support.hp.com/us-en/document/c05115630?openCLC=true) [openCLC=true,](https://support.hp.com/us-en/document/c05115630?openCLC=true) odaberite svoju državu ili regiju te slijedite upute na zaslonu.

### <span id="page-68-0"></span>**Stvaranje HP-ova medija za oporavak (samo neki proizvodi)**

Ako je moguće, provjerite postoji li na računalu particija za oporavak i particija sustava Windows. Desnom tipkom miša kliknite izbornik **Start**, odaberite **Eksplorer za datoteke**, a zatim **Ovaj PC**.

● Ako na vašem računalu nema particije sustava Windows ni particije za oporavak, od službe za podršku možete dobiti medij za oporavak. Podaci za kontakt dostupni su i na HP-ovu web-mjestu. Posjetite <http://www.hp.com/support>, odaberite svoju državu ili regiju te slijedite upute na zaslonu.

Možete upotrijebiti alate sustava Windows da biste stvorili točke vraćanja sustava i sigurnosne kopije osobnih podataka, pogledajte odjeljak [Upotreba alata sustava Windows na stranici 58.](#page-69-0)

- Ako na vašem računalu nema particije za oporavak ni particije sustava Windows, nakon uspješnog postavljanja računala koristite HP Recovery Manager da biste stvorili medij za oporavak. HP-ove medije za oporavak možete koristiti za provođenje oporavka sustava ako se tvrdi disk ošteti. Oporavak sustava ponovno instalira izvorni operacijski sustav i softverske programe instalirane u tvornici, a zatim konfigurira postavke za programe. Za prilagodbu sustava ili vraćanje tvorničke slike pri zamjeni tvrdog diska možete upotrijebiti i HP-ove medije za oporavak.
	- Moguće je stvoriti samo jedan komplet medija za oporavak. Ovim alatima za oporavak pažljivo rukujte i držite ih na sigurnom mjestu.
	- HP Recovery Manager pregledava računalo i utvrđuje potreban kapacitet pohrane za medij koji će biti potreban.
	- Da biste mogli stvoriti diskove za oporavak, u računalo mora biti ugrađen optički pogon s mogućnošću pisanja na DVD-ove te morate koristiti visokokvalitetne prazne DVD-R, DVD+R, DVD-R DL ili DVD+R DL diskove. Nemojte koristiti diskove za višekratno snimanje kao što su CD±RW, DVD ±RW, dvoslojni DVD±RW ili BD-RE (Blu-ray diskovi za višekratno snimanje); nisu kompatibilni sa softverom HP Recovery Manager. Umjesto toga možete upotrijebiti visokokvalitetni USB flash pogon.
	- Ako računalo nema integrirani optički pogon s mogućnošću zapisivanja na DVD-ove, a željeli biste stvoriti DVD medije za oporavak, za stvaranje diskova za oporavak možete koristiti vanjski optički pogon (kupuje se zasebno). Ako koristite vanjski optički pogon, morate ga izravno priključiti u USB priključak na računalu; pogon ne možete priključiti u USB priključak na vanjskom uređaju, kao što je USB koncentrator. Ako ne možete stvoriti DVD-medije sami, možete nabaviti diskove za oporavak za svoje računalo od tvrtke HP. Podaci za kontakt dostupni su i na HP-ovu web-mjestu. Posjetite <http://www.hp.com/support>, odaberite svoju državu ili regiju te slijedite upute na zaslonu.
	- Prije izrade medija za oporavak provjerite je li računalo priključeno na izmjenično napajanje.
	- Taj postupak može potrajati sat vremena ili više. Nemojte prekidati postupak izrade.
	- Ako je potrebno, iz programa možete izaći prije dovršetka izrade svih DVD-ova za oporavak. HP Recovery Manager dovršit će snimanje trenutnog DVD-a. Kad sljedeći put otvorite program HP Recovery Manager, od vas će se tražiti da nastavite s postupkom.

Stvaranje HP-ova medija za oporavak:

**VAŽNO:** tablet-računala s odvojivom tipkovnicom prije započinjanja ovih koraka povežite s bazom za tipkovnicu.

- **1.** U okvir za pretraživanje programske trake upišite recovery (oporavak), a zatim odaberite **HP Recovery Manager**.
- **2.** Odaberite **Stvaranje medija za oporavak** te slijedite upute na zaslonu.

Ako želite oporaviti sustav, pogledajte odjeljak [Oporavak pomoću programa HP Recovery Manager](#page-69-0)  [na stranici 58](#page-69-0).

# <span id="page-69-0"></span>**Upotreba alata sustava Windows**

Pomoću alata sustava Windows možete stvoriti medije za oporavak, točke za vraćanje sustava i sigurnosne kopije osobnih podataka.

**NAPOMENA:** ako je pohrana 32 GB ili manje, Microsoftovo vraćanje sustava onemogućeno je prema zadanim postavkama.

Dodatne informacije i korake potražite u aplikaciji Traženje pomoći.

**▲** Odaberite gumb **Start**, a zatim aplikaciju **Traženje pomoći**.

**WAPOMENA:** da biste mogli pristupiti aplikaciji Traženje pomoći, morate biti povezani s internetom.

# **Vraćanje i oporavak**

Postoji nekoliko mogućnosti oporavka sustava. Odaberite metodu koja najbolje odgovara vašoj situaciji i razini stručnosti:

- **IZ vAŽNO:** nisu sve metode dostupne na svim proizvodima.
	- Windows nudi nekoliko mogućnosti za vraćanje podataka iz sigurnosne kopije, obnovu računala i povratak na izvorno stanje. Dodatne informacije potražite u aplikaciji Traženje pomoći.
		- **▲** Odaberite gumb **Start**, a zatim aplikaciju **Traženje pomoći**.

**W NAPOMENA:** da biste mogli pristupiti aplikaciji Traženje pomoći, morate biti povezani s internetom.

- Ako morate otkloniti problem s unaprijed instaliranom aplikacijom ili upravljačkim programom, koristite mogućnost ponovne instalacije upravljačkih programa i/ili aplikacija u programu HP Recovery Manager (samo neki proizvodi) da biste reinstalirali pojedinačnu aplikaciju ili upravljački program.
	- **▲** U okvir za pretraživanje programske trake upišite recovery (oporavak), odaberite **HP Recovery Manager**, zatim odaberite **Ponovna instalacija upravljačkih programa i/ili aplikacija**, a potom slijedite upute na zaslonu.
- Ako želite vratiti particiju sustava Windows na izvorni tvornički sadržaj, možete odabrati mogućnost System Recovery s HP-ove particije za oporavak (samo neki proizvodi) ili se poslužiti HP-ovim medijima za oporavak. Dodatne informacije potražite u odjeljku Oporavak pomoću programa HP Recovery Manager na stranici 58. Ako još niste stvorili medije za oporavak, pogledajte odjeljak [Stvaranje HP-ova](#page-68-0)  [medija za oporavak \(samo neki proizvodi\) na stranici 57](#page-68-0).
- Na nekim proizvodima, ako želite oporaviti izvorne tvorničke particije i sadržaj računala ili ako ste zamijenili tvrdi disk, možete koristiti mogućnost vraćanja tvorničkih postavki pomoću HP-ovih medija za oporavak. Dodatne informacije potražite u odjeljku Oporavak pomoću programa HP Recovery Manager na stranici 58.
- Na odabranim proizvodima, ako želite ukloniti particiju za oporavak da biste vratili prostor na tvrdom disku, HP Recovery Manager vam kao mogućnost nudi Uklanjanje particije za oporavak.

Dodatne informacije potražite u odjeljku Uklanjanje HP-ove particije za oporavak (samo neki proizvodi) [na stranici 61](#page-72-0).

### **Oporavak pomoću programa HP Recovery Manager**

Softver HP Recovery Manager omogućuje vraćanje računala u izvorno tvorničko stanje pomoću HP-ovih medija za oporavak koje ste stvorili ili koje ste nabavili od službe za podršku ili pak pomoću HP-ove particije za oporavak (samo neki proizvodi). Ako još niste stvorili medije za oporavak, pogledajte odjeljak [Stvaranje](#page-68-0)  [HP-ova medija za oporavak \(samo neki proizvodi\) na stranici 57.](#page-68-0)

#### **Što trebate znati prije početka rada**

- Program HP Recovery Manager oporavlja samo tvornički instaliran softver. Softver koji se ne isporučuje uz računalo potrebno je preuzeti s web-mjesta proizvođača ili ga ponovno instalirati s medija koje ste dobili od proizvođača.
- **VAŽNO:** oporavak pomoću programa HP Recovery Manager trebao bi biti posljednji način rješavanja problema s računalom.
- Ako tvrdi disk računala prestane funkcionirati, morate koristiti HP-ove medije za oporavak. Ako još niste stvorili medije za oporavak, pogledajte odjeljak [Stvaranje HP-ova medija za oporavak \(samo neki](#page-68-0)  [proizvodi\) na stranici 57](#page-68-0).
- Da biste koristili mogućnosti vraćanja tvorničkih postavki (samo neki proizvodi), morate koristiti HP-ove medije za oporavak. Ako još niste stvorili medije za oporavak, pogledajte odjeljak [Stvaranje HP-ova](#page-68-0) [medija za oporavak \(samo neki proizvodi\) na stranici 57](#page-68-0).
- Ako na vašem tablet-računalu nije omogućeno stvaranje HP-ovih medija za oporavak ili ako HP-ov medij za oporavak ne funkcionira, od službe za podršku možete dobiti medij za oporavak za svoje tabletračunalo. Podaci za kontakt također su dostupni i na HP-ovu web-mjestu. Posjetite [http://www.hp.com/](http://www.hp.com/support) [support](http://www.hp.com/support), odaberite svoju državu ili regiju te slijedite upute na zaslonu.
- **VAŽNO:** HP Recovery Manager ne stvara automatski sigurnosne kopije vaših osobnih podataka. Prije početka oporavka stvorite sigurnosne kopije osobnih podataka koje želite zadržati.

Ako koristite HP-ove medije za oporavak, odaberite jednu od sljedećih mogućnosti oporavka:

- **X NAPOMENA:** kada započnete postupak oporavka, prikazuju se samo mogućnosti dostupne za vaše računalo.
	- Oporavak sustava reinstalira izvorni operacijski sustav, a potom konfigurira postavke programa instaliranih u tvornici.
	- Vraćanje tvorničkih postavki vraća računalo u izvorno tvorničko stanje brisanjem svih podataka s tvrdog diska i ponovnim stvaranjem particija. Potom reinstalira operacijski sustav i softver instaliran u tvornici.

HP-ova particija za oporavak (samo neki proizvodi) omogućuje samo oporavak sustava.

#### **Oporavak pomoću HP-ove particije za oporavak (samo neki proizvodi)**

HP-ova particija za oporavak (samo neki proizvodi), omogućuje izvođenje oporavka sustava bez diskova za oporavak ili USB Ʈash pogona za oporavak. Ovu vrstu oporavka možete upotrebljavati samo ako tvrdi disk još uvijek radi.

Za pokretanje programa HP Recovery Manager s HP-ove particije za oporavak:

**VAŽNO:** tablet-računalo s odvojivom tipkovnicom prije započinjanja ovih koraka povežite s bazom za tipkovnicu (samo odabrani proizvodi).

**1.** U okvir za pretraživanje programske trake upišite oporavak, odaberite **HP Recovery Manager**, a zatim odaberite **Windows Recovery Environment**.

– ili –

Na računalima ili tablet-računalima s odvojivom tipkovnicom pritisnite f11 dok se računalo pokreće ili pritisnite i držite f11 dok držite gumb za uključivanje i isključivanje.

Tablet-računala bez tipkovnica:

● Uključite ili ponovo pokrenite tablet-računalo, a zatim pritisnite i kratko držite gumb za povećanje glasnoće; zatim odaberite **f11**.

– ili –

- Uključite ili ponovo pokrenite tablet-računalo, a zatim pritisnite i kratko držite gumb za smanjivanje glasnoće; zatim odaberite **f11**.
- **2.** Odaberite **Troubleshoot** s izbornika mogućnosti pokretanja.
- **3.** Odaberite **Recovery Manager**, a zatim slijedite upute na zaslonu.

#### **Oporavak pomoću HP-ova medija za oporavak**

Medije HP Recovery možete koristiti za oporavak originalnog sustava. Tu metodu koristite ako vaš sustav nema particiju HP Recovery ili ako tvrdi disk ne funkcionira ispravno.

- **1.** Ako je moguće, sigurnosno kopirajte sve osobne datoteke.
- **2.** Umetnite HP-ov medij za oporavak i ponovno pokrenite računalo.
	- **W NAPOMENA:** ako se računalo automatski ponovno ne pokrene u programu HP Recovery Manager, mora se promijeniti redoslijed podizanja sustava računala. Pogledajte odjeljak Promjena redoslijeda pokretanja računala na stranici 60.
- **3.** Slijedite upute na zaslonu.

#### **Promjena redoslijeda pokretanja računala**

Ako se računalo ponovno ne pokrene u programu HP Recovery Manager, promijenite redoslijed pokretanja računala, odnosno redoslijed uređaja naveden u BIOS-u u kojem računalo traži informacije za pokretanje. Odabir možete promijeniti, odnosno možete odabrati optički pogon ili izbrisivi pogon na USB-u.

Promjena redoslijeda pokretanja:

- **VAŽNO:** tablet-računala s odvojivom tipkovnicom prije započinjanja ovih koraka povežite s bazom za tipkovnicu.
	- **1.** Umetnite HP-ov medij za oporavak.
	- **2.** Pristupite izborniku za **pokretanje** sustava.

Računala ili tablet-računala s pričvršćenom tipkovnicom:

**▲** Uključite ili ponovno pokrenite računalo ili tablet-računalo, pritisnite i kratko držite tipku esc, a zatim pritisnite f9 da biste vidjeli mogućnosti pokretanja.

Tablet-računala bez tipkovnica:

- **▲** Uključite ili ponovo pokrenite tablet-računalo, a zatim pritisnite i kratko držite gumb za povećanje glasnoće; zatim odaberite **f9**.
	- ili –

uključite ili ponovo pokrenite tablet-računalo, a zatim pritisnite i kratko držite gumb za smanjivanje glasnoće; zatim odaberite **f9**.

- **3.** Odaberite optički pogon ili USB izbrisivi memorijski pogon s kojeg želite izvršiti pokretanje.
- **4.** Slijedite upute na zaslonu.
## <span id="page-72-0"></span>**Uklanjanje HP-ove particije za oporavak (samo neki proizvodi)**

Softver HP Recovery Manager omogućuje vam uklanjanje HP-ove particije za oporavak da biste oslobodili prostor na tvrdom disku.

**VAŽNO:** nakon što uklonite HP-ovu particiju za oporavak, nećete moći izvršiti oporavak sustava ni stvoriti HP-ov medij za oporavak iz HP-ove particije za oporavak. Zato prije uklanjanja particije za oporavak stvorite HP-ove medije za oporavak; pogledajte odjeljak [Stvaranje HP-ova medija za oporavak \(samo neki proizvodi\)](#page-68-0) [na stranici 57](#page-68-0).

**NAPOMENA:** mogućnost Ukloni particiju za oporavak dostupna je samo na proizvodima koji podržavaju tu funkciju.

Slijedite ove korake da biste uklonili HP-ovu particiju za oporavak:

- **1.** U okvir za pretraživanje programske trake upišite recovery (oporavak), a zatim odaberite **HP Recovery Manager**.
- **2.** Odaberite **Ukloni particiju za oporavak** i slijedite upute na zaslonu.

# <span id="page-73-0"></span>**10 Computer Setup (Postavljanje računala) (BIOS), TPM i HP Sure Start**

# **Korištenje programa Computer Setup**

Program Computer Setup, odnosno Basic Input/Output System (BIOS), upravlja komunikacijom između svih ulaznih i izlaznih računala na sustavu (kao što su diskovni pogoni, zaslon, tipkovnica, miš i pisač). Computer Setup obuhvaća postavke za vrste instaliranih uređaja, redoslijed pokretanja računala i količinu sistemske i proširene memorije.

**NAPOMENA:** pri izvođenju promjena u programu Computer Setup budite iznimno pažljivi. Pogreške mogu spriječiti pravilno funkcioniranje računala.

# **Pokretanje programa Computer Setup**

**▲** Uključite ili ponovno pokrenite računalo, a kada se pojavi HP-ov logotip, pritisnite tipku f10 da biste otvorili Computer Setup (Postavljanje računala).

#### **Korištenje USB tipkovnice ili USB miša za pokretanje programa Computer Setup (Postavljanje računala) (BIOS)**

Computer Setup (Postavljanje računala) možete pokrenuti pomoću tipkovnice ili miša priključenog na USB priključak, ali najprije morate onemogućiti FastBoot.

- **1.** Uključite ili ponovno pokrenite računalo i kada se pojavi HP-ov logotip, pritisnite tipku f9 da biste ušli u izbornik Boot Device Options (Mogućnosti uređaja za pokretanje sustava).
- **2.** Poništite potvrdni okvir za **Fast Boot**.
- **3.** Da biste spremili promjene i izašli, odaberite ikonu **Save** (Spremi) u donjem desnom kutu zaslona, a zatim slijedite upute na zaslonu.

– ili –

Odaberite **Main** (Glavni izbornik), zatim **Save Changes and Exit** (Spremi promjene i izađi), a potom pritisnite tipku enter.

Promjene će stupiti na snagu prilikom ponovnog pokretanja računala.

## **Navigacija i odabir u programu Computer Setup**

- Da biste odabrali izbornik ili stavku izbornika, koristite tipku tab i tipke sa strelicama, a zatim pritisnite enter ili ih odaberite pomoću pokazivačkog uređaja.
- Da biste se pomicali prema gore ili dolje, u gornjem desnom kutu zaslona odaberite strelicu prema gore ili strelicu prema dolje ili pak koristite strelicu prema gore ili strelicu prema dolje na tipkovnici.
- Da biste zatvorili otvorene dijaloške okvire i vratili se na glavni zaslon programa Computer Setup, pritisnite esc, a zatim slijedite upute na zaslonu.

<span id="page-74-0"></span>Da biste izašli iz izbornika programa Computer Setup (Postavljanje računala), odaberite jednu od sljedećih metoda:

Da biste izašli iz programa Computer Setup bez spremanja promjena:

Odaberite ikonu **Exit** (Izlaz) u donjem desnom kutu zaslona, a zatim slijedite upute na zaslonu.

– ili –

Odaberite **Main** (Glavni izbornik), zatim **Ignore Changes and Exit** (Zanemari promjene i izađi), a potom pritisnite tipku enter.

● Da biste spremili promjene i izašli iz izbornika programa Computer Setup, učinite sljedeće:

U donjem desnom kutu zaslona odaberite **Save** (Spremi), a zatim slijedite upute na zaslonu.

– ili –

Odaberite **Main** (Glavni izbornik), zatim **Save Changes and Exit** (Spremi promjene i izađi), a potom pritisnite tipku enter.

Promjene će stupiti na snagu prilikom ponovnog pokretanja računala.

# **Vraćanje tvorničkih postavki u programu Computer Setup**

**WAPOMENA:** vraćanjem tvorničkih postavki neće se promijeniti način rada tvrdog diska.

Da biste sve postavke u programu Computer Setup vratili na tvornički postavljene vrijednosti, slijedite ove korake:

- **1.** Pokrenite Computer Setup (Postavljanje računala). Pogledajte odjeljak [Pokretanje programa Computer](#page-73-0)  [Setup na stranici 62](#page-73-0).
- **2.** Odaberite **Main** (Glavni izbornik), a zatim **Apply Factory Defaults and Exit** (Primijeni tvorničke postavke i izađi).
- **NAPOMENA:** na nekim proizvodima u odabirima može pisati **Vrati zadane postavke** umjesto **Primijeni tvorničke postavke i izađi**.
- **3.** Slijedite upute na zaslonu.
- **4.** Da biste spremili promjene i izašli, odaberite ikonu **Save** (Spremi) u donjem desnom kutu zaslona, a zatim slijedite upute na zaslonu.

– ili –

Odaberite **Main** (Glavni izbornik), zatim **Save Changes and Exit** (Spremi promjene i izađi), a potom pritisnite tipku enter.

Promjene će stupiti na snagu prilikom ponovnog pokretanja računala.

**W NAPOMENA:** kada vratite tvorničke postavke, vaše postavke lozinke i sigurnosne postavke ostaju iste.

## **Ažuriranje BIOS-a**

Na HP-ovu web-mjestu mogu biti dostupne ažurirane verzije BIOS-a.

Većina ažuriranja BIOS-a na HP-ovu web-mjestu zapakirano je u komprimirane datoteke pod nazivom *SoftPaqs*.

Neki paketi za preuzimanje sadrže datoteku Readme.txt s informacijama o instaliranju i otklanjanju poteškoća s datotekom.

### <span id="page-75-0"></span>**Utvrđivanje verzije BIOS-a**

Da biste odlučili trebate li ažurirati program Computer Setup (Postavljanje računala) (BIOS), najprije odredite verziju BIOS-a na vašem računalu.

Informacijama o verziji BIOS-a (koja se naziva i *datum ROM-a* te *BIOS-a*) moguće je pristupiti pritiskom na tipke fn+esc (ako ste već u sustavu Windows) ili pomoću programa Computer Setup (Postavljanje računala).

- **1.** Pokrenite Computer Setup (Postavljanje računala). Pogledajte odjeljak [Pokretanje programa Computer](#page-73-0)  [Setup na stranici 62](#page-73-0).
- **2.** Odaberite **Main** (Glavni izbornik), a zatim odaberite **System Information** (Informacije o sustavu).
- **3.** Da biste zatvorili program Computer Setup (Postavljanje računala) bez spremanja promjena, odaberite ikonu **Exit** (Izlaz) u donjem desnom kutu zaslona, a zatim slijedite upute na zaslonu.

– ili –

Odaberite **Main** (Glavni izbornik), zatim **Ignore Changes and Exit** (Zanemari promjene i izađi), a potom pritisnite tipku enter.

Da biste provjerili postoje li novije verzije BIOS-a, pogledajte Preuzimanje ažuriranja BIOS-a na stranici 64.

#### **Preuzimanje ažuriranja BIOS-a**

**OPREZ:** da biste smanjili rizik od oštećenja računala ili neuspješnu instalaciju, ažuriranje BIOS-a preuzmite i instalirajte samo kada je računalo priključeno na pouzdan izvor vanjskog napajanja pomoću prilagodnika izmjeničnog napona. Ne preuzimajte i ne instalirajte ažuriranja BIOS-a kada računalo radi na bateriju, kada se nalazi u priključnom uređaju ili priključeno na dodatni izvor napajanja. Tijekom preuzimanja i instalacije slijedite ove upute:

Ne isključujte napajanje računala iskapčanjem napajačkog kabela iz utičnice.

Ne isključujte računalo i ne pokrećite stanje mirovanja.

Nemojte umetati, uklanjati, spajati ili isključivati bilo kakav uređaj, kabel ili žicu.

**1.** U okvir za pretraživanje na programskoj traci upišite support (podrška), a zatim odaberite aplikaciju HP Support Assistant (HP-ov alat za podršku).

– ili –

Odaberite znak upitnika na programskoj traci.

- **2.** Odaberite **Updates** (Ažuriranja), a zatim kliknite **Check for updates and messages** (Potraži ažuriranja i poruke).
- **3.** Slijedite upute na zaslonu.
- **4.** U području za preuzimanje učinite sljedeće:
	- **a.** Pronađite najnovije ažuriranje za BIOS i usporedite ga s verzijom BIOS-a koja je trenutno instalirana na računalo. Zabilježite datum, naziv ili neku drugu oznaku. Ti će vam podaci možda kasnije zatrebati da biste pronašli ažuriranje kada ga preuzmete na tvrdi disk.
	- **b.** Slijedite upute na zaslonu za preuzimanje odabranih datoteka na tvrdi disk računala.

Zabilježite put do mjesta na tvrdom disku gdje će se spremiti preuzeto ažuriranje BIOS-a. Kada budete spremni za instalaciju ažuriranja, tom ćete mjestu morati pristupiti pomoću navedenog puta.

**X NAPOMENA:** ako računalo povezujete s mrežom, obratite se mrežnom administratoru prije instaliranja bilo kakvih ažuriranja softvera, a posebno ažuriranja sistemskog BIOS-a.

<span id="page-76-0"></span>Postupci za instalaciju BIOS-a mogu se razlikovati. Slijedite upute prikazane na zaslonu nakon dovršetka preuzimanja. Ako nema nikakvih uputa, slijedite ove korake:

- **1.** U okvir za pretraživanje na programskoj traci upišite file (datoteka), a zatim odaberite **Eksplorer za datoteke**.
- **2.** Odaberite oznaku tvrdog diska. Oznaka tvrdog diska obično je lokalni disk (C:).
- **3.** Pomoću puta do mjesta na tvrdom disku koji ste ranije zabilježili otvorite mapu na tvrdom disku koja sadrži ažuriranje.
- **4.** Dvokliknite datoteku s nastavkom .exe (na primjer, *naziv\_datoteke*.exe).

Započet će instalacija BIOS-a.

- **5.** Slijedite upute na zaslonu kako biste dovršili instalaciju.
- **WAPOMENA:** kada se na zaslonu pojavi poruka o uspješnoj instalaciji, preuzetu datoteku možete izbrisati s tvrdog diska.

# **Promjena redoslijeda pokretanja pomoću upita f9**

Da biste dinamički odabrali uređaj za pokretanje za trenutni niz pokretanja, slijedite ove korake:

- **1.** Pristup izborniku Access the Boot Device Options (Mogućnosti uređaja za pokretanje sustava):
	- Uključite ili ponovno pokrenite računalo i kada se pojavi HP-ov logotip, pritisnite tipku f9 da biste ušli u izbornik Boot Device Options (Mogućnosti uređaja za pokretanje sustava).
- **2.** Odaberite uređaj za pokretanje sustava, pritisnite enter pa slijedite upute na zaslonu.

# **TPM postavke BIOS-a (samo odabrani proizvodi)**

**VAŽNO:** prije omogućavanja funkcije Trusted Platform Module (TPM) (Modul pouzdane platforme) na ovom sustavu morate provjeriti je li način na koji ćete koristiti TPM usklađen s primjenljivim lokalnim zakonima, propisima i pravilnicima te morate zatražiti odobrenje i licence ako je to potrebno. U slučaju problema zbog neusklađenosti nastalih uslijed načina na koji radite s TPM-om odnosno načina na koji ga koristite, isključivo vi u potpunosti snosite sve pravne posljedice. HP se odriče bilo koje odgovornosti koja proizlazi iz takvog načina korištenja.

TPM pruža dodatnu sigurnost za računalo. TPM postavke možete izmijeniti u programu Computer Setup (Postavljanje računala) (BIOS).

**W NAPOMENA:** ako promijenite TPM postavku u Hidden (Skriveno), TPM neće biti vidljiv u operacijskom sustavu.

Pristup TPM postavkama u programu Computer Setup (Postavljanje računala):

- **1.** Pokrenite Computer Setup (Postavljanje računala). Pogledajte odjeljak [Pokretanje programa Computer](#page-73-0)  [Setup na stranici 62](#page-73-0).
- **2.** Odaberite **Sigurnost** pa **TPM ugrađena sigurnost**, a zatim slijedite upute na zaslonu.

# <span id="page-77-0"></span>**Upotreba softvera HP Sure Start (samo na odabranim proizvodima)**

Pojedini su modeli konfigurirani pomoću tehnologije HP Sure Start koja nadzire BIOS u svrhu sprječavanja napada i oštećenja. Ako dođe do oštećenja ili napada na BIOS, HP Sure Start automatski ga vraća u prethodno sigurno stanje bez intervencije korisnika.

HP Sure Start konfiguriran je i odmah omogućen tako da većina korisnika može koristiti zadanu konfiguraciju tehnologije HP Sure Start. Napredni korisnici mogu prilagoditi zadanu konfiguraciju.

Da biste pristupili najnovijoj dokumentaciji o tehnologiji HP Sure Start, posjetite web-mjesto <http://www.hp.com/support>. Odaberite **Pronađite svoj proizvod** pa slijedite upute na zaslonu.

# <span id="page-78-0"></span>**11 Korištenje alata HP PC Hardware Diagnostics (UEFI)**

HP PC Hardware Diagnostics jest objedinjeno proširivo firmversko sučelje (Unified Extensible Firmware Interface, UEFI) koje omogućuje pokretanje dijagnostičkih testova kojima se utvrđuje funkcionira li hardver računala ispravno. Alat se pokreće izvan operacijskog sustava radi izoliranja hardverskih kvarova od problema koje uzrokuju operacijski sustav ili druge softverske komponente.

Kada HP PC Hardware Diagnostics (UEFI) otkrije pogrešku koja zahtijeva zamjenu hardvera, generira se 24 znamenkasti identifikacijski kod kvara. Taj identifikacijski kod zatim se može poslati stručnjacima za podršku da bi lakše utvrdili kako riješiti problem.

**X** NAPOMENA: da biste pokrenuli dijagnostiku na konvertibilnom računalu, računalo mora biti u načinu prijenosnog računala i morate koristiti priključenu tipkovnicu.

Da biste pokrenuli HP PC Hardware Diagnostics (UEFI), slijedite ove korake:

- **1.** Uključite ili ponovno pokrenite računalo te nakratko pritisnite tipku esc.
- **2.** Pritisnite tipku f2.

BIOS traži dijagnostičke alate na tri mjesta, sljedećim redoslijedom:

- **a.** priključeni USB pogon
- **X NAPOMENA:** da biste preuzeli alat HP PC Hardware Diagnostics (UEFI) u USB pogon, pročitajte Preuzimanje alata HP PC Hardware Diagnostics (UEFI) na USB uređaj na stranici 67.
- **b.** tvrdi disk
- **c.** BIOS
- **3.** Kada se otvori dijagnostički alat, odaberite vrstu dijagnostičkog testa koji želite pokrenuti, a potom slijedite upute na zaslonu.

**WAPOMENA:** ako morate zaustaviti dijagnostički test, pritisnite esc.

# **Preuzimanje alata HP PC Hardware Diagnostics (UEFI) na USB uređaj**

**X NAPOMENA:** upute za preuzimanje alata HP PC Hardware Diagnostics (UEFI) isključivo su na engleskom jeziku, a da biste preuzeli i stvorili okruženje za podršku pomoću alata HP UEFI, morate koristiti računalo sa sustavom Windows jer se nude samo .exe datoteke.

Postoje dvije opcije za preuzimanje programa HP PC Hardware Diagnostics na USB uređaj.

#### **Preuzimanje najnovije verzije UEFI-ja**

- **1.** Idite na<http://www.hp.com/go/techcenter/pcdiags>. Prikazuje se početna stranica HP PC Diagnostics.
- **2.** U odjeljku HP PC Hardware Diagnostics odaberite vezu **Download** (Preuzimanje), a zatim odaberite **Run**  (Pokreni).

#### **Preuzimanje bilo koje verzije UEFI-ja za određeni proizvod**

- **1.** Idite na [http://www.hp.com/support.](http://www.hp.com/support)
- **2.** Odaberite **Get software and drivers** (Preuzmite softver i upravljačke programe).
- **3.** Unesite naziv proizvoda ili broj.
- **4.** Odaberite računalo, a zatim operacijski sustav.
- **5.** U odjeljku **Diagnostic** (Dijagnostika) slijedite upute na zaslonu da biste odabrali i preuzeli željenu UEFI verziju.

# <span id="page-80-0"></span>**12 Tehnički podaci**

# **Ulazno napajanje**

Informacije o napajanju navedene u ovom odjeljku mogu biti korisne ako planirate putovanje u inozemstvo s računalom.

Računalo za napajanje koristi istosmjerni napon, koji može dobivati preko izvora izmjeničnog ili istosmjernog napajanja. Izvor izmjeničnog napajanja treba biti 100–240 V, 50–60 Hz. Iako se računalo može napajati od samostalnog izvora napajanja istosmjernim naponom, ono se treba napajati samo s prilagodnikom za izmjenični napon ili istosmjernim napajanjem , koje je HP odobrio za korištenje kod ovog računala.

Računalo može za napajanje koristiti istosmjerni napon unutar sljedećih specifikacija. Napon i jakost struje za vaše računalo navedeni su na naljepnici s regulatornim podacima.

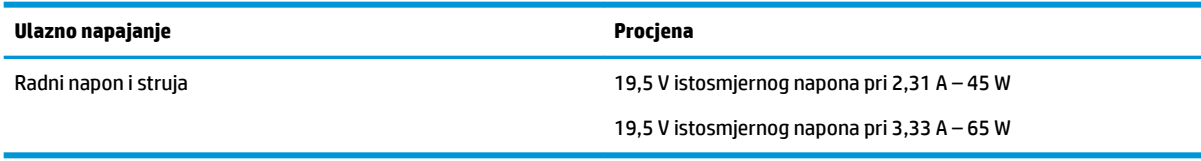

**W NAPOMENA:** ovaj proizvod dizajniran je za IT sustave napajanja u Norveškoj s međufaznim naponom ne višim od 240 V rms.

# **Radno okruženje**

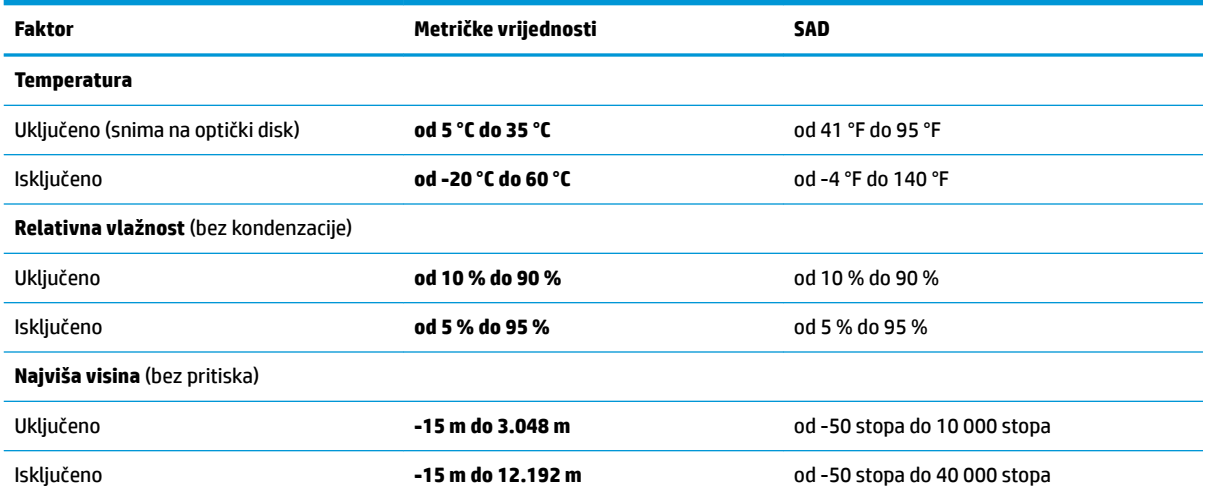

# <span id="page-81-0"></span>**13 Elektrostatičko pražnjenje**

Elektrostatičko pražnjenje otpuštanje je statičkog elektriciteta kada se dva predmeta dotaknu – na primjer, šok koji osjetite kada hodate po tepihu i dodirnete metalnu kvaku.

Pražnjenje statičkog elektriciteta iz prstiju ili drugih elektrostatičkih vodiča može oštetiti elektroničke komponente.

Da biste spriječili pojavu oštećenja na računalu, oštećivanje pogona ili gubitak podataka, slijedite ove mjere opreza:

- Ako u uputama za uklanjanje ili instalaciju stoji da isključite računalo iz izvora napajanja, najprije ga pravilno uzemljite.
- Komponente čuvajte u njihovim spremnicima koji su zaštićeni od elektrostatičkog izboja dok ih ne budete bili spremni ugraditi.
- Izbjegavajte dodirivanje kontakata, vodiča i sklopova. Rukujte elektroničkim komponentama što je manje moguće.
- Koristite nemagnetske alate.
- Prije rukovanja komponentama ispraznite statički elektricitet dodirivanjem neobojane metalne površine.
- Ako uklonite komponentu, stavite je u spremnik koji je zaštićen od elektrostatičkog izboja.

# <span id="page-82-0"></span>**14 Pristupačnost**

HP dizajnira, proizvodi i prodaje proizvode i servise koje mogu koristiti svi, uključujući osobe s invaliditetom, samostalno ili uz odgovarajuće pomoćne uređaje. Da biste pristupili najnovijim informacijama o HP-ovoj pristupačnosti, posjetite web-mjesto [http://www.hp.com/accessibility.](http://www.hp.com/accessibility)

# **Podržane pomoćne tehnologije**

HP-ovi proizvodi podržavaju raznorazne pomoćne tehnologije operacijskih sustava te se mogu konfigurirati tako da funkcioniraju i uz druge pomoćne tehnologije. Pomoću značajke pretraživanja na uređaju pronaći ćete dodatne informacije o pomoćnim značajkama.

# **Obraćanje podršci**

Trajno radimo na poboljšanju pristupačnosti naših proizvoda i servisa te rado primamo povratne informacije od korisnika. Ako imate problema s proizvodom ili nas želite obavijestiti o značajkama pristupačnosti koje su vam pomogle, obratite nam se na broj +1 (888) 259-5707 od ponedjeljka do petka od 6.00 do 21.00 sat po sjevernoameričkom planinskom vremenu. Ako ste gluhi ili imate problema sa sluhom i koristite TRS/VRS/ WebCapTel, za tehničku podršku ili pitanja o pristupačnosti obratite nam se na broj +1 (877) 656-7058 od ponedjeljka do petka od 6.00 do 21.00 sat po sjevernoameričkom planinskom vremenu.

**WAPOMENA:** podrška je samo na engleskom jeziku.

**IZ NAPOMENA:** dodatne informacije o određenom proizvodu pomoćne tehnologije zatražite od korisničke službe za taj proizvod.

# **Kazalo**

#### **A**

administratorska lozinka [41](#page-52-0) akcijske tipke, prepoznavanje [12](#page-23-0) alati sustava Windows upotreba [58](#page-69-0) antene za bežičnu vezu, prepoznavanje [8](#page-19-0) antene za WLAN, prepoznavanje [8](#page-19-0) antene za WWAN, prepoznavanje [8](#page-19-0) antivirusni softver [49](#page-60-0) Audio [28](#page-39-0) Automatic Drivelock [44](#page-55-0) Automatic DriveLock omogućivanje [44](#page-55-0) onemogućivanje [45](#page-56-0) ažuriranje softvera i upravljačkih programa [53](#page-64-0)

#### **B**

baterija niske razine napunjenosti baterije [37](#page-48-0) pražnjenje [37](#page-48-0) pronalaženje informacija [37](#page-48-0) rješavanje niske razine napunjenosti baterije [38](#page-49-0) tvornički zapečaćena [38](#page-49-0) ušteda energije [37](#page-48-0) bežična mreža (WLAN) funkcionalni domet [18](#page-29-0) javna WLAN veza [18](#page-29-0) korporacijska WLAN veza [18](#page-29-0) povezivanje [18](#page-29-0) BIOS ažuriranje [63](#page-74-0) preuzimanje ažuriranja [64](#page-75-0) utvrđivanje verzije [64](#page-75-0) Bluetooth uređaj [17](#page-28-0), [19](#page-30-0)

## **C**

Computer Setup administratorska lozinka za BIOS [42](#page-53-0) vraćanje tvorničkih postavki [63](#page-74-0) computer setup (postavljanje računala) [62](#page-73-0) Computer Setup (Postavljanje računala) korištenje USB tipkovnice ili USB miša za pokretanje programa Computer Setup (Postavljanje računala) [62](#page-73-0) navigacija i odabir [62](#page-73-0)

## **Č**

čišćenje računala [53](#page-64-0) čitač memorijskih kartica, prepoznavanje [7](#page-18-0) čitač otisaka prstiju [51](#page-62-0) čitač otisaka prstiju, prepoznavanje [11](#page-22-0)

## **D**

**DisplayPort** prepoznavanje priključka USB-a Type-C [5](#page-16-0) dodirna pločica (TouchPad) gumbi [9](#page-20-0) upotreba [23](#page-34-0) dodir s četiri prsta, gesta dodirne pločice (TouchPada) [24](#page-35-0) dodir s dva prsta, gesta dodirne pločice (TouchPada) [24](#page-35-0) donja strana [15](#page-26-0) dostava računala [55](#page-66-0) DriveLock omogućivanje [47](#page-58-0) onemogućivanje [48](#page-59-0) opis [46](#page-57-0)

#### **E**

elektrostatički izboj [70](#page-81-0)

#### **G**

geste dodirne pločice (TouchPada) dodir s četiri prsta [24](#page-35-0) dodir s dva prsta [24](#page-35-0) klizanje s dva prsta [24](#page-35-0) povlačenje trima prstima [25](#page-36-0)

geste dodirnog zaslona povlačenje jednim prstom [25](#page-36-0) Glavna lozinka za DriveLock promjena [49](#page-60-0) GPS [19](#page-30-0) gumb bežične veze [17](#page-28-0) gumbi desna tipka dodirne pločice (TouchPada) [9](#page-20-0) lijeva tipka dodirne pločice (TouchPada) [9](#page-20-0) napajanje [11](#page-22-0) gumb za uključivanje i isključivanje, prepoznavanje [11](#page-22-0)

## **H**

HDMI, konfiguriranje zvuka [31](#page-42-0) HDMI priključak povezivanje [30](#page-41-0) HDMI priključak, prepoznavanje [5](#page-16-0) HP 3D DriveGuard [52](#page-63-0) HP Client Security (Sigurnost HP-ova klijenta) [50](#page-61-0) HP LAN-WLAN Protection [21](#page-32-0) HP MAC Address Manager [22](#page-33-0) HP Mobile Connect [19](#page-30-0) HP-ova particija za oporavak oporavak [59](#page-70-0) uklanjanje [61](#page-72-0) HP-ova značajka brzog punjenja [36](#page-47-0) HP-ov medij za oporavak oporavak [60](#page-71-0) stvaranje [57](#page-68-0) HP PC Hardware Diagnostics (UEFI) upotreba [67](#page-78-0) HP Recovery Manager pokretanje [59](#page-70-0) rješavanje problema s podizanjem sustava [60](#page-71-0) HP Touchpoint Manager [50](#page-61-0)

## **I**

ikona Napajanje, korištenje [36](#page-47-0) informacije o bateriji, pronalaženje [37](#page-48-0)

interni mikrofoni, prepoznavanje [8](#page-19-0) iskliučivanie [35](#page-46-0) isključivanje računala [35](#page-46-0)

#### **J**

javna WLAN veza [18](#page-29-0)

#### **K**

kamera [8](#page-19-0) upotreba [27](#page-38-0) kamera, prepoznavanje [8](#page-19-0) klizanje s dva prsta, gesta dodirne pločice (TouchPada) [24](#page-35-0) kombinirana utičnica za audio izlaz (slušalice) / audio ulaz (mikrofon), prepoznavanje [6](#page-17-0) komponente desna strana [5](#page-16-0) donja strana [14](#page-25-0) gore [9](#page-20-0) lijeva strana [6](#page-17-0) zaslon [8](#page-19-0) kontrole bežične veze gumb [17](#page-28-0) operacijski sustav [17](#page-28-0) korisnička lozinka [41](#page-52-0) korištenje gesta dodirne pločice (TouchPada) i dodirnog zaslona dodir [23](#page-34-0) zumiranje pincetnim pokretom s dva prsta [23](#page-34-0) korištenje geste dodira dodirne pločice (TouchPada) i dodirnog zaslona [23](#page-34-0) korištenje geste klizanja jednim prstom dodirnim zaslonom [25](#page-36-0) korištenje ikone Napajanje [36](#page-47-0) korištenje vanjskog napajanja [38](#page-49-0) korporacijska WLAN veza [18](#page-29-0) kritična razina napunjenosti baterije [38](#page-49-0)

#### **L**

lozinka za automatski DriveLock unos [46](#page-57-0) lozinka za DriveLock postavljanje [47](#page-58-0) promjena [49](#page-60-0) unos [48](#page-59-0) lozinke administrator [41](#page-52-0)

administrator za BIOS [42](#page-53-0) korisnik [41](#page-52-0)

#### **M**

medij za oporavak stvaranje [57](#page-68-0) stvaranje pomoću programa HP Recovery Manager [57](#page-68-0) memorijski modul prepoznavanje [14](#page-25-0) minimizirana slika, stvaranje [58](#page-69-0) Miracast [33](#page-44-0) mirovanje izlazak [34](#page-45-0) pokretanje [34](#page-45-0) mrežna utičnica, prepoznavanje [5](#page-16-0)

## **N**

napajanje baterija [36](#page-47-0) vanjski [38](#page-49-0) napajanje iz baterije [36](#page-47-0) naziv i broj proizvoda, računalo [15](#page-26-0) NFC [20](#page-31-0) niska razina napunjenosti baterije [37](#page-48-0)

## **O**

održavanje ažuriranje softvera i upravljačkih programa [53](#page-64-0) Čišćenje diska [52](#page-63-0) Defragmentacija diska [52](#page-63-0) HP 3D DriveGuard [52](#page-63-0) održavanje računala [53](#page-64-0) oporavak diskovi [57](#page-68-0), [60](#page-71-0) HP Recovery Manager [58](#page-69-0) korištenje HP-ova medija za oporavak [57](#page-68-0) medij [60](#page-71-0) mogućnosti [58](#page-69-0) podržani diskovi [57](#page-68-0) pokretanje [59](#page-70-0) sustav [58](#page-69-0) USB izbrisivi memorijski pogon [60](#page-71-0) oporavak izvornog sustava [58](#page-69-0) oporavak sustava [59](#page-70-0) oporavak umanjene slike [59](#page-70-0) otisci prstiju, registriranje [49](#page-60-0)

oznaka atesta bežičnih uređaja [15](#page-26-0) oznaka Bluetooth [15](#page-26-0) oznaka WLAN [15](#page-26-0) oznake atest bežičnih uređaja [15](#page-26-0) Bluetooth [15](#page-26-0) regulatorne [15](#page-26-0) serijski broj [15](#page-26-0) servisne [15](#page-26-0) WLAN [15](#page-26-0)

#### **P**

particija za oporavak uklanjanje [61](#page-72-0) područje dodirne pločice (TouchPada) prepoznavanje [9](#page-20-0) podržani diskovi, oporavak [57](#page-68-0) pokretanje stanja mirovanja i stanja hibernacije [34](#page-45-0) posebne tipke, korištenje [12](#page-23-0) postavke napajanja [36](#page-47-0) postavke napajanja, korištenje [36](#page-47-0) postavke zvuka, upotreba [28](#page-39-0) povezivanje s WLAN-om [18](#page-29-0) povlačenje trima prstima, gesta dodirne pločice (TouchPada) [25](#page-36-0) priključak, napajanje [6](#page-17-0) priključak s napajanjem prepoznavanje priključka USB-a Type-C [5](#page-16-0) priključak s napajanjem USB 2.0, prepoznavanje [6](#page-17-0) priključak s napajanjem USB 3.x SuperSpeed, prepoznavanje [6](#page-17-0) priključak s napajanjem USB Type-C, prepoznavanje [5](#page-16-0) priključak SuperSpeed i DisplayPort povezivanje USB-a Type-C [28](#page-39-0) priključak USB 3.x SuperSpeed, prepoznavanje [5](#page-16-0) priključak USB Type-C SuperSpeed, prepoznavanje [5](#page-16-0) priključak za napajanje, prepoznavanje [6](#page-17-0) priključak za vanjski monitor [29](#page-40-0) priključak za vanjski monitor, upotreba [5](#page-16-0) priključci HDMI [5](#page-16-0), [30](#page-41-0) Miracast [33](#page-44-0)

priključak s napajanjem USB Type-C [5](#page-16-0) priključak USB Type-C SuperSpeed i DisplayPort [28](#page-39-0) USB 2.0 s napajanjem [6](#page-17-0) USB 3.x SuperSpeed [5](#page-16-0), [6](#page-17-0) USB Type-C DisplayPort [5](#page-16-0) USB Type-C SuperSpeed [5](#page-16-0) vanjski monitor [5](#page-16-0), [29](#page-40-0) VGA [29](#page-40-0) pristupačnost [71](#page-82-0) program za postavljanje navigacija i odabir [62](#page-73-0) vraćanje tvorničkih postavki [63](#page-74-0) pronalaženje informacija hardver [4](#page-15-0) softver [4](#page-15-0) punjenje baterije [37](#page-48-0) putovanje s računalom [15,](#page-26-0) [55](#page-66-0)

#### **R**

radno okruženje [69](#page-80-0) redoslijed za pokretanje sustava promjena [60](#page-71-0) promjena pomoću tipke f9 [65](#page-76-0) regulatorne informacije oznake atesta bežičnih uređaja [15](#page-26-0) regulatorna naljepnica [15](#page-26-0) resursi tvrtke HP [2](#page-13-0)

#### **S**

serijski broj [15](#page-26-0) serijski broj, računalo [15](#page-26-0) servisne oznake, lociranje [15](#page-26-0) sigurnosne kopije [56](#page-67-0) SIM kartica umetanje [16](#page-27-0) slušalice, povezivanje [27](#page-38-0) slušalice s mikrofonom, povezivanje [28](#page-39-0) softver antivirusni [49](#page-60-0) Čišćenje diska [52](#page-63-0) Defragmentacija diska [52](#page-63-0) HP 3D DriveGuard [52](#page-63-0) vatrozid [49](#page-60-0) softverska ažuriranja, instalacija [50](#page-61-0) softverski vatrozid [49](#page-60-0) softver za čišćenja diska [52](#page-63-0)

softver za defragmentaciju diska [52](#page-63-0) stanje hibernacije izlazak [35](#page-46-0) pokrenuta tijekom kritične razine napunjenosti baterije [38](#page-49-0) pokretanje [35](#page-46-0) stanje mirovanja i stanje hibernacije pokretanje [34](#page-45-0) Sure Start upotreba [66](#page-77-0) sustav ne reagira [35](#page-46-0)

#### **T**

tipka bežične veze [17](#page-28-0) tipka esc, prepoznavanje [12](#page-23-0) tipka fn, prepoznavanje [12](#page-23-0) tipka s logotipom sustava Windows, prepoznavanje [12](#page-23-0) tipka za aplikacije sustava Windows, prepoznavanje [12](#page-23-0) tipka za isključivanje zvuka mikrofona, prepoznavanje [13](#page-24-0) tipka za način rada u zrakoplovu [17](#page-28-0) tipke aplikacije sustava Windows [12](#page-23-0) esc [12](#page-23-0) fn [12](#page-23-0) tipka s logotipom sustava Windows [12](#page-23-0) tipke za radnju korištenje [13](#page-24-0) tipkovnica ugrađena numerička [12](#page-23-0) tipkovnica i dodatni miš upotreba [26](#page-37-0) tipkovni prečaci isključen zvuk mikrofona [13](#page-24-0) točka za vraćanje sustava stvaranje [58](#page-69-0) točka za vraćanje sustava, stvaranje [56](#page-67-0) TPM postavke [65](#page-76-0) tvornički zapečaćena baterija [38](#page-49-0) tvrdi disk, prepoznavanje [14](#page-25-0)

#### **U**

ugrađena numerička tipkovnica, prepoznavanje [12](#page-23-0) ulazno napajanje [69](#page-80-0)

upotreba dodirne pločice (TouchPada) [23](#page-34-0) upotreba postavki zvuka [28](#page-39-0) upotreba tipkovnice i dodatnog miša [26](#page-37-0) upravljanje napajanjem [34](#page-45-0) uređaji visoke razlučivosti, priključivanje [30](#page-41-0), [33](#page-44-0) USB Type-C priključak, povezivanje [28](#page-39-0) utičnica RJ-45 (mrežna), prepoznavanje [5](#page-16-0) utičnice kombinacija za audioizlaz (slušalice) / audioulaz (mikrofon) [6](#page-17-0) mrežna [5](#page-16-0) RJ-45 (mrežna) [5](#page-16-0) utori sigurnosni kabel [6](#page-17-0) SIM kartica [14](#page-25-0) utor za sigurnosni kabel, prepoznavanje [6](#page-17-0) utor za SIM kartice, prepoznavanje [14](#page-25-0)

## **V**

vanjsko napajanje, korištenje [38](#page-49-0) ventilacijski otvori, prepoznavanje [6](#page-17-0), [14](#page-25-0) VGA priključak, priključivanje [29](#page-40-0) video [28](#page-39-0)

#### **W**

Windows točka za vraćanje sustava [56,](#page-67-0) [58](#page-69-0) Windows Hello upotreba [49](#page-60-0) WLAN uređaj [15](#page-26-0) WWAN uređaj [17](#page-28-0), [18](#page-29-0)

## **Z**

zumiranje pincetnim pokretom s dva prsta na dodirnoj pločici (TouchPadu) i dodirnom zaslonu [23](#page-34-0) zvučnici povezivanje [27](#page-38-0) zvučnici, prepoznavanje [11](#page-22-0)

## **Ž**

žaruljica baterije [5](#page-16-0) žaruljica bežične veze [10,](#page-21-0) [17](#page-28-0) žaruljica funkcije Caps Lock, prepoznavanje [10](#page-21-0) žaruljica funkcije Num Lock [10](#page-21-0) žaruljica isključenog zvuka mikrofona, prepoznavanje [10](#page-21-0) žaruljica kamere, prepoznavanje [8](#page-19-0) žaruljica pogona, prepoznavanje [7](#page-18-0) žaruljica ugrađene kamere, prepoznavanje [8](#page-19-0) žaruljica zaključavanja tipke fn [10](#page-21-0) žaruljice baterija [5](#page-16-0) bežična veza [10](#page-21-0) Caps Lock [10](#page-21-0) isključen zvuk mikrofona [10](#page-21-0) kamera [8](#page-19-0) napajanje [10](#page-21-0) num lock [10](#page-21-0) RJ-45 (mrežna) [5](#page-16-0) tvrdi disk [7](#page-18-0) zaključavanje tipke fn [10](#page-21-0) žaruljice napajanja [10](#page-21-0) žaruljice utičnice RJ-45 (mrežne), prepoznavanje [5](#page-16-0)